DIGITÁLNÍ A INFORMAČNÍ **AGENTURA** 

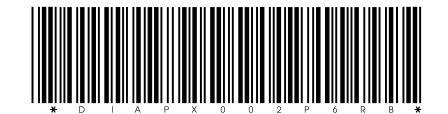

DIAPX002P6RB prvotní identifikátor **ČÍSLO JEDNACÍ** DIA- 10317-1/OKŘ-2024

# VĚSTNÍK

# DIGITÁLNÍ A INFORMAČNÍ AGENTURY

Ročník 2024 Vydán dne 20. května 2024 Částka 2

### OBSAH

**Digitální a informační agentura stanovuje podle § 14 odst. 9 zákona č. 12/2020 Sb., o právu na digitální služby a o změně některých zákonů, v platném znění, funkční a technické vlastnosti mobilní aplikace pro prokazování, elektronické aplikace pro ověřování a elektronické aplikace pro vyrozumění a jejich změny a podmínky užití jí vydané mobilní aplikace pro prokazování, elektronické aplikace pro ověřování a elektronické aplikace pro vyrozumění a jejich změny.**

# VYUŽITÍ DIGITÁLNÍHO STEJNOPISU PRŮKAZU\_

PODLE ZÁKONA Č. 12/2020 SB.

## **OBSAH**

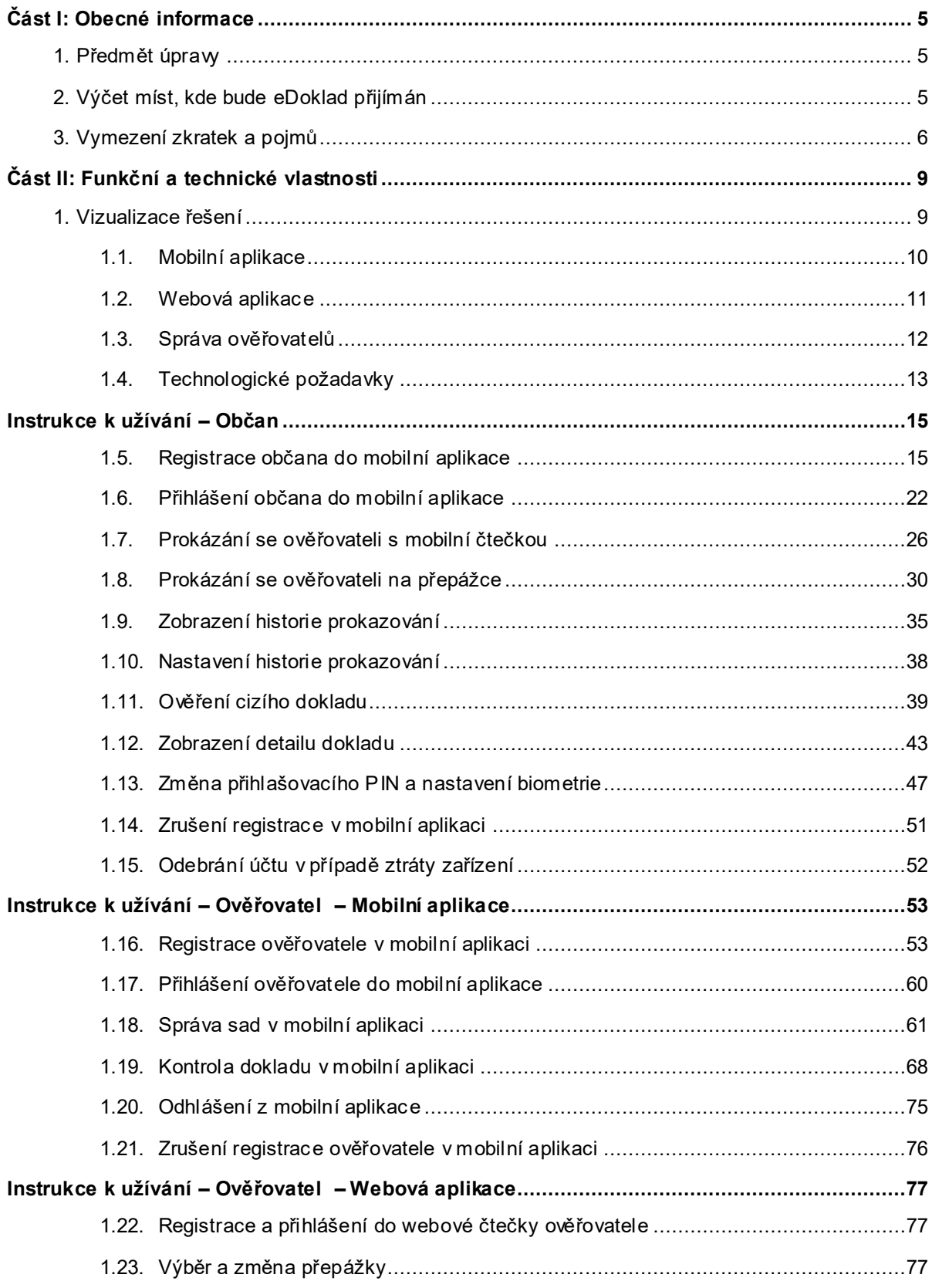

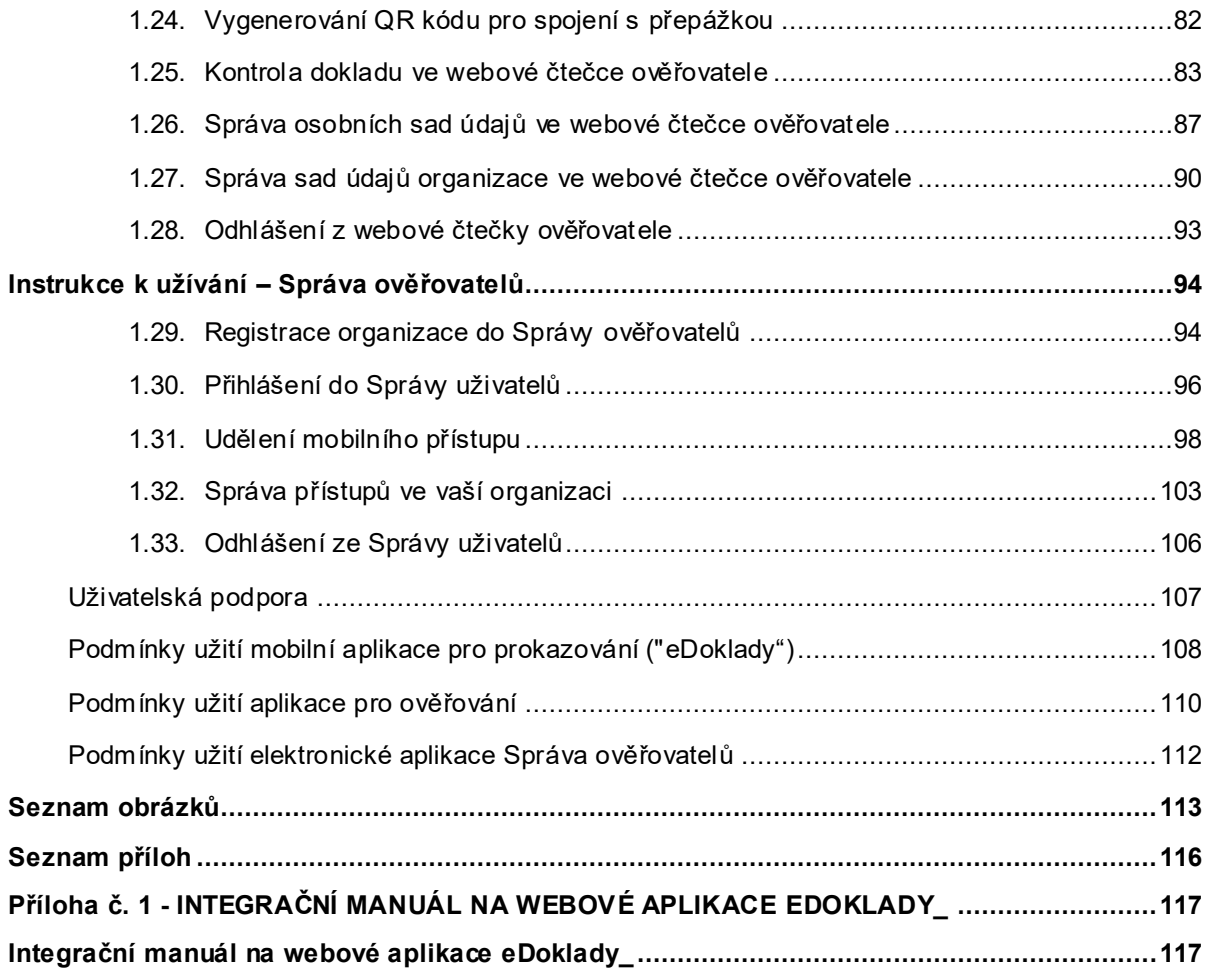

# <span id="page-4-0"></span>ČÁST I: OBECNÉ INFORMACE

#### <span id="page-4-1"></span>**1. Předmět úpravy**

**Věstník k využití digitálního stejnopisu průkazu obsahuje několik klíčových kapitol k jednotlivým aspektům digitálních stejnopisů průkazů, jmenovitě k funkčním a technickým vlastnostem, instrukcím k užívání, uživatelské podpoře, bezpečnostním doporučením a podmínkám užití.**

**Digitální stejnopis průkazu (dále též "eDoklad") je v souladu § 2 odst. 5 a § 9c odst. 1 zákona č. 12/2020 Sb., o právu na digitální služby (dále též "ZoPDS"), výpisem z informačního systému veřejné správy o průkazu a jeho obsahu. Jako příklad lze uvést eDoklad občanského průkazu, který je výpisem z informačního systému evidence občanských průkazů a obsahuje údaje uvedené na vydaném a platném občanském průkazu a některé další údaje o příslušném průkazu. Na základě výše uvedeného tedy výpis obsahuje údaje, které jsou na průkazu uvedeny v podobě bezprostředně čitelné nebo vnímatelné člověkem (tedy např. jméno, příjmení či fotografii, ale nikoli např. čárové kódy), a údaje o průkazu, které jsou evidovány např. ve státních evidencích, ale nemusí být uvedeny přímo na průkazu (např. informace o stavu průkazu).**

**eDoklad lze využít k prokázání totožnosti nebo jiné skutečnosti, avšak pouze při osobním kontaktu. Osobní kontakt v tomto případě znamená, že použití je možné pouze za fyzické přítomnosti osoby, která se prokazuje, a zároveň osoby, která provádí ověření, přičemž jej nelze použít ke vzdálenému (elektronickému) prokázání, které by bylo možné provést např. z domova, v souladu s § 9b odst. 2 ZoPDS.**

#### <span id="page-4-2"></span>**2. Výčet míst, kde bude eDoklad přijímán**

Demonstrativní výčet subjektů, kterým je stanovena povinnost přijímat eDoklady, včetně časového harmonogramu. U všech kategorií platí, že z vlastní vůle mohou eDoklady přijímat i před jim stanoveným datem.

Totožnost nebo jinou skutečnost lze prokázat digitálním stejnopisem průkazu:

- a) **od 20. ledna 2024 pouze vůči ústředním správním úřadům, s výjimkou zastupitelských úřadů,** tedy vůči ministerstvům a jiným ústředním správním úřadům, jak upravuje kompetenční zákon (zákon č. 2/1969 Sb.). Ústředními správními úřady jsou např. Digitální a informační agentura, Český úřad zeměměřický a katastrální, Úřad pro ochranu hospodářské soutěže, Český telekomunikační úřad a další;
- b) **od 1. července 2024 rovněž vůči orgánům veřejné moci, které jsou státními orgány neuvedenými v písmenu a), s výjimkou zastupitelských úřadů, a vůči krajům a obcím s rozšířenou působností, neumožní-li prokázání totožnosti nebo jiné skutečnosti digitálním stejnopisem průkazu dříve.** Typicky se jedná o organizační složky státu, např. Českou správu sociálního zabezpečení, katastrální úřady, okresní správy sociálního zabezpečení, Úřad práce ČR, různé inspekce (Českou obchodní inspekci, Českou inspekci životního prostředí, Státní zemědělskou a potravinovou inspekci, Státní úřad inspekce práce atd.), Státní veterinární správu, Generální finanční ředitelství, finanční úřady, krajské hygienické stanice, soudy, živnostenské úřady, stavební úřady na krajské úrovni a úrovni obcí s rozšířenou působností. Dále Policii ČR, celní správu, pobočky Czech POINT na obcích s rozšířenou působností, obecní policie obcí s rozšířenou působností a další;

c) **od 1. ledna 2025 rovněž vůči ostatním orgánům veřejné moci a vůči osobám uvedeným v § 9a odst. 2 větě druhé zákona č. 12/2020 Sb., ve znění účinném ode dne nabytí účinnosti tohoto zákona, neumožní-li prokázání totožnosti nebo jiné skutečnosti digitálním stejnopisem průkazu dříve.** Typicky se jedná o okrskové volební komise, školy, vysoké školy, veřejné stráže, zdravotní pojišťovny, notáře, exekutory, banky, sázkové kanceláře, obce I. a II. stupně, obecní policie obcí I. a II. stupně, Českou poštu, zastupitelské úřady a další.

eDoklady jsou spojené s mobilní aplikací pro prokazování, nelze je pro prokazování použít samostatně, ale pouze v mobilní aplikaci eDoklady, proto je důležité následovat postupy ověření (§ 9b odst. 1 ZoPDS).

eDoklady nelze použít v zastoupení, uživatel se musí přihlásit s využitím vlastního prostředku pro elektronickou identifikaci, tedy musí být jednoznačně ztotožněn, aby mohl být eDoklad vydán.

§ 9a odst. 1 ZoPDS

"Vyžaduje-li právní předpis nebo výkon působnosti prokázání totožnosti nebo jiné skutečnosti předložením průkazu, který je veřejnou listinou, nebo umožňuje-li právní předpis prokázání totožnosti nebo jiné skutečnosti předložením průkazu, který je veřejnou listinou, lze totožnost nebo jinou skutečnost prokázat digitálním stejnopisem průkazu; to neplatí, je-li průkaz vydáván v elektronické podobě."

#### **Vydání nových eDokladů:**

Aktuálnost eDokladů uživatele je kontrolována několikrát denně (§ 9e odst. 2 ZoPDS). Než jsou eDoklady poskytnuty uživateli do mobilní aplikace, jsou předem připraveny a aktualizovány v Portálu občana. V případě, kdy si uživatel otevře mobilní aplikaci a je online, proběhne kontrola, zda je k dispozici nová verze eDokladu (vydává se zpravidla v 6hodinovém intervalu). Pokud není mobilní zařízení připojené k internetu, zůstává v mobilní aplikaci poslední vydaný eDoklad. Při prvním přihlášení do mobilní aplikace musí být uživatel vždy online, online musí být také pro zajištění aktualizace stávajícího eDokladu.

#### **Platnost eDokladu:**

- eDoklady jsou opatřené zaručenou elektronickou pečetí založenou na kvalifikovaném certifikátu pro elektronickou pečeť, tedy je zajištěn původ a integrita údajů v eDokladu (§ 9e odst. 2 ZoPDS).
- eDoklad je platný 48 hodin od vystavení (§ 9e odst. 4 ZoPDS)

Informace o platnosti eDokladu je ověřovateli viditelně zpřístupněna, eDoklad obsahuje informaci o čase vystavení, od kterého se bude počítat daných 48 hodin.

#### <span id="page-5-0"></span>**3. Vymezení zkratek a pojmů**

Pro účely tohoto věstníku se rozumí:

- a) občanem: fyzická osoba, která je držitelem dokladu. Synonymum: uživatel, držitel;
- b) ověřovatelem: pracovník ověřujícího subjektu (např. úředník), případně i fyzická osoba;
- c) Portálem občana: webová aplikace, která zajišťuje přístup k digitálním službám veřejné správy;
- d) ověřujícím subjektem: subjekt provádějící ověření totožnosti či jiné skutečnosti osob s využitím digitálních stejnopisů průkazů;
- e) správcem: odpovědná osoba ověřujícího subjektu, která:

- a. má přístup do datové schránky subjektu či přidělena příslušná oprávnění v Jednotném identitním prostoru,
- b. registruje subjekt do Správy ověřovatelů,
- c. generuje jednorázové párovací kódy pro ověřovatele,
- d. spravuje účty ověřovatelů a registrovaná mobilní zařízení,
- e. spravuje virtuální přepážky,
- f. spravuje sady údajů organizace,
- g. může provádět ověřování eDokladů. Synonyma: vlastník, administrátor;
- f) elektronická aplikace Správa ověřovatelů: webová aplikace pro správu přístupů do ověřovacích aplikací (mobilní i webové) pro pracovníky ověřujících subjektů;
- g) digitálním stejnopisem průkazu: výpis z informačního systému veřejné správy o průkazu a jeho obsahu. Synonyma: eDoklad, datový balík;
- h) registrovaným subjektem: ověřující subjekt, který je registrován ve Správě ověřovatelů;
- i) registrovaným přístupem: přístup do mobilní aplikace s využitím povoleného způsobu přihlašování. Synonyma: registrované zařízení;
- j) přepážkou: zařízení, na kterém je provozována elektronická aplikace pro ověřování na pracovišti ověřujícího subjektu;
- k) virtuální přepážkou: virtuální pracoviště, které si vybírá ověřovatel v elektronické aplikaci pro ověřování a ke kterému se váže statický QR kód. Přihlášení ověřovatele k virtuální přepážce zajišťuje propojení ověřovatele se statickým QR kódem. Tento princip umožňuje střídání různých ověřovatelů u virtuální přepážky bez nutnosti vytvářet pro každého ověřovatele nový QR kód;
- l) sadou údajů: výčet údajů, o jejichž poskytnutí ke kontrole při prokázání a případné další zpracování žádá ověřovatel držitele. Jsou zavedeny následující typy sad údajů:
- m) globální: neměnné, definovány Digitální a informační agenturou;
- n) sada organizace: definována správcem pro registrovaný subjekt;
- o) osobní: definována ověřovatelem pro jeho vlastní potřebu;
- p) CAAIS: Centrální autentizační a autorizační informační systém, který slouží k autentizaci a autorizaci uživatelů za účelem výkonu působnosti či zákonné agendy; aktuálně jeho pozici zastává JIP/KAAS, který je součástí systému Czech POINT;
- q) JIP/KAAS: informační systém, který slouží k autentizaci a autorizaci uživatelů za účelem výkonu působnosti či zákonné agendy; skládá se ze dvou částí: JIP je Jednotný identitní prostor neboli zabezpečený adresář orgánů veřejné moci a jejich pracovníků (uživatelské účty v JIP slouží uživatelům k přihlašování do agendových informační systémů), KAAS je Katalog autentizačních a autorizačních služeb neboli sada webových služeb;
- r) nařízením GDPR: nařízení Evropského parlamentu a Rady (EU) č. 2016/679 ze dne 27. dubna 2016 o ochraně fyzických osob v souvislosti se zpracováním osobních údajů a o volném pohybu těchto údajů a o zrušení směrnice 95/46/ES (obecné nařízení o ochraně osobních údajů)
- s) iOS: operační systém pro zařízení iPhone od společnosti Apple;
- t) OVM: orgán veřejné moci;

- u) PO: právnická osoba;
- v) PFO: podnikající fyzická osoba;
- w) PIN: *personal indentification number* neboli osobní identifikační číslo představuje unikátní číselný kód sloužící např. k odemykání mobilního telefonu nebo aplikace;
- x) uživatelem: uživatel aplikace v ekosystému eDokladů v roli správce, občana či ověřovatele;
- y) backendem: systémová část a vnitřní logika aplikace; zahrnuje činnosti za scénou, které probíhají při provádění jakékoli akce;
- z) frontendem: uživatelské rozhraní aplikace, se kterým přijde uživatel do styku;
- aa) DS: datová schránka;
- bb) heatmapou: tepelná mapa neboli *heatmapa* je metoda grafické prezentace dat, nejčastěji ve dvourozměrné podobě, kde jsou hodnoty reprezentovány na škále jedné nebo více barev;
- cc) NIA: Národní identitní autorita je systém, který zajišťuje elektronickou identifikaci uživatelů pro přístup k digitálním službám orgánů veřejné moci;
- dd) NIA ID: identifikační prostředek založený na kombinaci jména, hesla a SMS kódu;
- ee) BLE: Bluetooth Low Energy je úspornou technologií přenosu dat;
- ff) API: aplikační programové rozhraní slouží k předávání dat mezi softwarovými aplikacemi formalizovaným způsobem;
- gg) REST API: rozhraní, které umožňuje propojení mezi různými aplikacemi a systémy prostřednictvím internetu;
- hh) LOG: obecné označení pro záznam nějaké činnosti;
- ii) QR kód: čtvercový obrazec, který je obdobně jako např. čárový kód určen k přenosu dat;
- jj) DIA: Digitální a informační agentura;
- kk) ISVS: informační systém veřejné správy;
- ll) AIS: agendový informační systém;
- mm) ISDS: Informační systém datových schránek;
- nn) ZoPDS: zákon č. 12/2020 Sb., o právu na digitální služby a o změně některých zákonů;
- oo) PC: počítač.

# <span id="page-8-0"></span>ČÁST II: FUNKČNÍ A TECHNICKÉ VLASTNOSTI

Funkční a technické vlastnosti jsou rozděleny do jednotlivých kategorií.

#### <span id="page-8-1"></span>**1. Vizualizace řešení**

Ekosystém eDokladů se skládá z několika aplikací a modulů: ty hlavní jsou mobilní aplikace, elektronická aplikace pro ověřování a elektronická aplikace Správa ověřovatelů.

Mobilní aplikace zajišťuje funkce prokazování i ověřování, slouží tedy také ke kontrole předloženého eDokladu.

Elektronická aplikace pro ověřování je pro úřady (a později také pro soukromoprávní subjekty) k dispozici také ve formě samostatné centrální aplikace zpřístupněné na PC (na přepážkách úřadů apod.) ve formě webového rozhraní. Současně bude část sloužící k ověřování existovat v podobě specifické mobilní aplikace, kterou pomohou pro svoje účely poskytovat státní orgány.

Vyvinuté aplikace musejí dále splňovat požadavky na bezpečnost dle zákona č. 181/2014 Sb., o kybernetické bezpečnosti (ZoKB), relevantních požadavků dle vyhlášky č. 82/2018 Sb. a vyhlášky č. 529/2006 Sb. Dále musí splňovat podmínky stanovené zákonem pro používání eDokladů (novelizovaný ZoPDS ve znění zákona č. 1/2024 Sb.).

Závislosti mezi jednotlivými komponentami jsou znázorněny na následujícím diagramu:

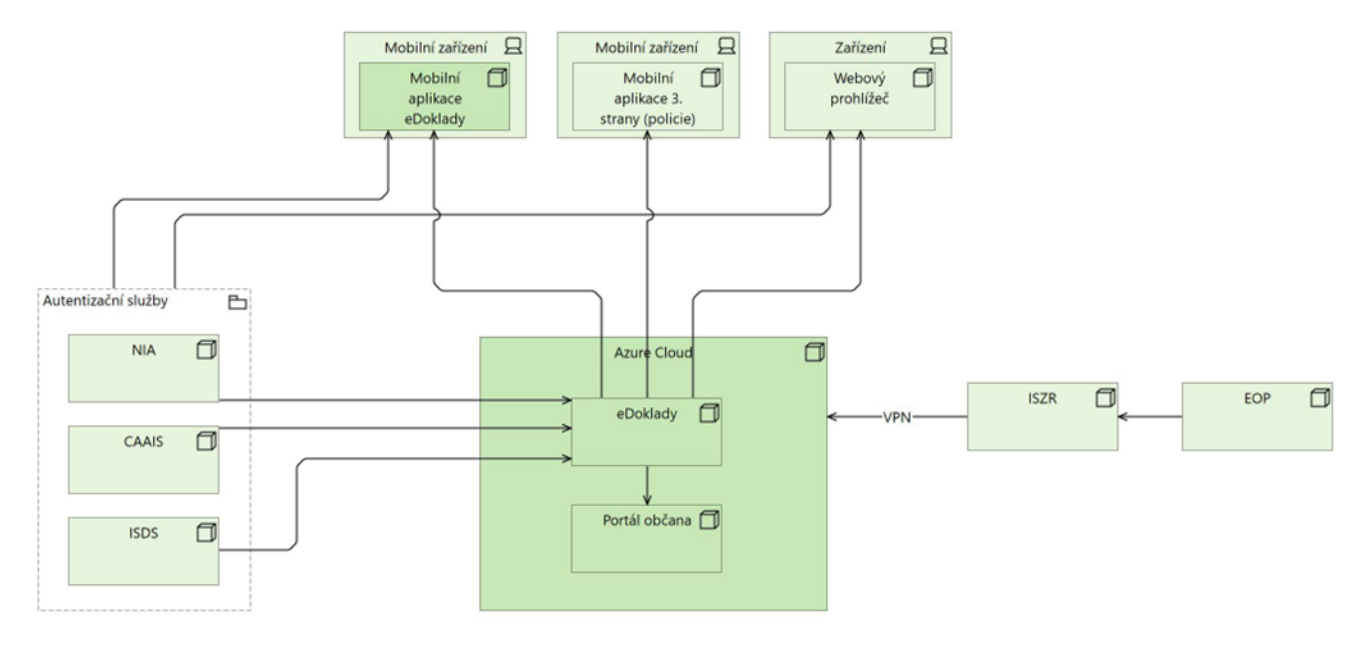

*Obrázek 1 Závislosti mezi jednotlivými komponentami*

#### <span id="page-9-0"></span>**1.1. Mobilní aplikace**

#### **1.1.1. Komunikace mobilní aplikace**

Na obrázku je znázorněno, jak mobilní aplikace komunikuje s okolními systémy.

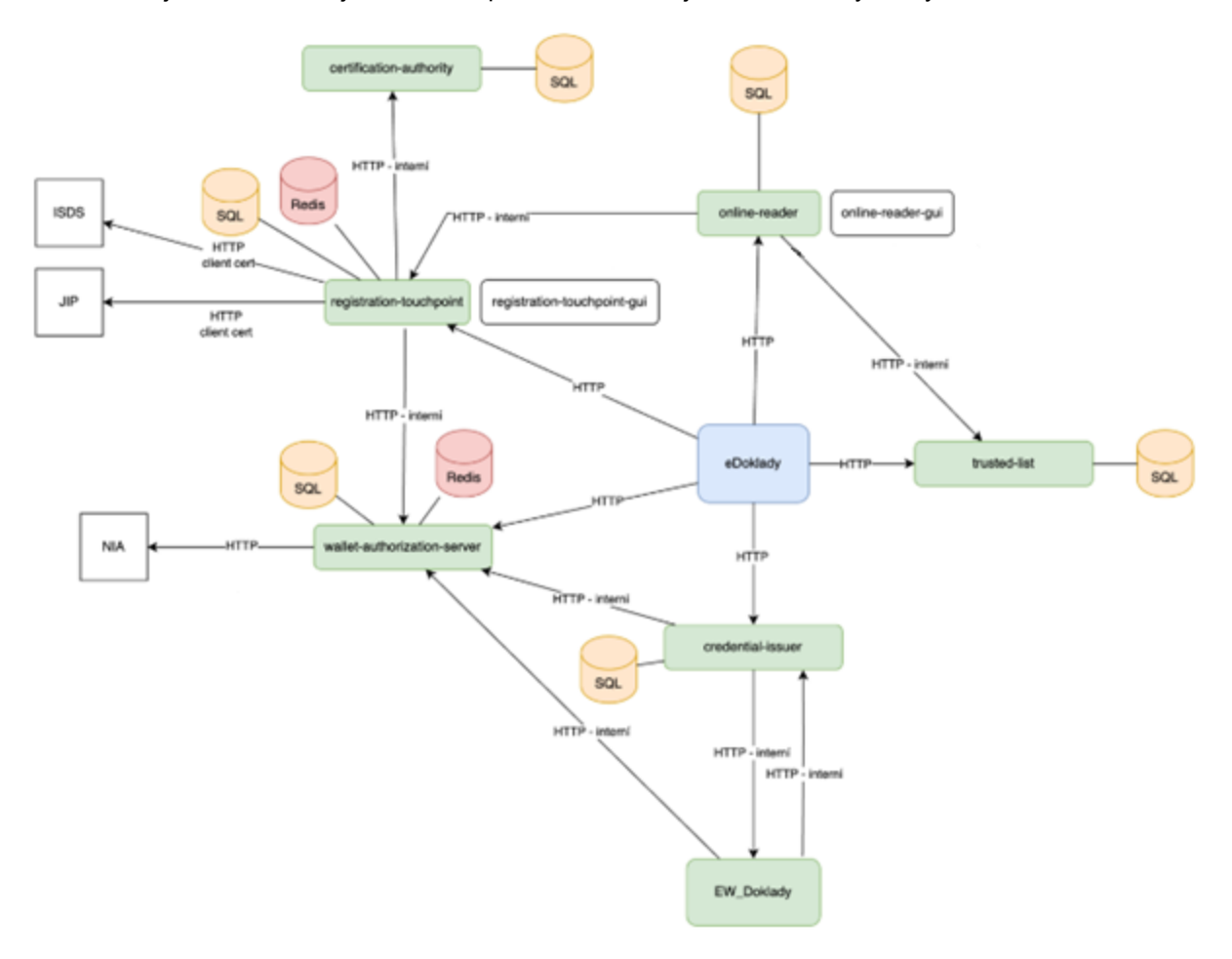

*Obrázek 2 Komunikace mobilní aplikace s okolními systémy*

#### **1.1.2. Logování**

Logují se veškeré aplikační transakce mezi mobilní aplikací a Backenden eDokladů na PO (tyto logy nejsou k dispozici ověřujícím subjektům). Zaznamenány jsou zejména informace týkající se:

- **·** registrace držitele
- **·** registrace ověřovatele
- přihlášení držitele
- přihlášení ověřovatele
- přidání zařízení
- **•** odebrání zařízení

Poznámka: V rámci registrace držitele/ověřovatele budou uloženy také základní údaje o mobilním zařízení, na kterém bude instance mobilní aplikace nainstalována:

- **•** Operační systém a jeho verze
- **·** Výrobce zařízení a název modelu

To umožní reagovat na případné objevené zranitelnosti, které se budou týkat např. konkrétního modelu telefonu nebo verze operačního systému mobilního zařízení.

Kromě toho budou uchovávány systémové logy – primárně Backendu a webových aplikaci (logy, které jsou generovány na Firewallu, Reverzní proxy, databázi, Kubernetes utilizace, obsazenost disků apod.). To vše v souladu s požadavky § 22 vyhlášky č. 82/2018 Sb. (vyhláška o kybernetické bezpečnosti) v platném znění.

Držitelé aplikace eDoklady mají možnost si v rámci mobilní aplikace zapnout/vypnout/smazat Historii prokazování. Do Historie prokazování se ukládají, má-li tuto funkci držitel aplikace zapnutu, všechny situace, kdy se držitel aplikace eDoklady prokazoval některým ze svých osobních údajů. Data týkající se Historie používání jsou uchovávána pouze na straně mobilní aplikace a jsou přístupná pouze držiteli aplikace. Více informací viz kap. 1.9. Zobrazení historie prokazování a 1.10. Nastavení historie prokazování.

#### **1.1.3. Statistiky a reporty**

Ke sledování anonymizovaných statistik a generování reportů se využívá nástroj Matomo.

#### **1.1.4. Vybavenost uživatelů**

Je vyžadováno použití mobilního zařízení (telefony nebo tablety), která podporují požadované metody komunikace (zařízení musí umožnit obě metody, tedy čtení QR kódu a zároveň Bluetooth). Mobilní aplikace je ke stažení zdarma z aplikačních storů na Androidu a iOS.

Je podporován Android od verze 10 a iOS od verze 15. Zároveň musí zařízení podporovat Bluetooth verze 4.0 či vyšší, a to z důvodu integrace tzv. Bluetooth Low Energy (BLE).

#### <span id="page-10-0"></span>**1.2. Webová aplikace**

#### **1.2.1. Logování**

Logují se veškeré aplikační transakce mezi webovou ověřovací aplikací a Backendem eDokladů na PO (tyto logy nejsou k dispozici ověřujícím subjektům). Zaznamenány jsou zejména informace týkající se:

- Přihlášení ověřovatele
- Výsledek ověření držitele (ano/ne) logy neobsahují identifikaci držitele
- Vytvoření PDF výpisu
- Vytvoření CBOR exportu
- Vytvoření / úpravy / smazání sady údajů
- Přidání / změna / odstranění přepážky organizace

Kromě toho jsou uchovávány systémové logy – primárně Backendu a webových aplikací (logy, které jsou generovány na Firewallu, Reverzní proxy, databázi, Kubernetes utilizace, obsazenost disků apod.). To vše v souladu s požadavky § 22 vyhlášky č. 82/2018 Sb. (vyhláška o kybernetické bezpečnosti) v platném znění.

#### **1.2.2. Statistiky a reporty**

Ke sledování anonymizovaných statistik a generování reportů se využívá nástroj Matomo.

#### **1.2.3. Požadavky na systém a výkon**

Systém používá ke svému provozu platformu MS Azure Cloud.

#### **1.2.4. Vybavenost ověřujících subjektů**

Ověřující subjekty musí disponovat počítačem (PC nebo notebookem) připojeným přímo k internetu nebo do Centrálního místa služeb. Na počítač se neinstaluje žádná aplikace, musí na něm být však nainstalován webový prohlížeč (Edge, Firefox, Chrome, Safari poslední 2 verze), protože webová čtečka bude k dispozici v podobě webové aplikace, kterou si ověřovatel (např. úředník) otevře právě v prohlížeči.

#### **1.2.5. Použité technologie a frameworky**

Webová aplikace eDoklady je naprogramována v programovacím jazyce Java s podporou frameworku Sping Boot. Uživatelské rozhraní je vytvořeno pomocí jazyka Angular. Celá aplikace je spustitelná v rámci docker kontejnerů.

#### **1.2.6. Požadavky na rozhraní**

Webová aplikace eDoklady obsahuje několik rozhraní. Pro komunikaci mezi backendovou a frontendovou částí se využívá GraphQL API. Veřejně dostupné API pro komunikaci mezi mobilní aplikací eDoklady a webovou ověřovací aplikací je vystaveno dle standardů REST API.

#### **1.2.7. Formulář pro technickou podporu**

Webová aplikace eDoklady obsahuje odkaz na formulář převzatý z Portálu občana, na kterém lze zadat požadavek nebo nahlásit problém pracovníkům technické podpory. Formulář je možné využít i pro žádost o výmaz ověřovatele (fyzické nebo právnické osoby) z evidence ve Správě ověřovatelů.

#### <span id="page-11-0"></span>**1.3. Správa ověřovatelů**

#### **1.3.1. Logování**

Logují se veškeré aplikační transakce mezi Správa ověřovatelů a Backendem eDokladů na PO (tyto logy nejsou k dispozici ověřujícím subjektům). Zaznamenány budou zejména informace týkající se:

- **·** registrace organizace
- **·** registrace organizace automaticky
- přihlášení správce
- vytvoření přístupu pro ověřovatele
- deaktivování přístupu ověřovateli
- změna názvu přístupu

Kromě toho jsou uchovávány systémové logy – primárně Backendu a webových aplikaci (logy, které jsou generovány na Firewallu, Reverzní proxy, databázi, Kubernetes utilizace, obsazenost disků apod.). To vše v souladu s požadavky § 22 vyhlášky č. 82/2018 Sb.

#### **1.3.2. Statistiky a reporty**

Ke sledování anonymizovaných statistik a generování reportů se využívá nástroj Matomo.

#### **1.3.3. Požadavky na systém a výkon**

Systém používá ke svému provozu platformu MS Azure Cloud.

#### **1.3.4. Vybavenost správců**

Správce musí disponovat počítačem (PC nebo notebook) připojeným přímo k internetu nebo do Centrálního místa služeb. Webová aplikace Správa ověřovatelů je dostupná přes webové rozhraní. Z tohoto důvodu se na počítač neinstaluje. Musí na něm být však nainstalován webový prohlížeč (Edge, Firefox, Chrome, Safari poslední 2 verze).

#### **1.3.5. Použité technologie a frameworky**

Webová aplikace Správa ověřovatelů je naprogramována v programovacím jazyce Java s podporou frameworku Sping Boot. Uživatelské rozhraní je vytvořeno pomocí jazyka Angular. Celá aplikace je spustitelná v rámci docker kontejnerů.

#### **1.3.6. Formulář pro technickou podporu**

Webová aplikace Správa ověřovatelů obsahuje odkaz na formulář převzatý z Portálu občana, na kterém lze zadat požadavek nebo nahlásit problém pracovníkům technické podpory. Formulář je možné využít i pro žádost o výmaz ověřovatele (fyzické nebo právnické osoby) z evidence ve Správě ověřovatelů.

#### <span id="page-12-0"></span>**1.4. Technologické požadavky**

Technologie celého ekosystému eDokladů:

- Java
- **Typescript React**
- **SpringBoot**
- **-** Maven
- **Angular**
- **Azure MS SQL**
- **Azure PostgreSQL**
- Redis cache
- **Strapi**
- **Application Insights**

Technologie pro API:

- GraphQL
- REST
- HTTP

Technologie pro Backend:

- .NET Core
- **SQL Server**

- **Azure KeyVault**
- Java
- SpringBoot
- Maven
- Angular
- **Azure MS SQL**
- **Azure PostgreSQL**
- Redis cache
- **Application Insights**

# <span id="page-14-0"></span>INSTRUKCE K UŽÍVÁNÍ – OBČAN

#### <span id="page-14-1"></span>**1.5. Registrace občana do mobilní aplikace**

Snadný průvodce procesem registrace občanů v aplikaci eDoklady

Co potřebujete:

- Smartphone (Android od verze 10 nebo iOS od verze 15) s přístupem na internet a nastaveným zamykacím kódem
- Přihlašovací prostředek Identity občana (Mobilní klíč eGovernmentu, NIA ID, bankovní identita, mojeID a další identifikační prostředky) - pokud nemáte, [můžete si jej snadno zařídit](https://chcidatovku.gov.cz/identita-obcana).
- · jako výchozí prohlížeč v mobilu musí být MS Edge, Google Chrome nebo Safari
- platný český občanský průkaz (aplikaci eDoklady prozatím nemohou používat cizinci)

Doporučujeme registraci provést někde v klidu, ne až někde "v terénu" při první kontrole.

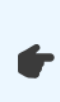

Pro správné fungování doporučujeme aplikaci stáhnout pouze přes podporované oficiální služby Google play a App Store. Aplikace nemusí fungovat správně u nepodporovaných alternativních verzí Androidu nebo po stažení z neoficiálních zdrojů (Gspace, APKPure, Aptoid a jiné).

#### **Ztotožnění**

1) Nainstalujte aplikaci eDoklady

Podle typu operačního systému stáhněte z Google Play [\(https://play.google.com/store/apps/details?id=cz.gov.edoklady](https://play.google.com/store/apps/details?id=cz.gov.edoklady) ) nebo App Store [\(https://apps.apple.com/us/app/edoklady/id6470912982\)](https://apps.apple.com/us/app/edoklady/id6470912982) aplikaci eDoklady.

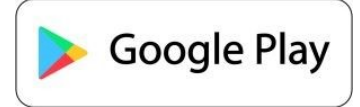

Obrázek 3 Google play

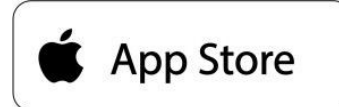

Obrázek 4 App Store

#### 2) Zvolte možnost Registrovat se

Po instalaci a startu aplikace eDoklady zvolte Registraci pomocí Identity občana.

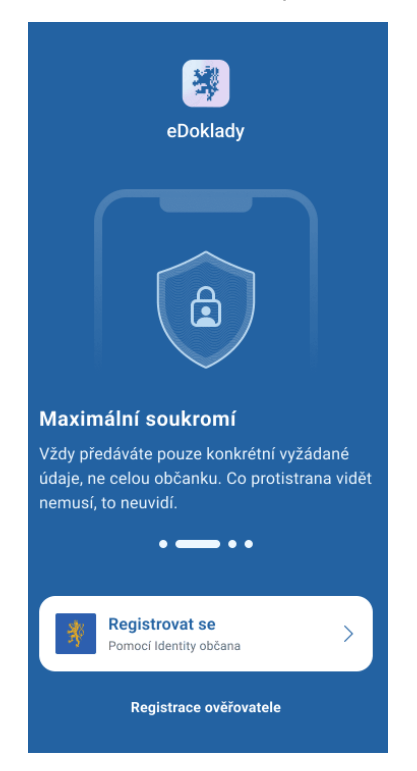

Vyberte přihlašovací prostředek, který chcete použít k přihlášení.

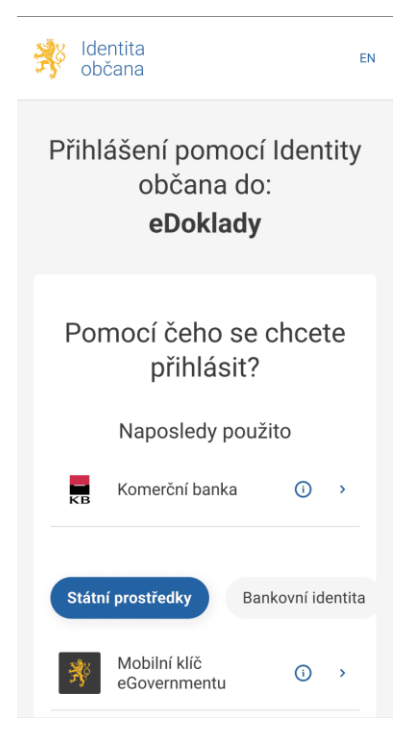

Obrázek 5 Registrace občana

3) Projděte procesem přihlášení k Identitě občana

Přihlaste se svým přihlašovacím prostředkem tak, jak jste zvyklí. Pokud využíváte pro přihlášení přes Identitu občana Mobilní klíč eGovernmentu nebo jinou mobilní aplikaci, zkontrolujte, zda máte v nastavení vašeho internetového prohlížeče povolené otevírání externích aplikací.

4) Vyčkejte na dokončení první fáze registrace Během několika vteřin budete zaregistrováni do aplikace eDoklady.

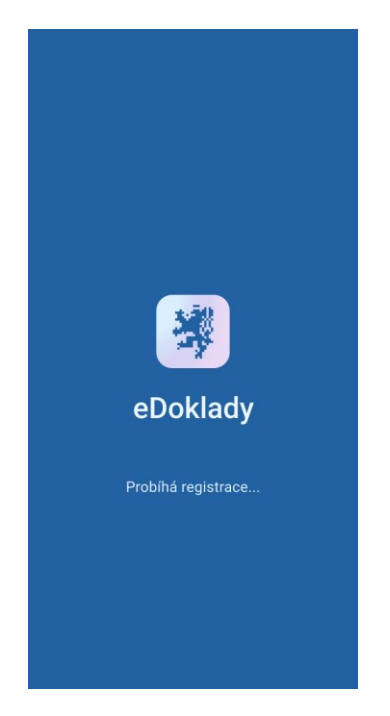

*Obrázek 6 Dokončení registrace občana*

#### **Zabezpečení a nastavení**

1) Zabezpečení pomocí biometrie

Poté, co dokončíte první část registrace do eDokladů, je nutné si aplikaci důkladně zabezpečit. Pokud váš mobilní telefon umožňuje bezpečné biometrické ověřování (rozpoznávání obličeje či s kenování otisků prstů), aplikace vás vyzve, abyste biometrii povolili. Kromě toho, že získáte velmi slušnou úroveň zabezpečení vašich údajů, usnadníte si i budoucí přihlašování.

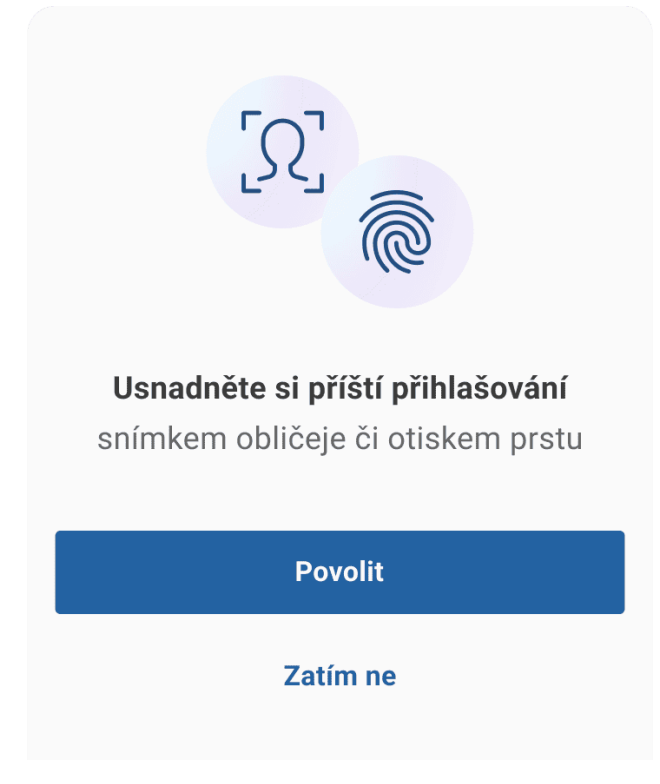

*Obrázek 7 Zabezpečení aplikace – Biometrie*

#### 2) Zabezpečení pomocí PINu

 $\mathcal{L}^{\text{max}}$ 

Ať už biometrii povolíte nebo ne, je potřeba nastavit pro aplikaci eDoklady i číselný PIN. Poslouží k přihlašování do aplikace, nebo ve chvílích, kdy ověření pomocí biometrie selže.

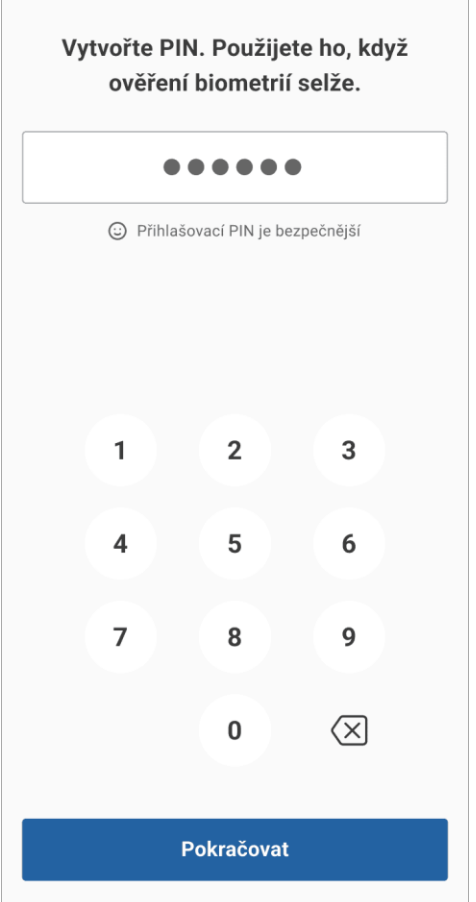

*Obrázek 8 Zabezpečení aplikace - PIN*

PIN musí být alespoň čtyřmístný, ale z bezpečnostního hlediska doporučujeme šesti – až osmimístný. PIN musíte pro kontrolu zadat dvakrát za sebou. Nejsou povolená stejná čísla za sebou (např. 222222) nebo jednoduché po sobě jdoucí číselné řady (1234 apod.). Systém vám podobný snadno odhalitelný PIN nedovolí vložit.

#### 3) Povolení Bluetooth a fotoaparátu

Když budete ověřováni mobilní čtečkou, je nutné mít aktivní funkci Bluetooth. Aplikace vás tedy žádá o povolení přístupu k Bluetooth.

Pokud budete ověřováni na přepážce, bude nutné naskenovat QR kód pro spojení s ověřovatelem a k tomu aplikace potřebuje povolený přístup k fotoaparátu.

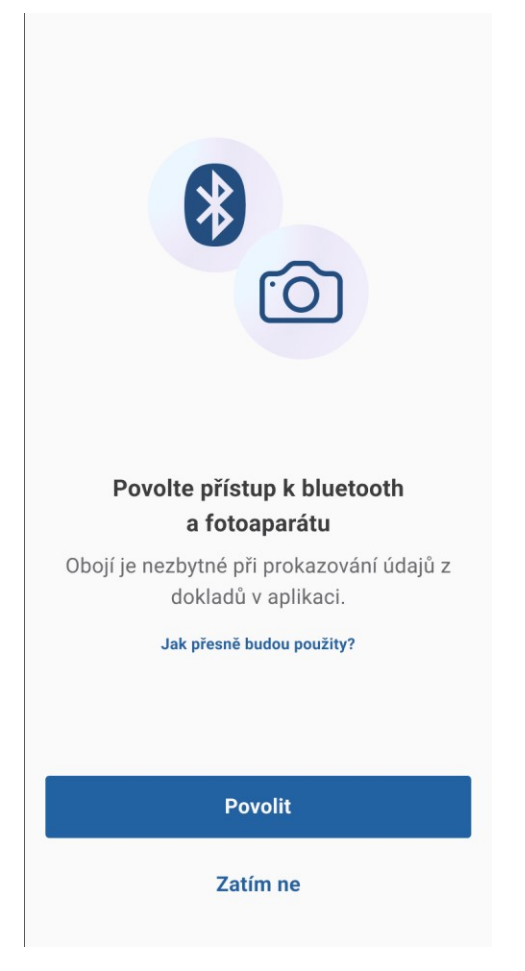

*Obrázek 9 Nastavení oprávnění fotoaparát a bluetooth*

Pokud aplikace později o tato povolení přijde, pak vmomentech, kdy by bylo nutné použít Bluetoooth nebo fotoaparát, vás aplikace opětovně vyzve k povolení.

#### 4) A je hotovo

Pokud jste úspěšně prošli registračním procesem, aplikace automaticky připojí váš občanský průkaz a oznámí svoji připravenost dlouho a dobře sloužit.

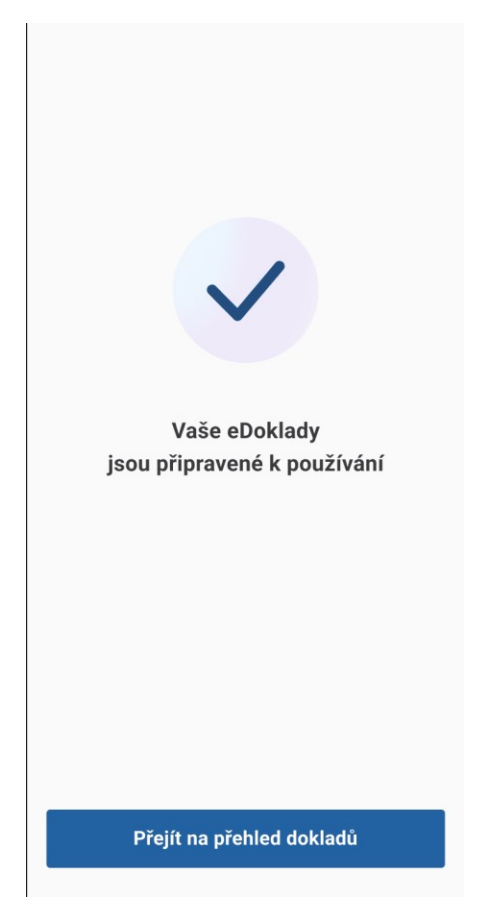

*Obrázek 10 Aplikace připravena k používání*

Připojení občanského průkazu může být okamžité, ale v ojedinělých případech může trvat delší dobu. Buďte trpěliví. Pro připojení občanky nemusíte nic dělat, vše proběhne samo.

#### <span id="page-21-0"></span>**1.6. Přihlášení občana do mobilní aplikace**

Vaše první kroky v aplikaci. Jak se snadno přihlásit a začít používat eDoklady

#### **Přihlášení biometrií nebo PINem**

Máte-li na svém zařízení i v aplikaci eDoklady povolenou biometrii, jste po startu aplikace eDoklady vyzváni k jejímu použití.

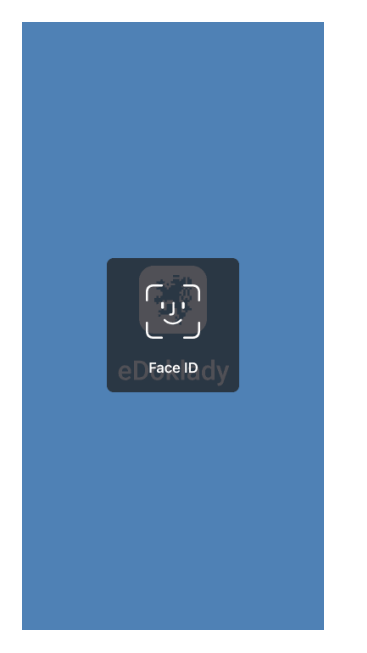

*Obrázek 11 Přihlášení pomocí biometrie*

Pokud přihlášení pomocí biometrie selže, nebo ji nemáte povolenou, nastává čas pro PIN.

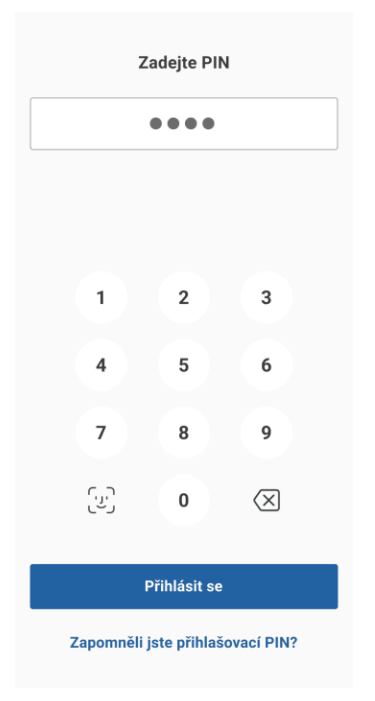

*Obrázek 12 Přihlášení pomocí PIN*

#### **Zobrazení připojených dokladů**

Po přihlášení se zobrazí váš občanský průkaz. Pokud jste v tuto chvíli připojeni k internetu, připojené doklady se zaktualizují a mají tak obnovenou platnost 48 hodin.

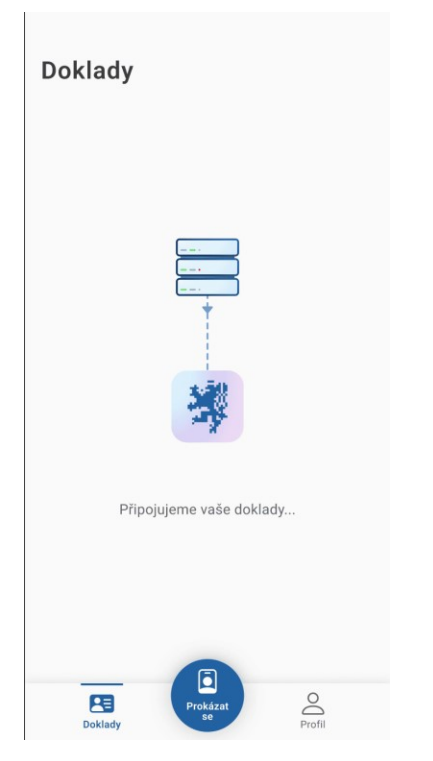

*Obrázek 13 Domovská obrazovka – připojení dokladů*

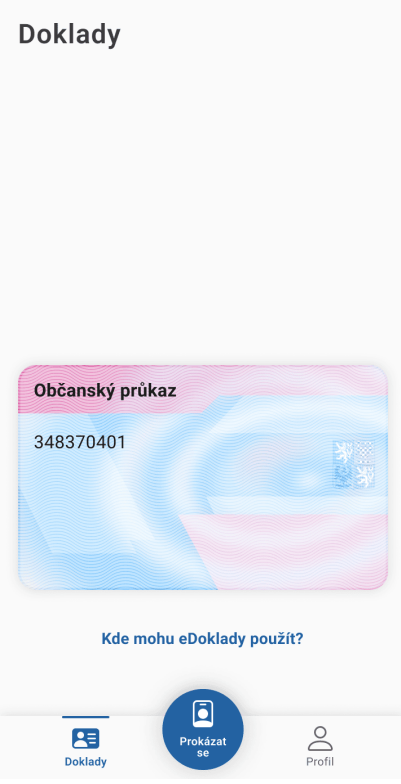

*Obrázek 14 Domovská obrazovka s dokladem*

#### **Stav připojených dokladů**

Pokud je výpis občanky v aplikaci starší než 48 hodin a vaše zařízení je offline a nemůže se aktualizovat, aplikace vám doporučí provést aktualizaci.

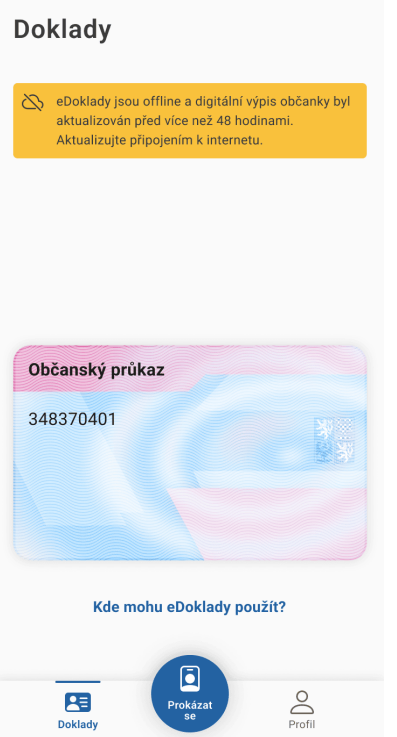

*Obrázek 15 Stav připojeného dokladu*

90 dní před koncem platnosti vaší fyzické občanky se v aplikaci začne zobrazovat upozornění, za kolik dní platnost končí.

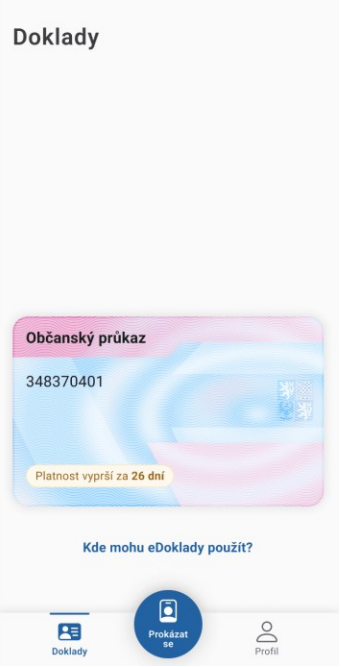

*Obrázek 16 Doklad vypršení platnosti*

Pokud se od posledního přihlášení změnil jakýkoli údaj v dokladu a jste aktuálně připojeni k internetu, aplikace to rozpozná, starý doklad odpojí a připojí nový.

Pokud by vaše občanka přestala platit a nebyl by ještě vydán nový doklad, aplikace vás o tom informuje.

Pokud vám byl vydán nový doklad, aktualizace nového dokladu v aplikaci proběhne vždy nejdříve po šesti hodinách po vydání dokladu a jeho zápisu do evidence.

#### **Připravení k prokázání totožnosti či dalších osobních údajů**

V tuto chvíli je vaše aplikace připravena k ověřování vaší totožnosti či k předávání jiných osobních údajů. Stačí kliknout na tlačítko Prokázat se.

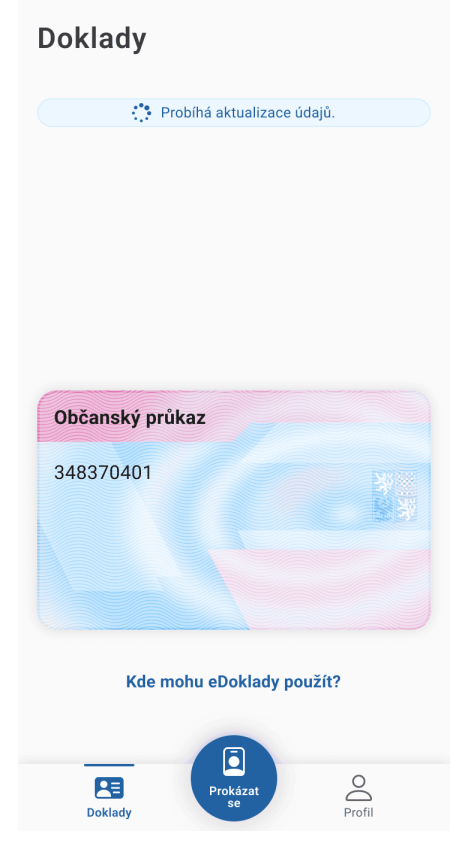

*Obrázek 17 Doklad aktualizace údajů*

#### <span id="page-25-0"></span>**1.7. Prokázání se ověřovateli s mobilní čtečkou**

Jak postupovat při prokazování totožnosti ověřovateli s mobilem

Jak postupovat, když vás k prokázání totožnosti nebo jiného osobního údaje vyzve ověřovatel s mobilní čtečkou, tedy s ověřovací aplikací v mobilním telefonu.

#### **Co potřebujete**

- Smartphone (Android nebo iOS) s Bluetooth a fotoaparátem
- Nainstalovanou aplikaci eDoklady a být zaregistrován
- Připojený občanský průkaz v aplikaci eDoklady
- **K**ít platný český občanský průkaz

#### **Jak probíhá předání údajů**

1) Předložte ověřovateli QR kód ke spojení

Klikněte na tlačítko Prokázat se. Na vašem mobilu se zobrazí QR kód. Pokud v tuto chvíli nebude zapnuté nebo povolené Bluetooth, budete k zapnutí či povolení vyzváni

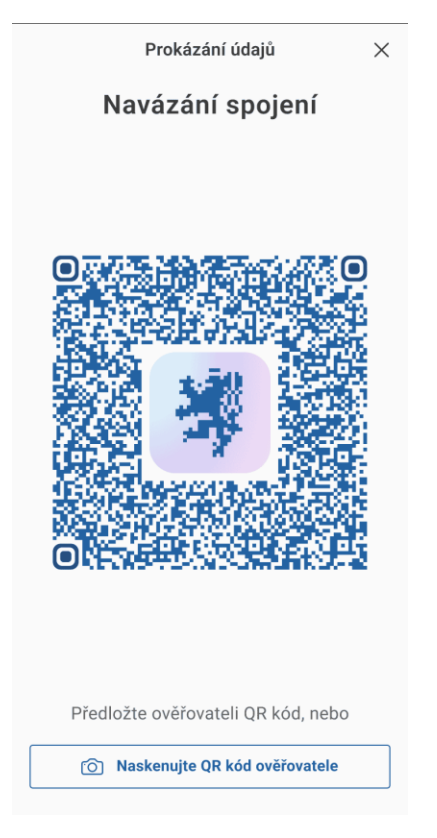

*Obrázek 18 Prokázání údajů - navázání spojení*

2) Po spojení schvalte nebo odmítněte žádost ověřovatele

Když jsou mobilní telefony úspěšně propojeny, ověřovatel vám do aplikace odešle žádost o předání údajů. Aplikace vás informuje o tom, koho daný ověřovatel zastupuje (úřad, policie, soukromá firma s oprávněním kontroly osobních údajů a podobně), jaké konkrétní údaje po vás chce a jak s nimi bude nakládat (pouze kontrola, nebo i zpracování těchto údajů). Pokud dojdete k závěru, že ověřovatel po vás požaduje údaje nad rámec toho, co by požadovat měl, můžete předání údajů odmítnout, jinak předání potvrďte.

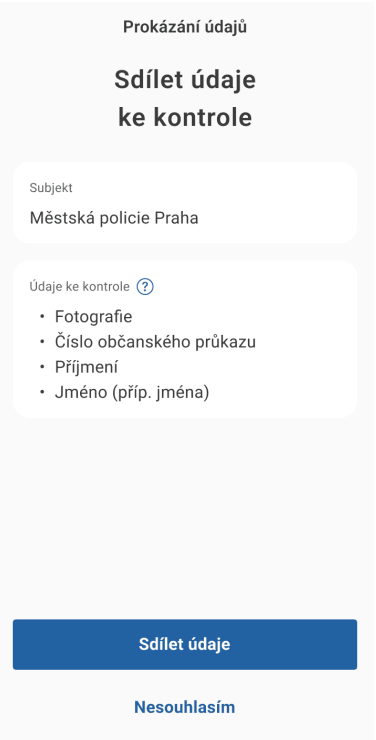

*Obrázek 19 Žádost o sdílení údajů*

3) Údaje se automaticky předají pomocí Bluetooth

V tuto chvíli pouze čekejte, než proběhne přenos údajů do ověřovatelovi aplikace. Ve velmi krátkém čase by mělo být vše hotovo.

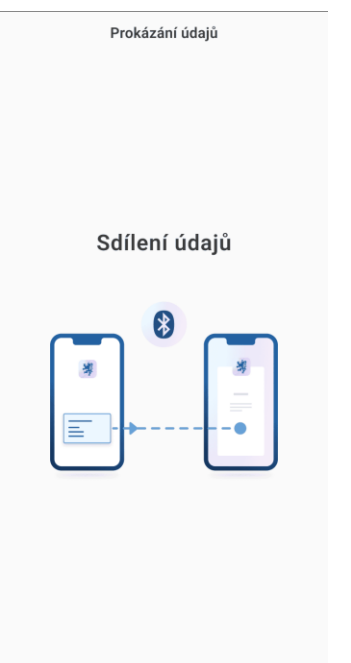

*Obrázek 20 Sdílení údajů – bluetooth*

4) Po ověření můžete kontrolu uložit do Historie prokazování

V tuto chvíli jsou údaje přeneseny a vše je hotovo. Pokud máte zapnutou Historii prokazování, informace o právě proběhlé kontrole se do ní zapíšou, ať víte, komu, kdy a co jste předávali.

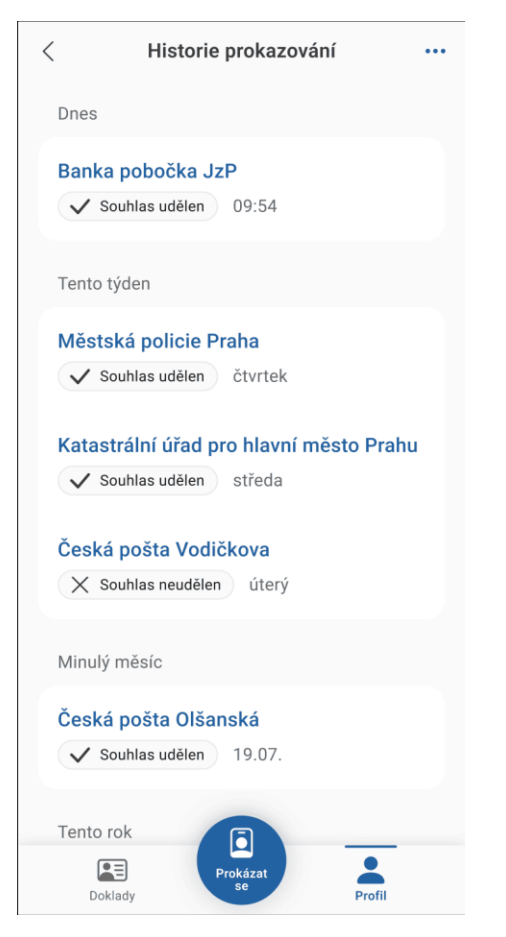

*Obrázek 21 Zápis údajů do historie prokazování*

#### **Uložení kontroly do historie**

Pokud máte ve vaší aplikaci zapnuté ukládání informací o proběhlých kontrolách totožnosti do historie, uloží se právě proběhlá kontrola do tohoto seznamu. Máte tak přesný přehled o tom, kdy a komu jste jaké údaje poskytli.

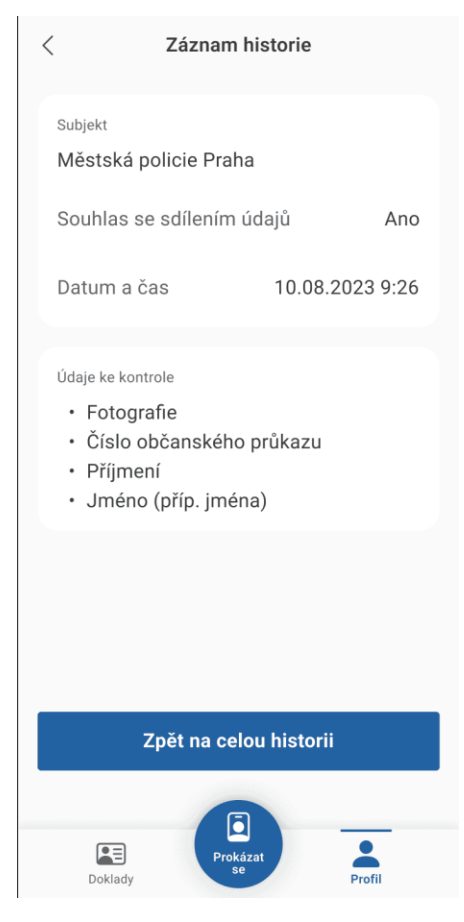

*Obrázek 22 Detail historie prokazování*

Kvůli ochraně osobních údajů je Historie prokazování po instalaci aplikace vypnutá a musíte si ji sami zapnout.

#### **Výhoda předání pouze potřebných údajů**

Velkou výhodou aplikace eDoklady oproti klasické fyzické občance je zejména naprostá kontrola nad tím, jaké osobní údaje komu poskytujete. Časem bude existovat značné množství ověřovatelů ze soukromého sektoru (prodavači u pokladny, kontrola vstupu na věkem omezené kulturní akce), a takovým lidem skutečně stačí předat pouze informaci o věku a nic víc. Takoví ověřovatelé jsou povinní nechtít po vás žádné informace nad rámec toho, k čemu jsou oprávněni. Vy takové předání údajů můžete odmítnout, případně pokud údaje předáte, tak později můžete na základě uložené historie kontrol podat stížnost na neoprávněné nakládání s osobními údaji daným ověřovatelem nebo subjektem, pro který ověřovatel pracoval.

Zvyšte svoji kybernetickou bezpečnost a při používání eDokladů dbejte na naše Bezpečnostní doporučení.

#### <span id="page-29-0"></span>**1.8. Prokázání se ověřovateli na přepážce**

Jak postupovat při prokazování totožnosti ověřovateli s webovou čtečkou

Jak postupovat, když vás k prokázání totožnosti nebo jiného osobního údaje vyzve ověřovatel na přepážce (např. na úřadě) pomocí tištěného QR kódu.

#### **Co potřebujete**

 $\Box$ 

- Smartphone (Android nebo iOS) s wifi a fotoaparátem
- Možnost připojit se na lokální wifi síť ověřovatele nebo aktivní mobilní data
- Nainstalovanou aplikaci eDoklady a být zaregistrován
- mít vydaný platný český občanský průkaz

#### **Jak probíhá předání údajů**

1) Klikněte v aplikaci na tlačítko Prokázat se

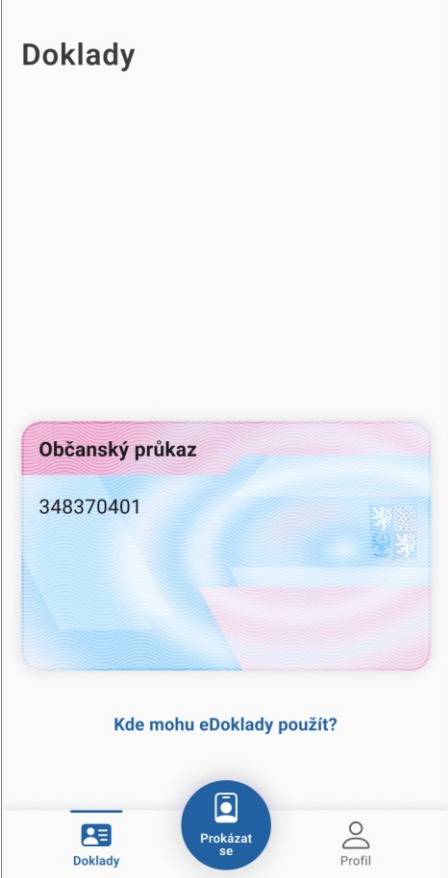

*Obrázek 23 Domovská obrazovka*

2) Klikněte v aplikaci na tlačítko Naskenujte QR kód ověřovatele

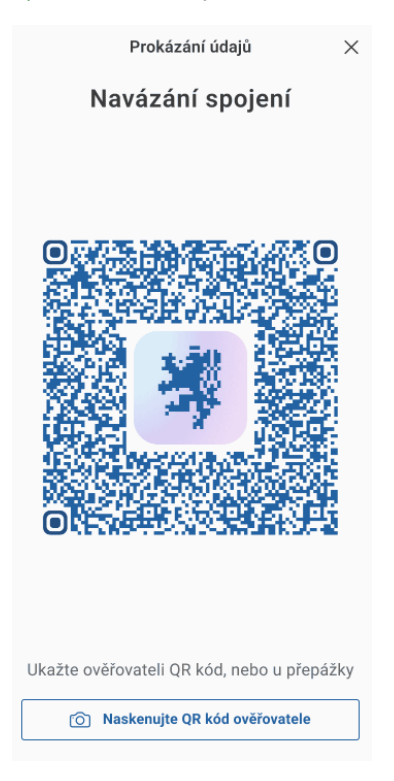

*Obrázek 24 Naskenujte QR kód ověřovatele*

#### 3) Naskenujte ověřovatelův QR kód

Aby mohlo proběhnout předání údajů, musíte mobilním telefonem pomocí fotoaparátu nasnímat QR kód, který vám ověřovatel předloží k naskenování. Pokud nebude mít aplikace povolený přístup k fotoaparátu, vyzve vás k povolení. OR kód naskenujte až po vyzvání od ověřovatele.

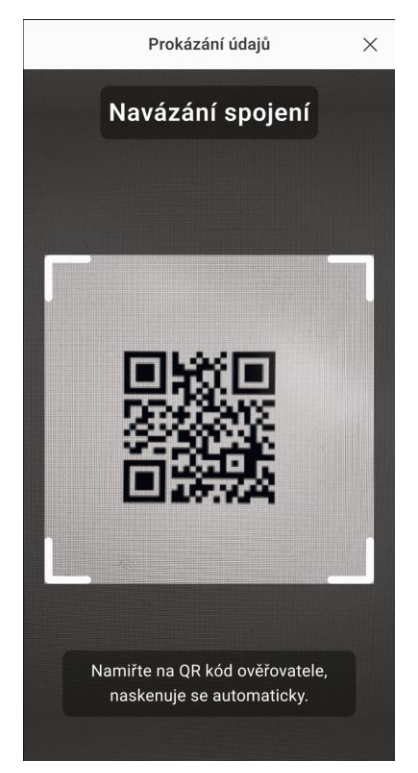

*Obrázek 25 Naskenování QR kódu ověřovatele*

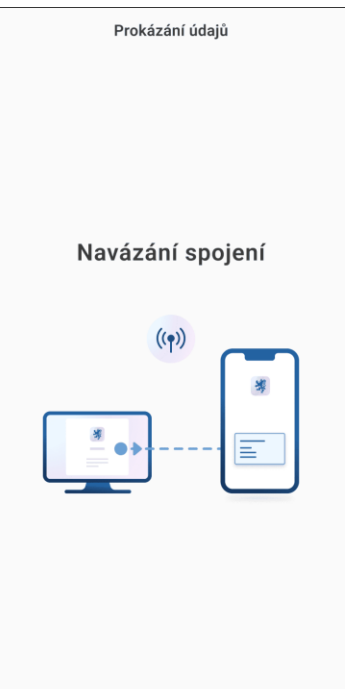

*Obrázek 26 Navázání spojení s přepážkou*

#### 4) Po spojení schvalte nebo odmítněte žádost ověřovatele

Když jsou mobilní telefony úspěšně propojeny, ověřovatel vám do aplikace odešle žádost o předání údajů. Aplikace vás informuje o tom, koho daný ověřovatel zastupuje (úřad, policie, soukromá firma s oprávněním kontroly osobních údajů a podobně), jaké konkrétní údaje po vás chce a jak s nimi bude nakládat (pouze kontrola, nebo i zpracování těchto údajů). Pokud dojdete k závěru, že ověřovatel po vás požaduje údaje nad rámec toho, co by požadovat měl, můžete předání údajů odmítnout, jinak předání potvrďte.

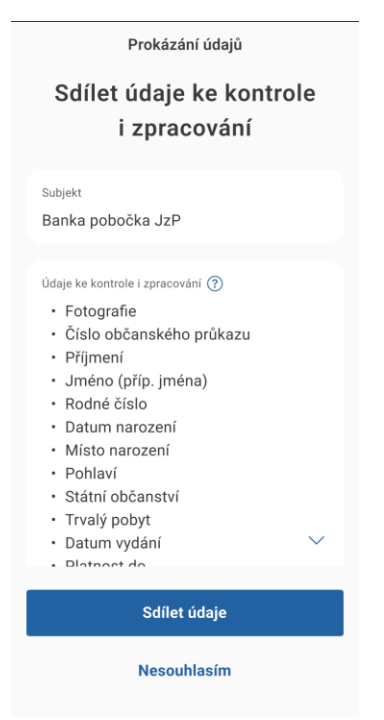

*Obrázek 27 Žádost o prokázání údajů*

5) Údaje se automaticky předají pomocí internetu

V tuto chvíli pouze čekejte, než proběhne přenos údajů do ověřovatelovi aplikace. Do několika vteřin by mělo být vše hotovo.

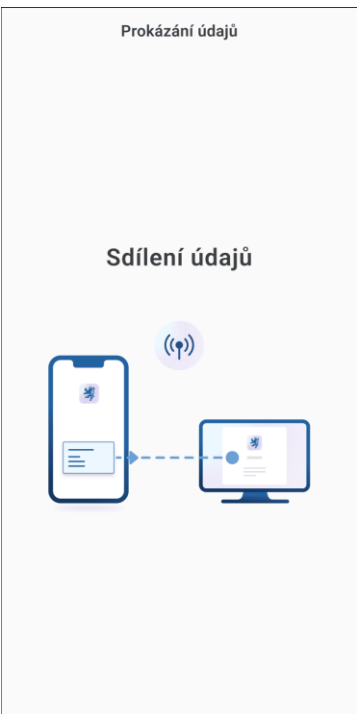

*Obrázek 28 Sdílení údajů s přepážkou*

6) Po ověření můžete kontrolu uložit do Historie prokazování

V tuto chvíli jsou údaje přeneseny a vše je hotovo. Pokud máte zapnutou Historii prokazování, informace o právě proběhlé kontrole se do ní zapíšou, ať víte, komu, kdy a co jste předávali.

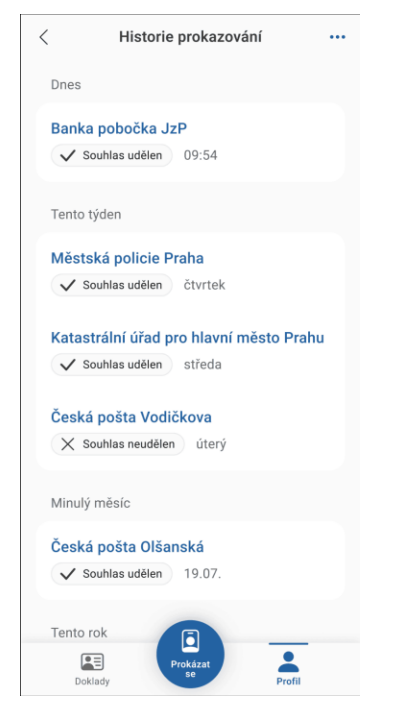

*Obrázek 29 Zápis dat do historie prokazování*

#### **Uložení kontroly do Historie prokazování**

Pokud máte ve vaší aplikaci zapnuté ukládání informací o proběhlých kontrolách totožnosti do Historie prokazování, uloží se právě proběhlá kontrola do tohoto seznamu. Máte tak přesný přehled o tom, kdy a komu jste jaké údaje poskytli.

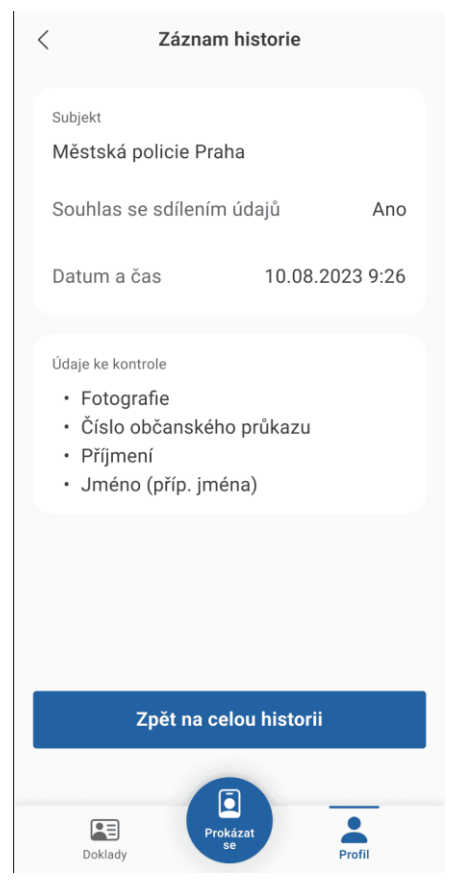

*Obrázek 30 Detail záznamu historie prokazování*

Kvůli ochraně osobních údajů je Historie prokazování po instalaci aplikace vypnutá a musíte si ji sami zapnout.

#### **Výhoda předání pouze potřebných údajů**

Velkou výhodou aplikace eDoklady oproti klasické fyzické občance je zejména naprostá kontrola nad tím, jaké osobní údaje komu poskytujete. Časem bude existovat značné množství ověřovatelů ze soukromého sektoru (prodavači u pokladny, kontrola vstupu na věkem omezené kulturní akce), a takovým lidem skutečně stačí předat pouze informaci o věku a nic víc. Takoví ověřovatelé jsou povinní nechtít po vás žádné informace nad rámec toho, k čemu jsou oprávněni. Vy takové předání údajů můžete odmítnout, případně pokud údaje předáte, tak později můžete na základě uložené historie kontrol podat stížnost na neoprávněné nakládání s osobními údaji daným ověřovatelem nebo subjektem, pro který ověřovatel pracoval.

Zvyšte svoji kybernetickou bezpečnost a při používání eDokladů dbejte na naše Bezpečnostní doporučení.

#### <span id="page-34-0"></span>**1.9. Zobrazení historie prokazování**

Jak získat přehled o všech vašich prokázáních totožnosti?

Pokud chcete mít přehled o všech situacích, kdy jste pomocí eDokladů prokazovali některý ze svých osobních údajů, můžete si ve svém zařízení zapnout Historii prokazování. Dostanete se do ní přes Profil a volbu Historie prokazování.

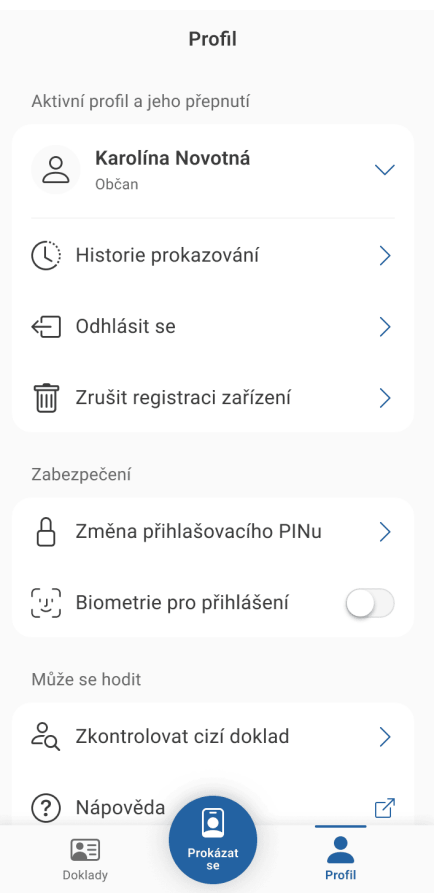

*Obrázek 31 Přehled profilové obrazovky občana*

Je-li Historie prokazování ve vašem mobilním telefonu zapnutá, uvidíte zde chronologicky seřazený seznam vašich prokazování, od nejnovějších po nejstarší.

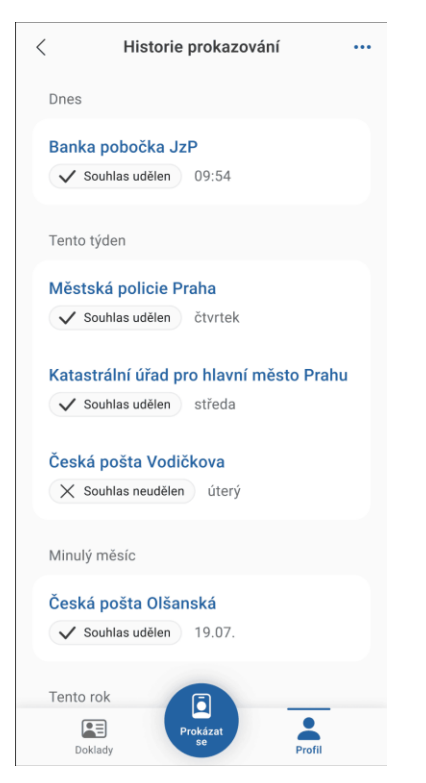

*Obrázek 32 Přehled historie prokazování*

U každého záznamu vidíte, zda jste souhlasili nebo nesouhlasili s předáním údajů. Záznam můžete dále rozkliknout a v detailním pohledu se podívat kdo a kdy vaše údaje ověřoval a jaké konkrétní údaje jste mu předali. Ukládají se pouze názvy položek (například jméno, příjmení, věk), nikoli konkrétní hodnoty (Josef, Novák, 55).

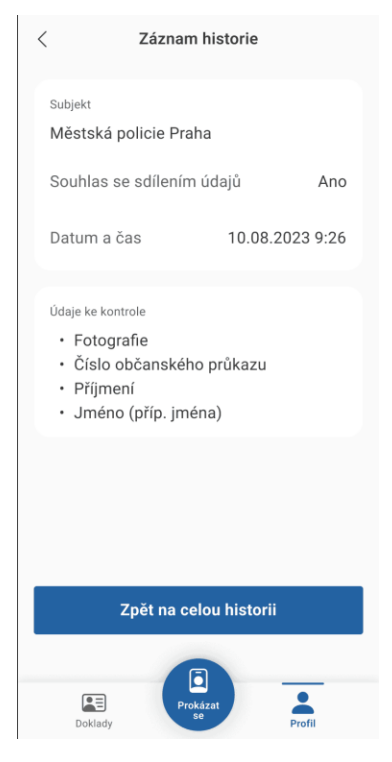

*Obrázek 33 Detail záznamu historie prokazování*
Nemáte-li Historii prokazování zapnutou a ani jste ji dříve zapnutou neměli, budete aplikací upozorněni na neexistující záznamy.

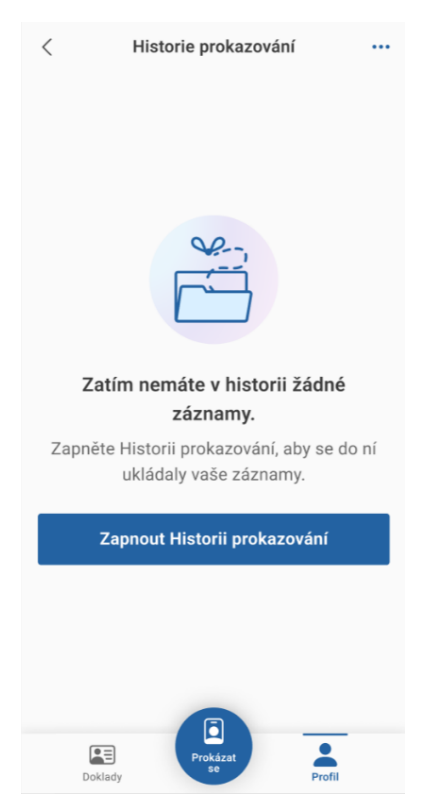

*Obrázek 34 Vypnutá historie prokazování*

# **1.10. Nastavení historie prokazování**

Jak Historii prokazování vypnout, zapnout či smazat uložené údaje.

Historii prokazování můžete ve svém mobilu zapínat a vypínat dle libosti. Lze i smazat dosavadní záznamy.

Do Historie prokazování se ukládají – máte-li tuto funkci zapnutou – všechny situace, kdy jste pomocí eDokladů prokazovali některý ze svých osobních údajů.

#### 1) Zapnutí/vypnutí Historie prokazování

Zapnutí nebo vypnutí historie prokazování se provádí po rozkliknutí rozbalovací nabídky v pravém horním rohu obrazovky aplikace

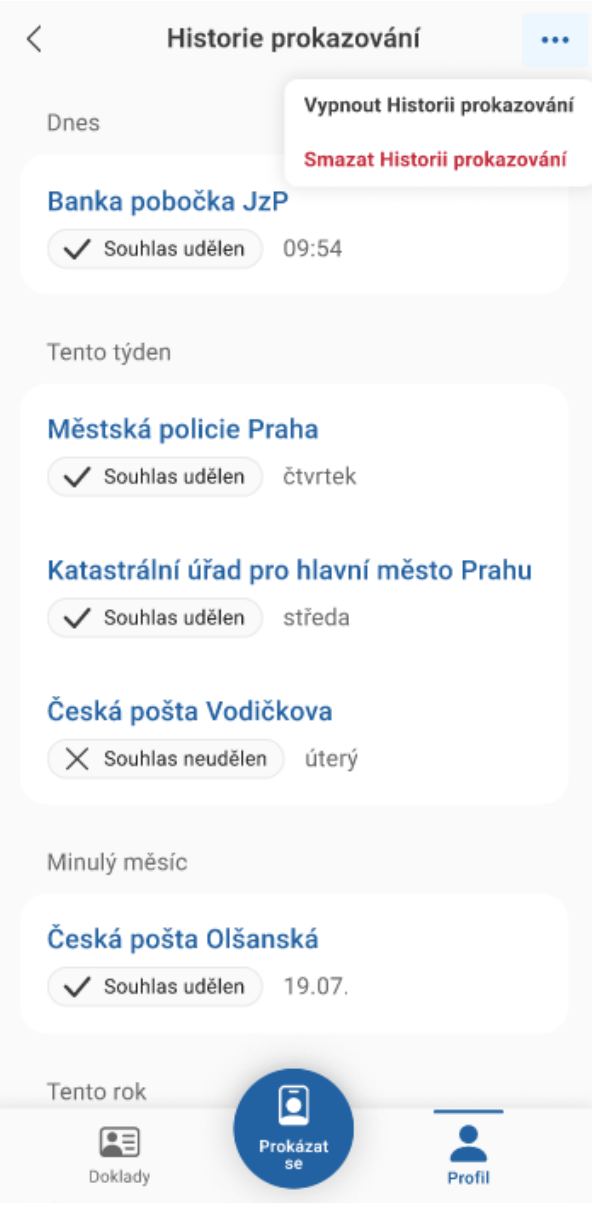

*Obrázek 35 Nastavení historie prokazování*

#### 2) Odstranění pořízených záznamů

Vypnutí Historie prokazování neodstraní doposud pořízené záznamy. Pokud v mobilním zařízení existují nějaké záznamy o prokazování a přejete si je smazat, pak zvolte "Smazat historii prokazování" - tím dojde ke zrušení záznamů bez ohledu na to, zda je Historie prokazování aktuálně zapnuta či ne.

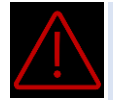

Odstraní se vždy všechny záznamy, které jsou aktuálně v aplikaci pořízeny.

# **1.11. Ověření cizího dokladu**

Jak můžete ověřit doklad někoho jiného? Mobilní aplikace vám umožní být i ověřovatelem.

Jako fyzická osoba máte možnost ověřit doklad jiného Občana. Slouží k tomu funkce Zkontrolovat cizí doklad, kterou naleznete v profilu v aplikaci eDoklady.

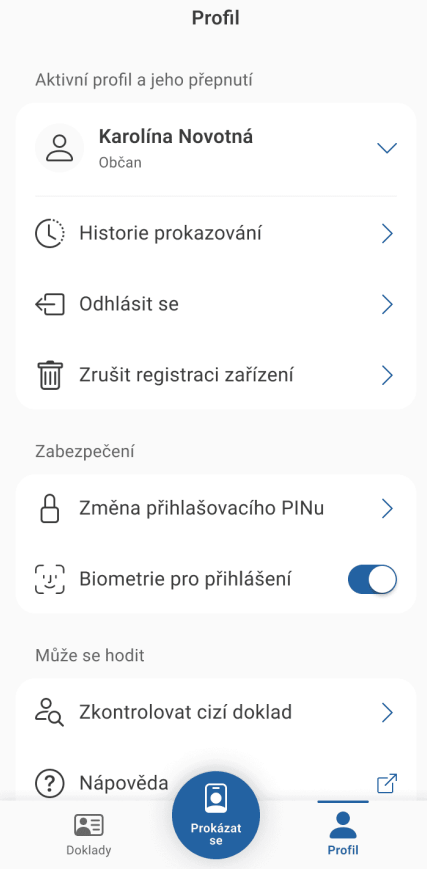

*Obrázek 36 Přehled profilu občana*

## **Zápis do správy ověřovatelů**

Jelikož budete po jiném občanovi požadovat předání jeho osobních údajů, musí pro něj být zajištěna vaše důvěryhodnost. Proto pro využití funkce Zkontrolovat cizí doklad musíte být zapsáni do Správy ověřovatelů. Tento zápis musíte však odsouhlasit, v opačném případě vám nebude umožněno kontrolovat cizí doklady.

DIGITÁLNÍ A INFORMAČNÍ AGENTURA

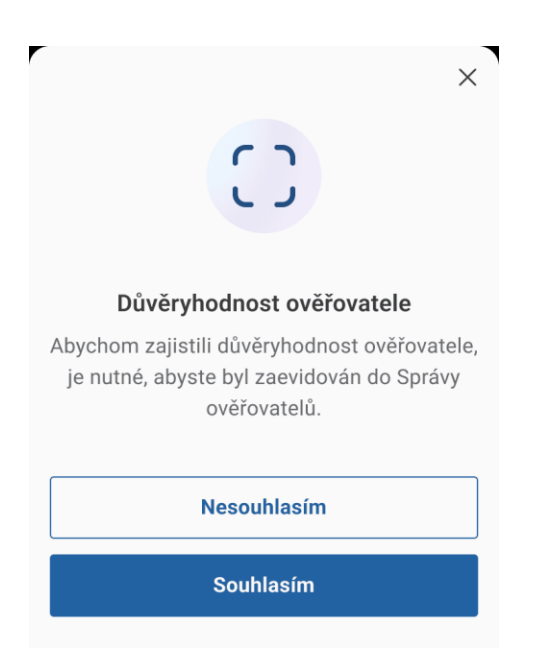

*Obrázek 37 Zápis do správy ověřovatelů*

# **Průběh ověření cizího dokladu**

1) Zvolíte sadu údajů, které po ověřovaném občanovi požadujete

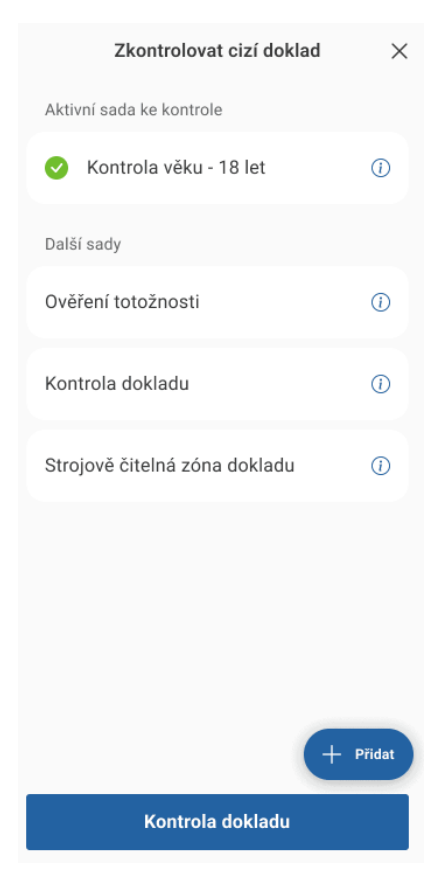

*Obrázek 38 Zkontrolování cizího dokladu ze strany občana*

V aplikaci jsou již připraveny nejvíce používané sady údajů. Nicméně je možné si vytvořit i sadu vlastní. Více o správě a úpravách sad údajů naleznete v kapitole

Správa sad v [mobilní aplikaci](#page-59-0).

- 2) Kliknete na tlačítko Kontrola dokladu
- 3) Načtete QR kód z mobilu ověřovaného občana a vyčkáte na jeho souhlas s předáním údajů

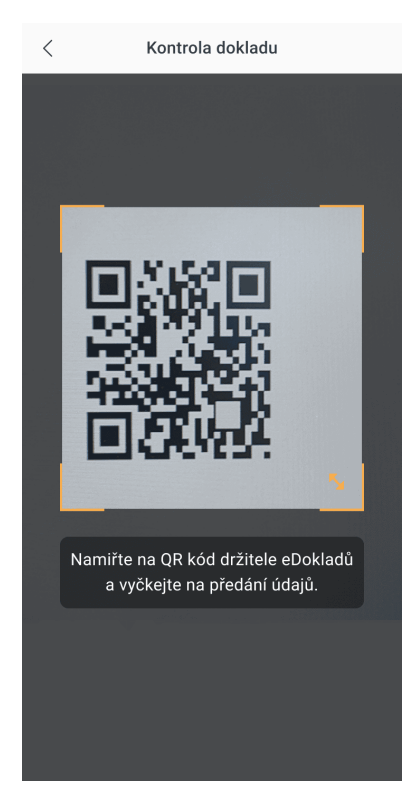

*Obrázek 39 Načtení QR kódu ze strany občana*

4) Pokud občan předání odsouhlasí, vaše aplikace zobrazí fotografii občana a předané údaje.

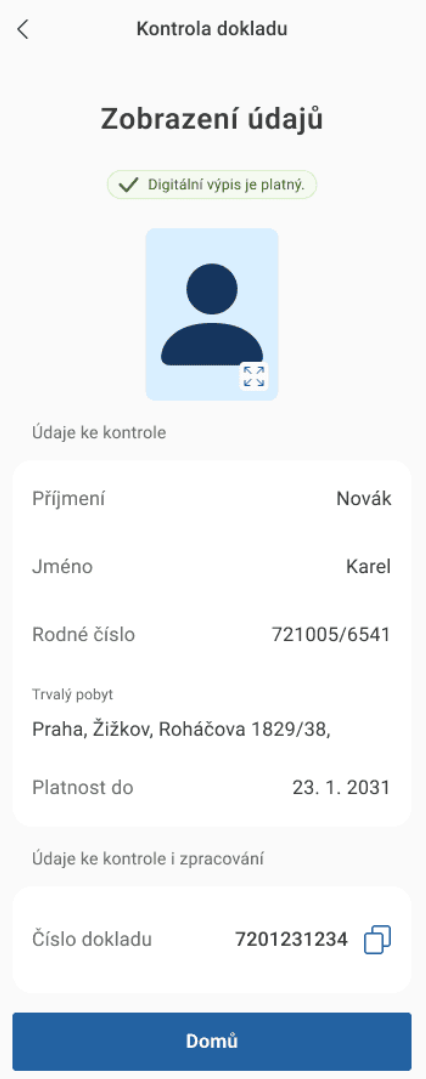

*Obrázek 40 Kontrola dokladu zobrazení údajů*

# **1.12. Zobrazení detailu dokladu**

Jak získat a kopírovat detailní informace o svém dokladu.

Tato funkce je určena pouze pro vás. Jelikož se na displeji vašeho mobilu zobrazí vaše osobní údaje, buďte opatrní, aby je druhá osoba neviděla nebo nemohla ofotit.

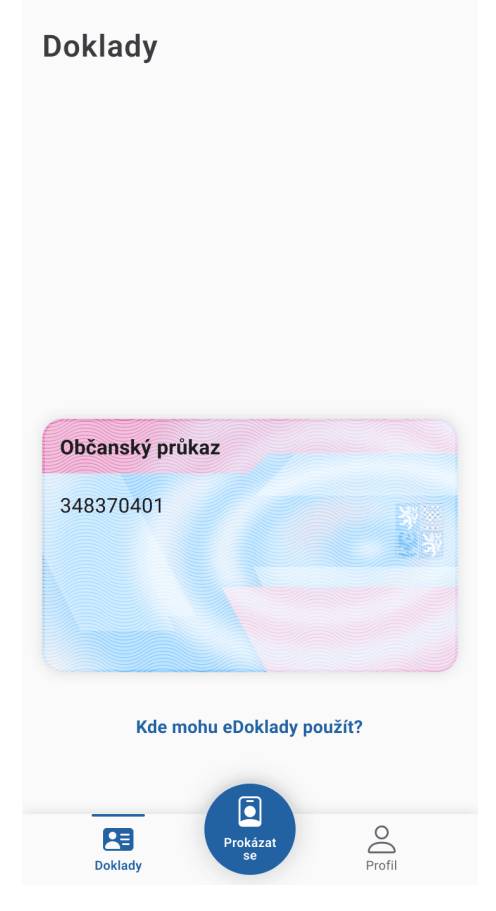

*Obrázek 41 Domovská obrazovka pro občana*

Kliknutím na doklad otevřete obrazovku s digitálním výpisem údajů.

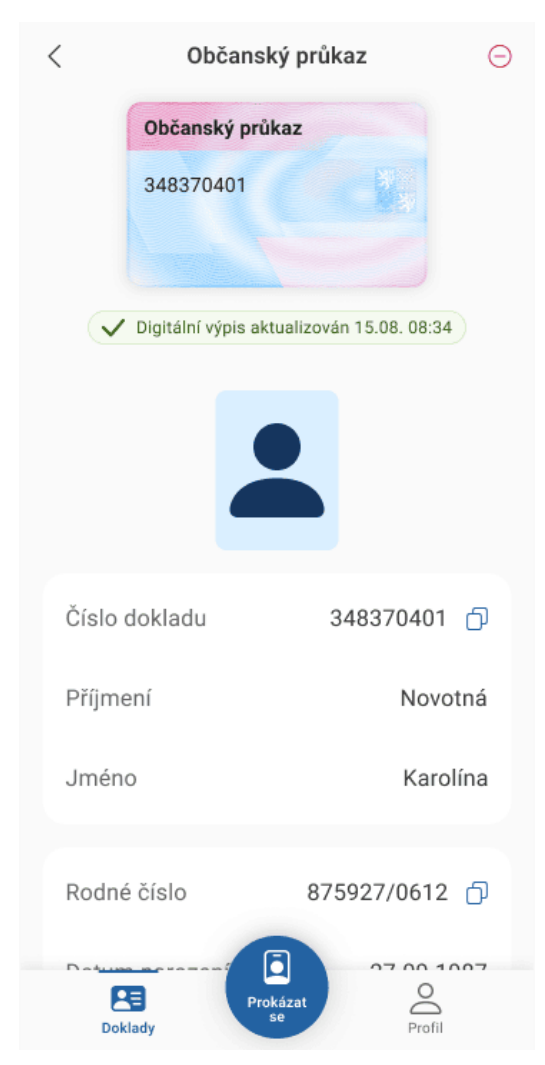

*Obrázek 42 Detail dokladu*

Zde můžete své údaje snadno kopírovat do jiných aplikací v mobilním telefonu, např. při vyplňování formulářů, a to buď pomocí zobrazených ikonek pro kopírování, nebo klasickým podržením řádku, který chcete zkopírovat do schránky.

Při vyplňování tištěných formulářů nemusíte hledat občanku, když například potřebujete znát její číslo. Mobil máte vždy po ruce.

Také si v tomto digitálním stejnopisu snadno můžete ověřit, že informace, které jsou o vaší osobě vedeny v evidenci občanských průkazů, jsou pravdivé a aktuální.

## **Platnost dokladu a aktualizace údajů**

Aplikace automaticky informuje o blížícím se konci platnosti vašeho dokladu, a to až 90 dní předem.

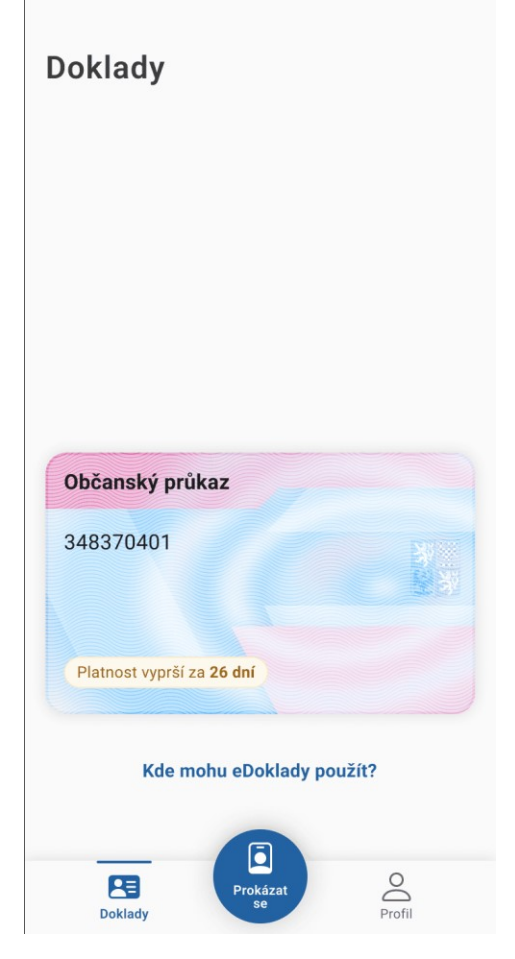

*Obrázek 43 Vypršení platnosti dokladu*

Uvedeno je i datum a čas, kdy byly údaje v aplikaci aktualizovány. Bude-li doklad ve vaší aplikaci více než 48 hodin neaktualizován (podle zákona je 48 hodin hranicí, po kterou budou údaje v aplikaci považovány za důvěryhodné), bude případný ověřovatel při ověřování vašeho dokladu informován, že údaje jsou starší než 48 hodin. Bude pak na ověřovateli, zda bude údaje i tak považovat za platné či nikoli

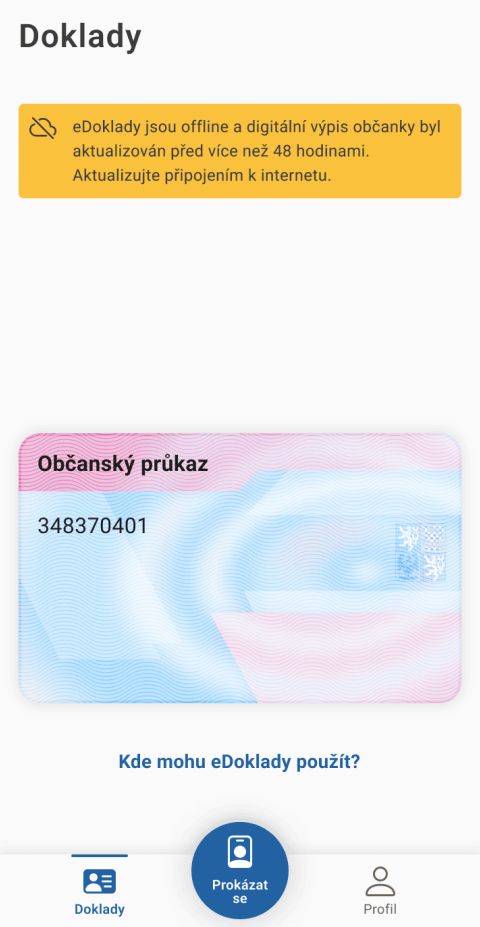

Obrázek 44 Neaktuální doklad

U ověření přes mobilní čtečku, bude-li doklad ve vaší aplikaci více než 48 hodin neaktualizován (podle zákona je 48 hodin hranicí, po kterou budou údaje v aplikaci považovány za důvěryhodné), bude případný ověřovatel při ověřování vašeho dokladu informován, že údaje jsou starší než 48 hodin. Bude pak na ověřovateli, zda bude i tak akceptovat ověření přes eDoklady či nikoli. Doporučujeme ale s tímto nepočítat (tj. s možností, že ověřovatel by akceptoval i eDoklad starší než 48 hodin) a mít údaje v eDokladech aktuální. Stačí tedy jen být připojen k internetu a spustit eDoklady.

# **1.13. Změna přihlašovacího PIN a nastavení biometrie**

Návod, jak v rámci zabezpečení aplikace změnit přihlašovací údaje

## **Změna přihlašovacího PINu**

1) V sekci Profil zvolte položku Změna přihlašovacího PINu

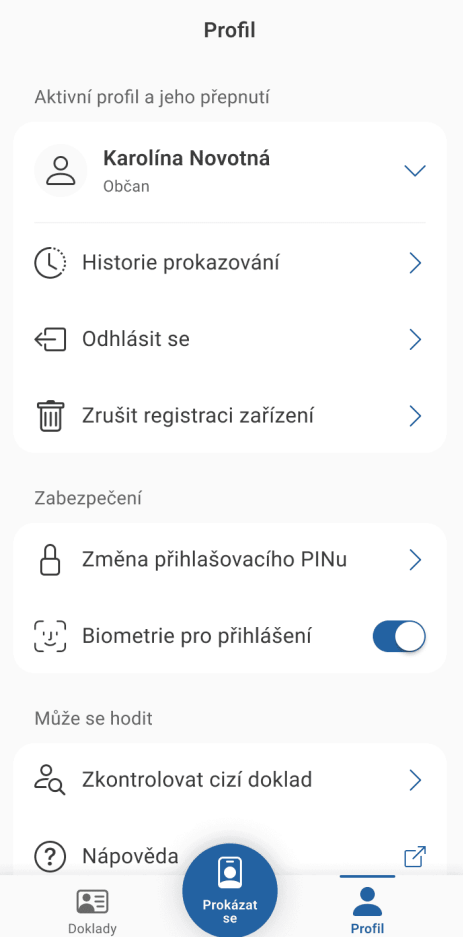

*Obrázek 45 Profil občana - změna PIN*

## 2) Zadejte současný PIN

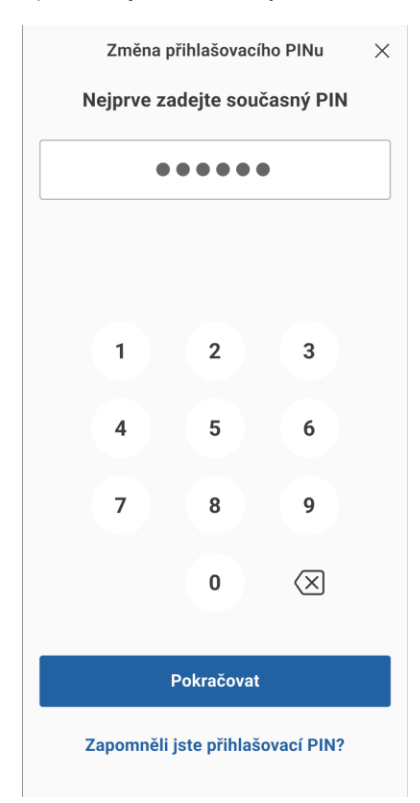

*Obrázek 46 Zadání současného PIN*

3) Zadejte nový PIN. Doporučujeme šesti – až osmimístný. PIN si zapamatujte.

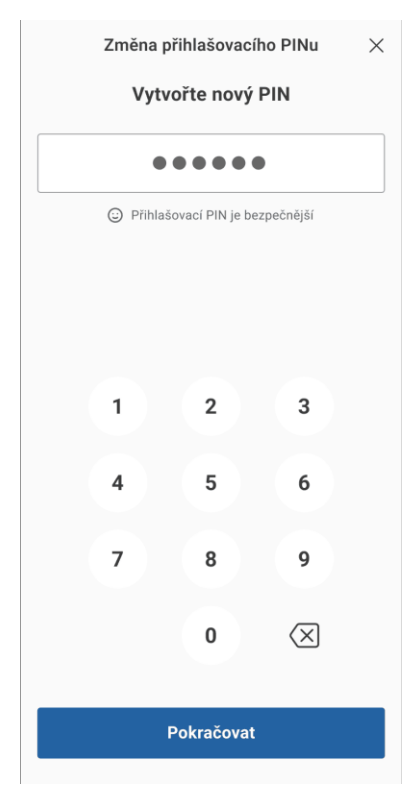

*Obrázek 47 Zadání nového PIN*

DIGITÁLNÍ A INFORMAČNÍ AGENTURA\_

4) Pro kontrolu zopakujte nový PIN. Po jeho úspěšném zadání je PIN pro občanské přihlášení do aplikace eDoklady změněn.

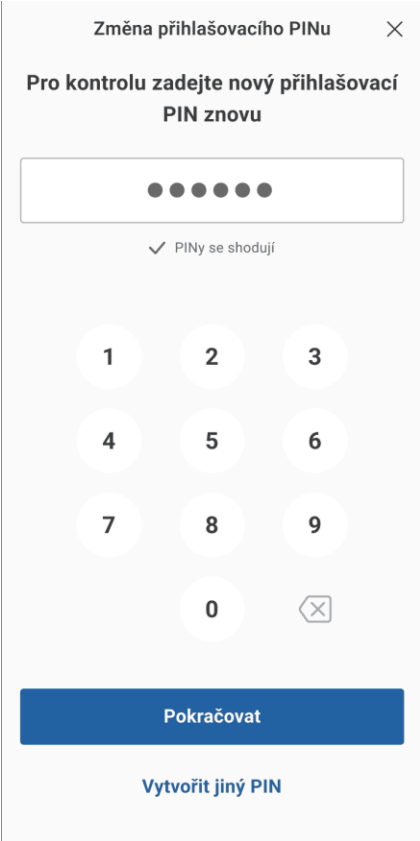

*Obrázek 48 Druhé zadání nového PIN*

### **Změna nastavení biometrie**

Biometrické ověření (3D rozpoznávání obličeje u iOS, skenování otisků prstů u iOS a Android) je součástí operačního systému vašeho telefonu. V aplikaci eDoklady si pouze v sekci Profil volíte, zda se biometrie má či nemá použít.

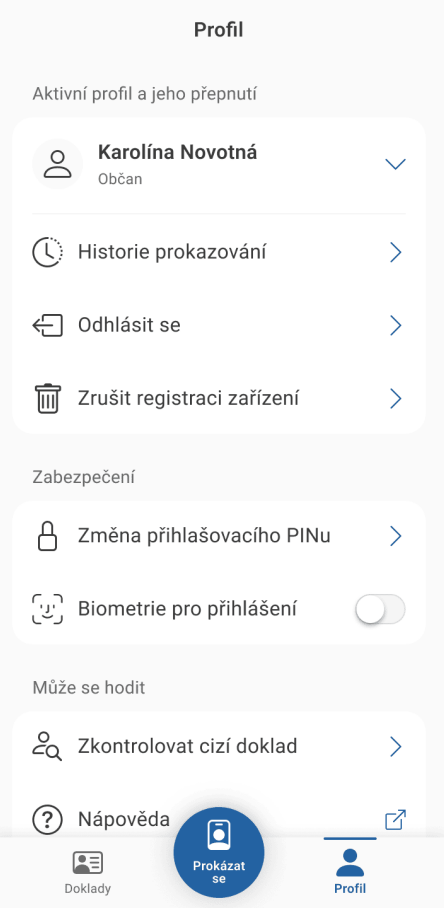

*Obrázek 49 Profil občana – nastavení biometrie*

Při vypnuté biometrii je potřeba zadávat pro spuštění aplikace PIN. PIN budete potřebovat také v případě, že na vašem zařízení dojde ke změně biometrie (naskenujete si znovu obličej nebo otisky prstů). Po zadání PINu a znovupovolení biometrie se už opět budete moci přihlašovat biometrií.

Na některých mobilních telefonech s operačním systémem Android je v rámci biometrie možné použít pouze skenování otisků prstů. Důvodem je že některé modely smartphonů nedisponují bezpečnější 3D metodou skenování obličeje a hrozí u nich možnost podvrhnutí 2D fotografie pro oklamání biometrického ověření.

# **1.14. Zrušení registrace v mobilní aplikaci**

Návod, jak v aplikaci eDoklady zrušit svoji občanskou registraci.

Pokud se z jakéhokoliv důvodu rozhodnete zrušit svoji občanskou registraci v aplikaci eDoklady, postup je snadný.

V sekci Profil zvolte Zrušit registraci zařízení.

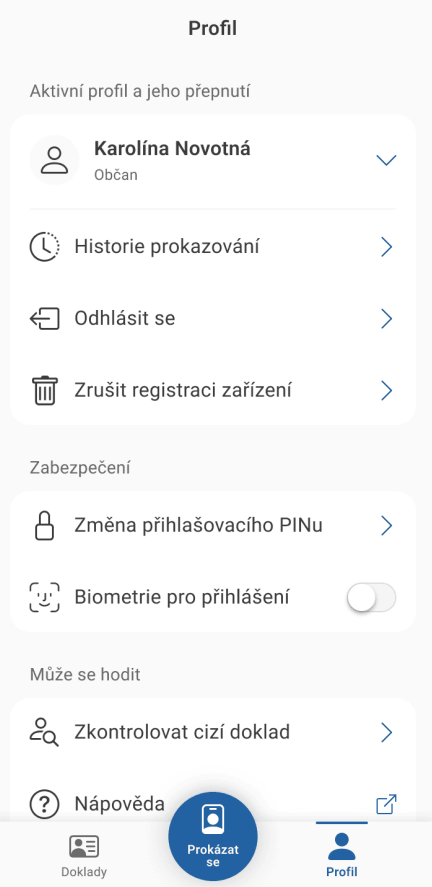

*Obrázek 50 Profil občana - zrušení registrace zařízení*

Následně tuto svoji volbu potvrďte.

Po zrušení registrace mohou nastat dva případy:

V aplikaci není žádný další účet (ověřovatelský) – pak se otevře obrazovka s novou registrací.

V aplikaci je jeden nebo více ověřovatelských účtů – pak se otevře rozcestník s výběrem účtu.

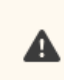

Zrušením registrace v aplikaci eDoklady dojde ke smazání všech vašich dat z aplikace, včetně Historie prokazování.

# **1.15. Odebrání účtu v případě ztráty zařízení**

Pokud přijdete o svůj mobilní telefon, nemusíte se obávat toho, že by se vaše osobní údaje dostaly do nepovolaných rukou. Jsou-li váš mobil i aplikace chráněny biometrií, pak jsou vaše data v bezpečí.

V zájmu zajištění co nejlepší bezpečnosti nicméně odpojte svůj účet od daného zařízení ve Správě eDokladů na [Portálu občana](https://obcan.portal.gov.cz/prihlaseni).

Ve Správě eDokladů vidíte zařízení, na nichž máte eDoklady nainstalované. Pro bezpečné odpojení účtu stačí kliknout na Odebrat u zařízení, u něhož chcete odpojit svůj účet.

Při následném spuštění aplikace eDoklady se aplikace dozví, že účet byl odpojen, zobrazí informaci o odebrání účtu a nabídne případnou novou registraci.

# INSTRUKCE K UŽÍVÁNÍ – OVĚŘOVATEL – MOBILNÍ APLIKACE

# **1.16. Registrace ověřovatele v mobilní aplikaci**

Jak se registrovat do mobilní aplikace, pomocí které budete ověřovat doklady občanů.

Co potřebujete

- nainstalovanou aplikaci eDoklady
- přihlašovací prostředek v JIP/KAAS s udělenou rolí ověřovatel pro AIS eDoklady Správce ověřovatelů nebo platný párovací kód od správce eDokladů nebo datovou schránku typu právnická osoba či podnikající fyzická osoba s libovolným oprávněním (oprávněná osoba, administrátor).

#### **Výběr způsobu registrace**

Jako ověřovatel dokladů máte dvě možnosti, jak provést prvotní registraci v aplikaci. Záleží, za jaký subjekt budete vystupovat, zda za úřad nebo jako právnická firma či podnikatel.

Pro úřady je k dispozici registrace prostřednictvím JIP/KAAS nebo pomocí párovacího kódu. Ostatní subjekty mohou využít registraci přes datovou schránku nebo párovací kód.

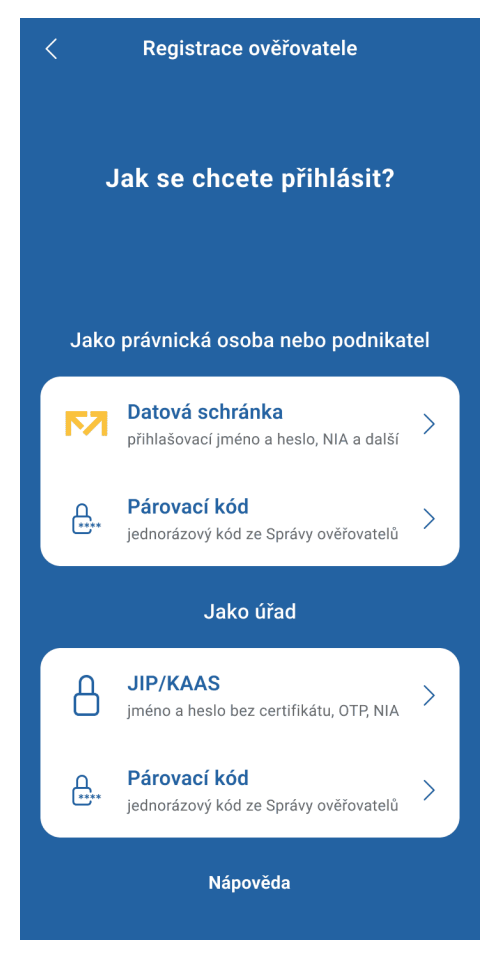

*Obrázek 51 Registrace ověřovatele*

DIGITÁLNÍ A INFORMAČNÍ AGENTURA

## **Registrace přes JIP/KAAS**

Pokud vám byla udělena role ověřovatele pro AIS eDoklady Správa ověřovatelů, registrujte se do mobilní aplikace pomocí svých přihlašovacích prostředků do JIP/KAAS.

Lze využít tato přihlášení:

**Jméno a heslo bez certifikátu** – toto přihlášení použijte, pokud nemáte zaregistrovaný certifikát ke svému přihlašovacímu účtu. Pokud využíváte certifikát jako další stupeň zabezpečení, využijte přihlášení pomocí NIA.

**NIA (Identita občana)** - pokud využíváte k osobním účelům přihlašování přes Identitu občana, můžete zvolit jeden z jejich identitních prostředků. Více o možnostech identity občana a jejím z aložení se dozvíte na identitaobcana.cz.

**OTP autorizace** – je další způsob přihlášení pomocí dvou kroků, pokud nepoužíváte certifikát. Více se dozvíte v samostatné příručce pro OTP přihlašování.

#### **Registrace přes Datovou schránku**

Do aplikace se přihlásíte pomocí datové schránky typu právnická osoba nebo podnikající fyzická osoba s libovolným oprávněním tzn. můžete být oprávněná osoba, administrátor či pověřená osoba.

Vyberte na stránce Jak se chcete přihlásit? první možnost – Datová schránka a dále pokračujte způsobem přihlášení, který běžně používáte.

Registrace pomocí párovacího kódu ze Správy ověřovatelů

Pokud nemáte registraci v JIP/KAAS ani přístup do datové schránky podnikající fyzické osoby nebo právnické osoby, můžete registraci provést prostřednictvím párovacího kódu. Párovací kód vám pošle správce na pracovní e-mail, který zaregistroval vaši organizaci do Správy ověřovatelů.

> Přišla vám pozvánka na spárování vašeho zařízení pro ověřování dokladů

> > Číslo vašeho párovacího kódu:

9528-5432-4626-3544

Ještě nemáte ověřovatelskou aplikaci? Stáhněte si ji

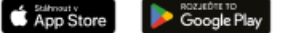

Chcete se dovědět více o službě eDoklady? Navštivte naši znalostní bázi

*Obrázek 52 Přijetí párovacího kódu*

DIGITÁLNÍ A INFORMAČNÍ AGENTURA\_

## **Zadání párovacího kódu**

Párovacím kódem se musíte do mobilní aplikace přihlásit do 7 dnů od vygenerování kódu, poté vyprší jeho platnost a správce vám musí vydat nový. Na stránce *Jak se chcete přihlásit* vyberete Párovací kód (můžete zvolit variantu u úřadu nebo právnické firmy, obojí vede na stejnou stránku).

Následně kód vložíte do pole Párovací kód a potvrdíte tlačítkem *Přihlásit*.

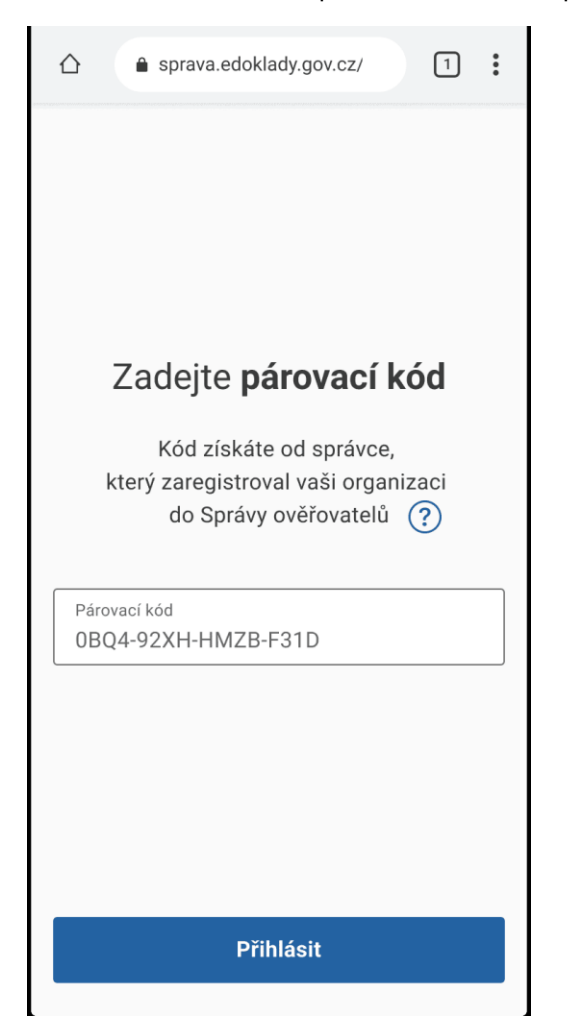

*Obrázek 53 Registrace ověřovatele pomocí párovacího kódu*

## **Zapnutí biometrie**

Pro přihlášení do aplikace je možné a doporučeno využívat biometrické údaje – otisk prstu nebo sken obličeje.

Pokud je ověřovatel již má ve svém mobilním zařízení aktivované, stačí je povolit.

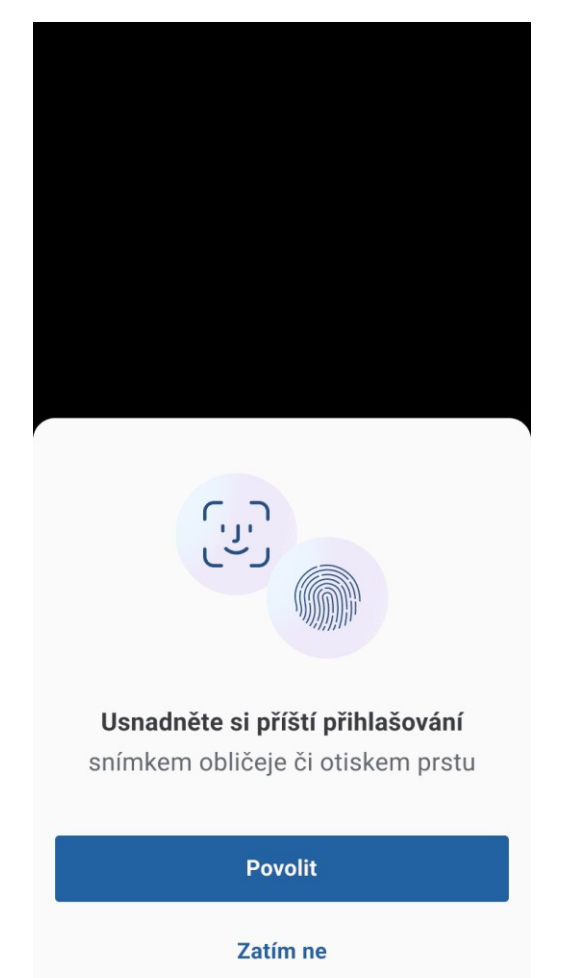

*Obrázek 54 Nastavení biometrie - ověřovatel*

Pokud ověřovatel nemá biometrické nástroje aktivované a chce je používat pro další přihlášení do aplikace, musí si je nastavit v nastavení hesel a zabezpečení ve svém zařízení.

Pokud budete telefon používat s dalšími kolegy jako sdílené zařízení, nedoporučujeme zabezpečovat biometrikou. Ostatní by mohli mít problém se do aplikace dostat. Jako zabezpečení využijte PIN, který budou znát všichni.

#### **Nastavení PIN**

Pro případ, že selže kontrola biometrických údajů, nebo kontrolu přes biometrické údaje nebudete mít nastavenou, je potřeba nastavit si PIN kód.

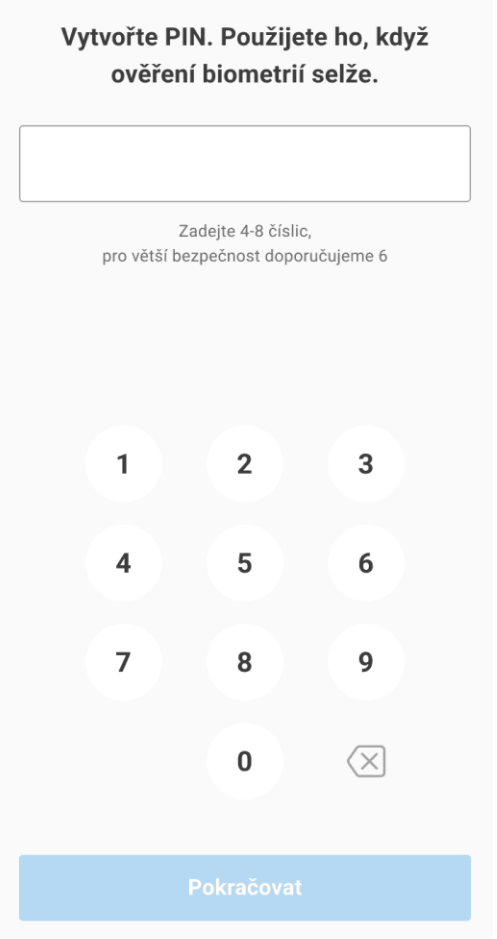

*Obrázek 55 Nastavení PIN – ověřovatel*

PIN by měl obsahovat 4−8 číslic. Pro větší bezpečnost doporučujeme zadat alespoň 6 číslic. Některé kombinace číslic vám systém nepovolí, jedná se o kombinaci po sobě jdoucích čís el (vzestupně i sestupně) a stejné číslice v řadě.

Po zadání PINu vás systém vyzve, abyste PIN zadali pro kontrolu ještě jednou. Pokud se zadaný PIN neshoduje s jeho první verzí, systém vás na to upozorní. Pokud nejste schopni podruhé zadat stejné číslo, klikněte na tlačítko Vytvořit jiný PIN a proces nastavení PINu zopakujte.

*Kolik mám pokusů pro přihlášení PINem do aplikace?*

Máte tři pokusy pro zadání správného čísla PINu.

*Co se stane, když PIN i potřetí zadám chybně?*

Dojde k odpojení aplikace a je potřeba projít procesem registrace znovu.

#### **Povolení přístupu k bluetooth a fotoaparátu**

Pro kontrolu dokladů občanů je potřeba, abyste aplikaci povolili přístup k fotoaparátu a bluetooth. Fotoaparát je potřeba pro skenování QR kódu, kterým bude občan zahajovat komunikaci mezi jeho a vaší aplikací. Dále je potřeba povolit přístup k Bluetooth, jehož prostřednictvím bude mezi vašimi zařízeními probíhat bezpečná komunikace při čtení údajů dokladu.

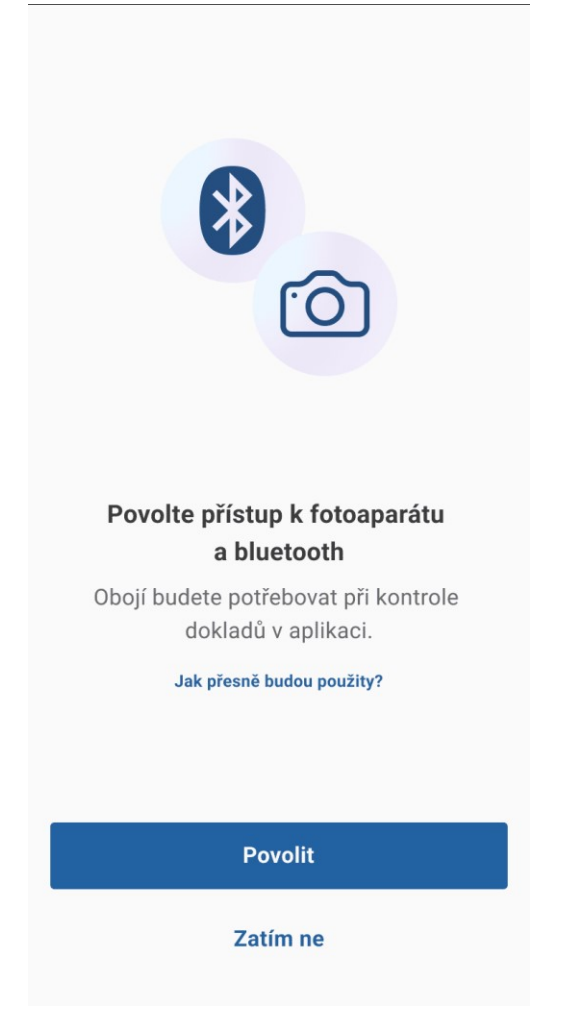

*Obrázek 56 Nastavení přístupu k bluetooth a fotoaparátu - ověřovatel*

Pokud fotoaparát a bluetooth v tomto kroku nepovolíte, zobrazí se vám výzva v průběhu ověřování dokladu znovu.

Povolení fotoaparátu a Bluetooth je nezbytné pro používání aplikace. Proto je doporučeno trvalé povolení těchto funkcí.

Po projití těchto kroků je vaše aplikace připravena k používání.

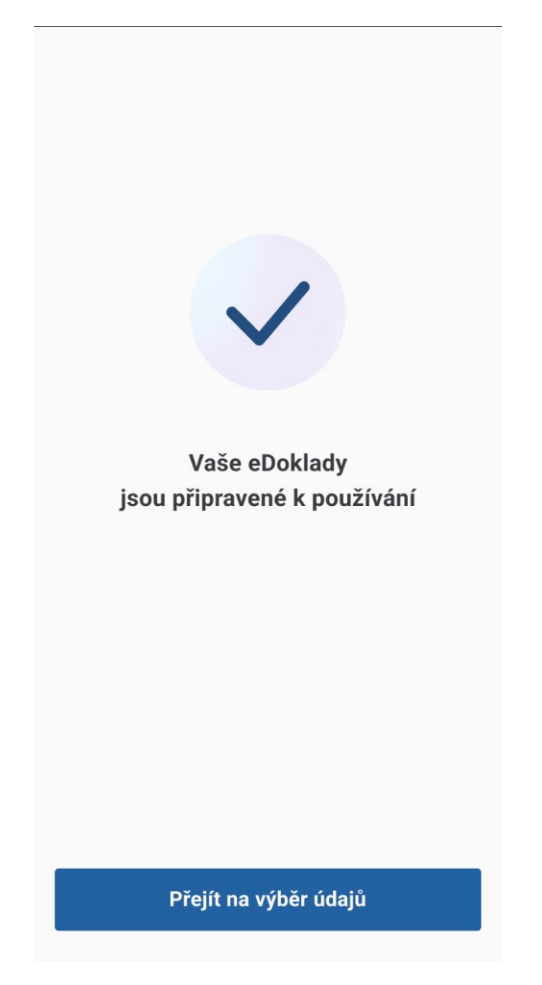

*Obrázek 57 Dokončení registrace - ověřovatel*

# **1.17. Přihlášení ověřovatele do mobilní aplikace**

Jak se přihlásit do mobilní aplikace, pomocí které budete ověřovat doklady občanů.

Přihlášení biometrií nebo PINem

Máte-li na svém zařízení i v aplikaci eDoklady povolenou biometrii, jste po startu aplikace eDoklady vyzváni k jejímu použití.

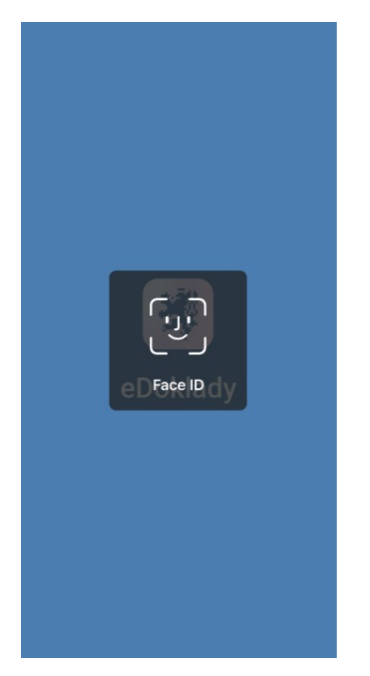

*Obrázek 58 Přihlášení pomocí biometrie – ověřovatel*

Pokud přihlášení pomocí biometrie selže, nebo ji nemáte povolenou, nastává čas pro PIN.

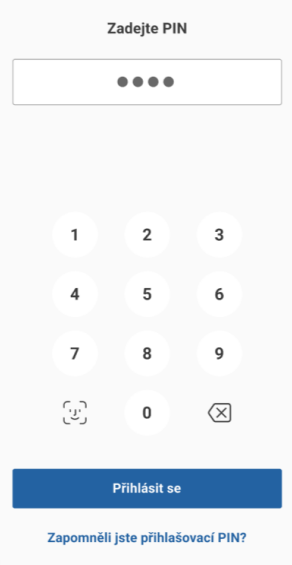

*Obrázek 59 Přihlášení pomocí PIN - ověřovatel*

#### **Zobrazení výběru sad údajů**

<span id="page-59-0"></span>Po přihlášení se vám zobrazí obrazovka s výběrem sad údajů. Nyní můžete pokračovat v dalších činnostech - zahájit kontrolu, přidat vlastní sadu údajů nebo se podívat do profilu.

DIGITÁLNÍ A INFORMAČNÍ AGENTURA

# **1.18. Správa sad v mobilní aplikaci**

Jak postupovat při nastavení sady údajů, které budete při kontrole dokladů potřebovat pro vaši práci.

Co potřebujete

Být přihlášen do aplikace eDoklady

Přednastavené sady

Ve výchozím stavu aplikace máte k dispozici přednastavené základní sady pro ověření údajů dokladu. Tyto sady jsou nastavené pouze ke kontrole údajů, tzn. k zobrazení údajů na displeji. Detailní nastavení sady si ověříte po kliknutí na ikonu informace vpravo.

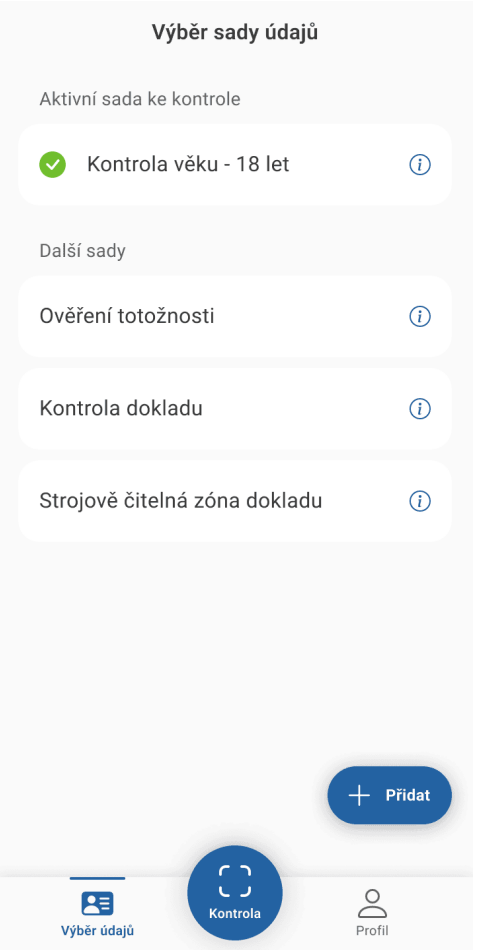

*Obrázek 60 Domovská obrazovka ověřovatele*

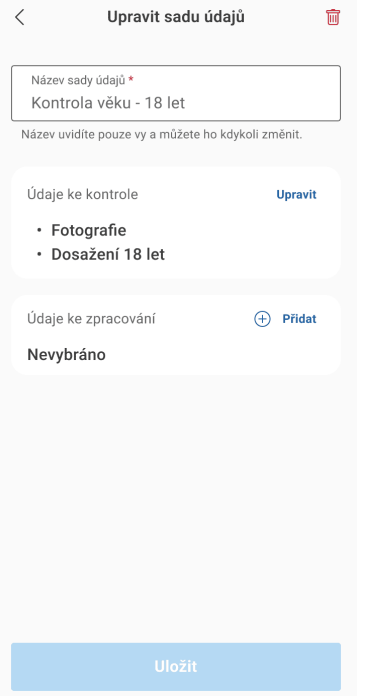

*Obrázek 61 Upravení sady údajů*

# **1.18.1. Vytvoření vlastní sady údajů**

Pro vytvoření nové sady klikněte na ikonu + *Přidat*.

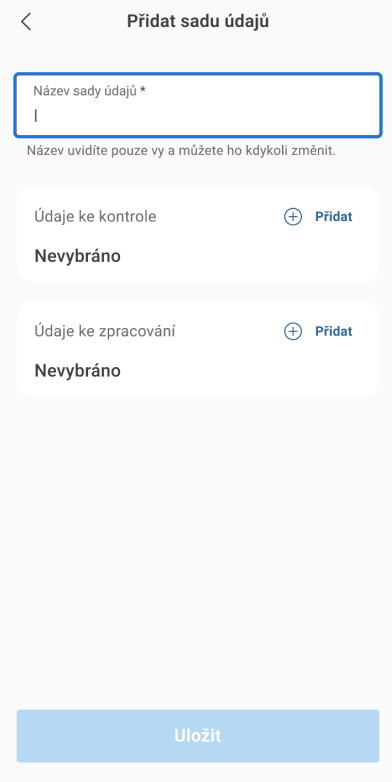

*Obrázek 62 Přidání sady údajů*

DIGITÁLNÍ<br>A INFORMAČNÍ AGENTURA\_

Zvolte název nové sady údajů. Délka názvu může být max 60 znaků.

Následně máte možnost přidat *Údaje ke kontrole* nebo *Údaje ke zpracování*. Pokud zvolíte:

*Údaje ke kontrole – údaje* se po předání občanem zobrazí na displeji mobilního zařízení, kdy po ukončení kontroly již nebudete moci k údajům přistupovat.

*Údaje ke zpracování – máte* možnost vybrat z údajů ke kontrole ty, které budete chtít zpracovávat po odchodu občana. Zpracování údajů spočívá v možnosti jednotlivé údaje zkopírovat pomocí ikony 2 obdélníků, případně si udělat jejich export ve formátu .pdf nebo .cbor (bude dostupné od dubna 2024).

Při výběrů údajů pro zpracování je potřeba si uvědomit, že po jejich pořízení musíte s takovými údaji nakládat v souladu s nařízením GDPR. Výběr údajů, které chcete zpracovávat, musí respektovat zásadu minimalizace údajů, volte tedy pouze takové údaje, které k provedení kontroly dokladu nutně potřebujete. Doporučujeme správnou volbu údajů ke zpracování probrat s GDPR pověřencem úřadu.

Nastavení údajů ke kontrole

V oddílu *Údaje ke kontrole* klikněte na tlačítko *Přidat*.

Zobrazí se seznam všech údajů, které můžete požadovat. Daný údaj vyberete pomocí přepínače (posuvníku).

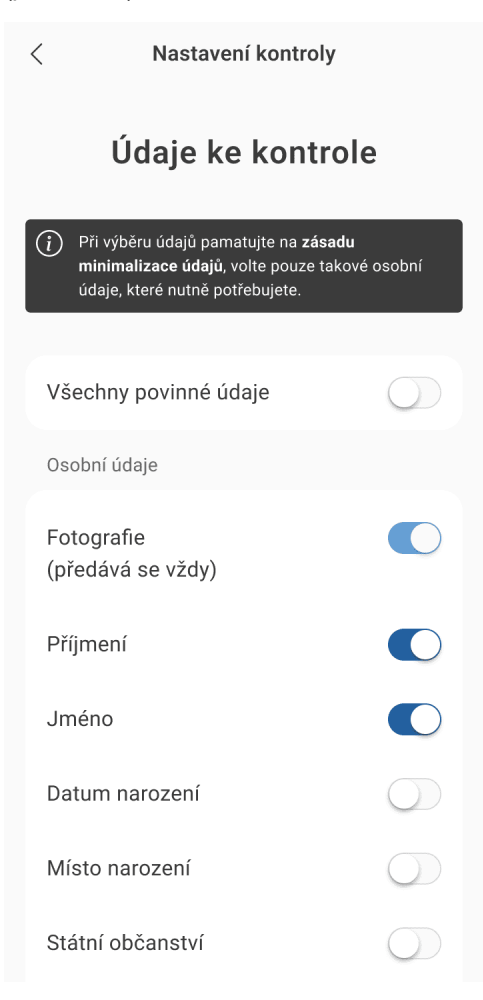

*Obrázek 63 Výběr údajů ke kontrole*

DIGITÁLNÍ A INFORMAČNÍ AGENTURA

Fotografie se předává automaticky u každé kontroly, tento údaj nelze vypnout.

Máte možnost vybrat *Všechny povinné údaje najednou* jedním přepínačem nahoře. Do výběru si tak přidáte všechny osobní údaje a údaje o občanském průkazu.

Vybrané údaje nezapomeňte *Uložit*. Jejich výběr si zkontrolujte v detailu sady.

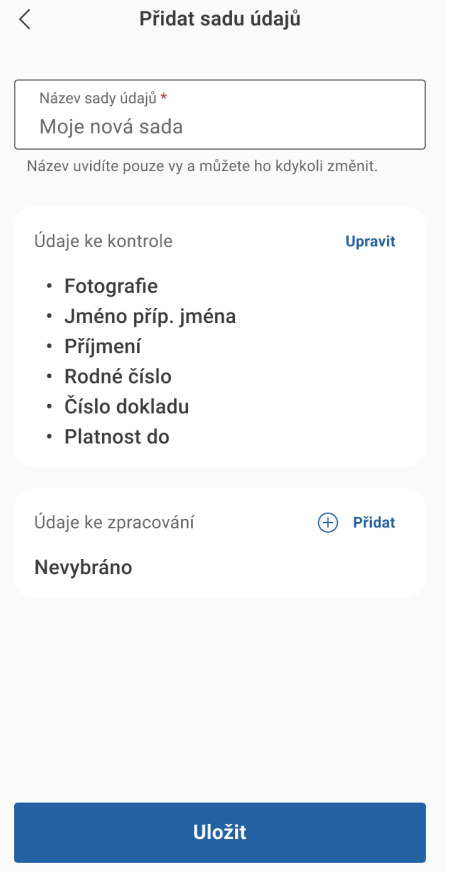

*Obrázek 64 Přehled rozpracovaného formuláře pro přidání sady údajů*

Nastavení údajů ke zpracování

V oddílu *Údaje ke zpracování* klikněte na tlačítko *Přidat*. Zobrazí se přehled údajů ke zpracování, který je tvořen údaji, jež jste vybrali při kontrole. Vyberte některé nebo všechny a potvrďte tlačítkem *Uložit*.

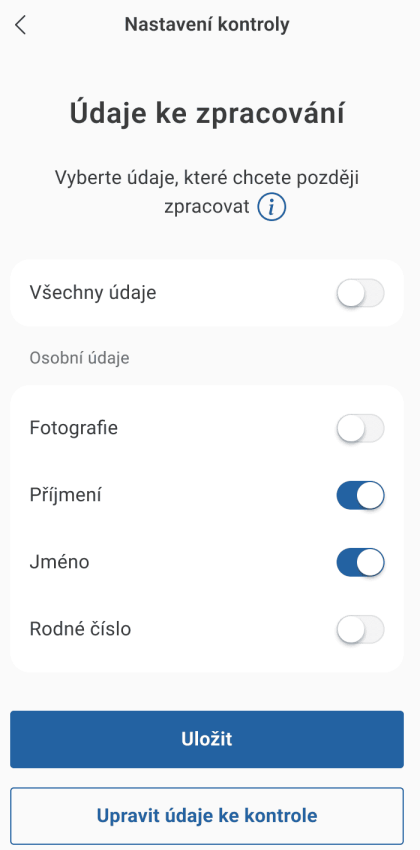

*Obrázek 65 Výběr údajů k zpracování*

Při výběru údajů pamatujte na zásadu minimalizace údajů. Volte pouze takové osobní údaje, které nutně potřebujete. Pokud vyberete údaje ke zpracování, budete s nimi moci nakládat i po odchodu osoby, která se jimi prokázala (kopírovat, pořizovat výpis a ukládat). Pamatujte však, že jako správce těchto údajů na sebe berete zákonnou povinnost nakládat s nimi podle nařízení GDPR.

Pokud ve výběru ke zpracování nenaleznete údaj, který chcete zpracovávat, je to kvůli tomu, že jste ho dříve nevybrali jako *Údaj ke kontrole*. Klikněte na *Upravit údaje ke kontrole* a vrátíte se o krok zpět na všechny údaje.

Následně se vrátíte na detail sady, kde si můžete v přehledu zkontrolovat podobu sady. Uvidíte, které údaje máte nastavené ke kontrole a které ke zpracování. Případnou editaci údajů provedete pomocí tlačítka *Upravit* v dané části.

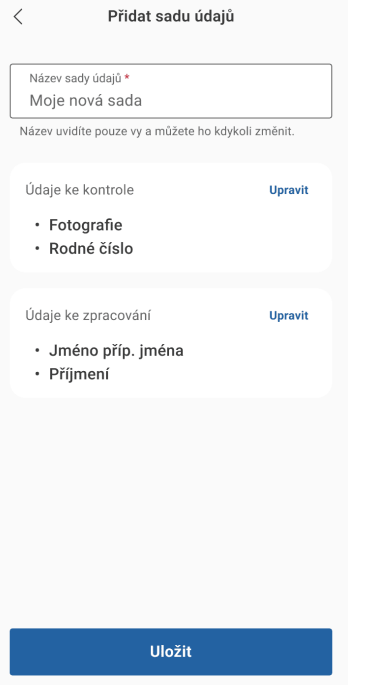

*Obrázek 66 Dokončení přidání sady údajů*

Pokud je vše v sadě nastaveno, klikněte na *Uložit*. Vytvoří se nová sada, kterou naleznete v přehledu sad.

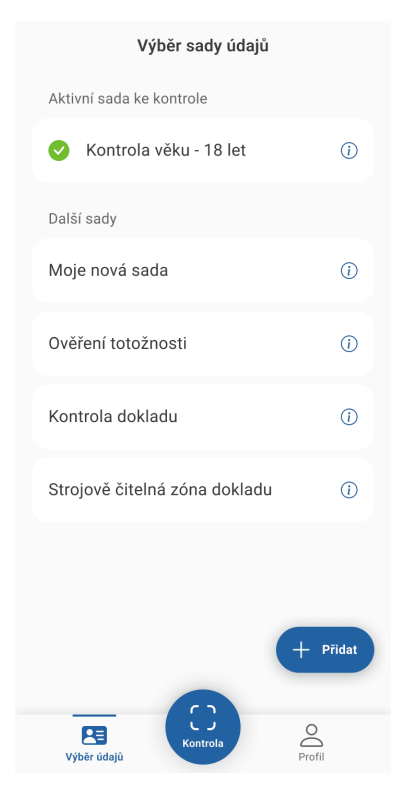

*Obrázek 67 Zobrazení přehledu sady údajů s nově přidanou sadou*

## **1.18.2. Smazání vytvořené sady**

Sadu, kterou již nepoužíváte, je možné smazat obdobně jako přednastavenou sadu. U sady klikněte na ikonu informace.

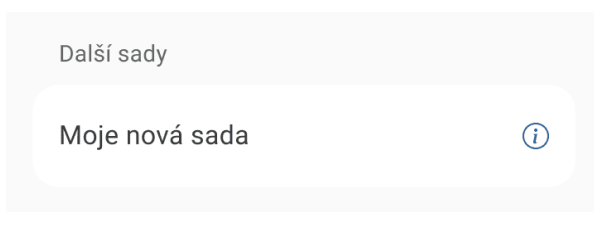

*Obrázek 68 Sada údajů*

## V detailu sady kliknete na ikonu tří teček.

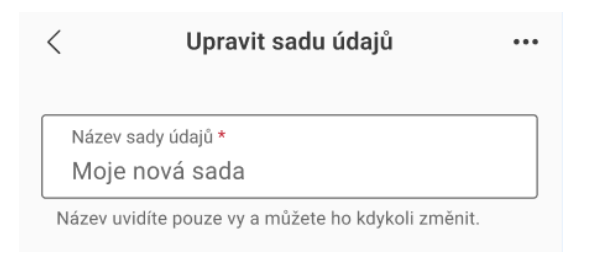

*Obrázek 69 změna názvu sady údajů*

# **1.19. Kontrola dokladu v mobilní aplikaci**

Jak ověřit totožnost občana nebo jiný jeho osobní údaj během několika sekund.

Postup se vztahuje k situaci, kdy ověřujete totožnost s pomocí mobilní aplikace. Pokud k ověření totožnosti občanů využíváte webovou aplikaci, návod naleznete v kapitole [Kontrola dokladu ve webové](#page-82-0)  [čtečce ověřovatele](#page-82-0).

Co potřebujete

- Smartphone (Android nebo iOS) s Bluetooth
- Nainstalovanou a zaregistrovanou aplikaci eDoklady
- **Povolený fotoaparát a zapnuté Bluetooth**
- Požadovanou sadu údajů

## **Výběr údajů ke kontrole**

Vyberte sadu údajů, kterou při kontrole budete požadovat. Výběr provedete zakliknutím sady, která se následně zobrazí nahoře jako aktivní sada.

Sady mějte dopředu připravené, ať vybíráte z několika hotových variant sad. Urychlíte tak samotný proces kontroly, než kdybyste sadu teprve vytvářeli. Jak vytvořit vlastní sadu údajů naleznete v článku Správa sad v mobilní aplikaci.

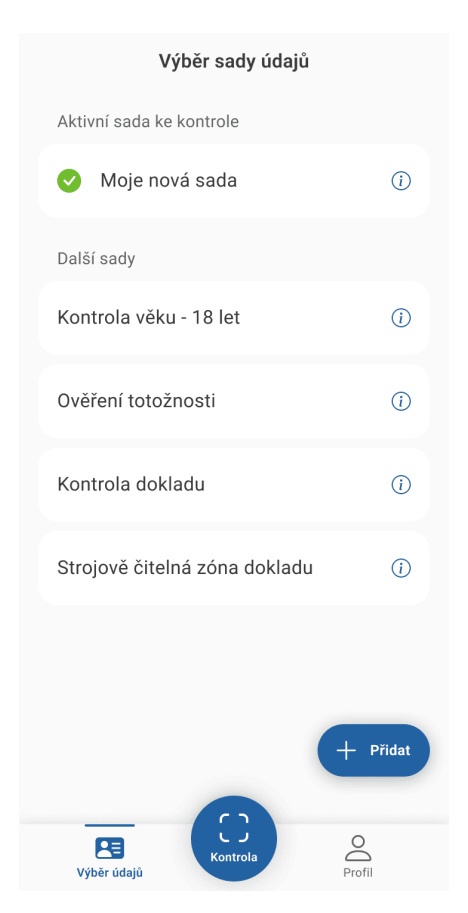

*Obrázek 70 Vybrání sady údajů*

## Po zaktivnění sady klikněte na tlačítko *Kontrola*, které vyvolá funkci fotoaparátu.

Pokud nemáte povolený fotoaparát nebo Bluetooth, aplikace vás po kliknutí na tlačítko Kontrola vyzve, abyste je povolili. Pokud výzvy odmítnete, nebudete moci v kontrole pokračovat.

Následně namiřte fotoaparát na QR kód, který vám občan předloží na displeji svého telefonu. Po sejmutí QR kódu dojde k navázání spojení a občan obdrží výzvu s údaji, které po něm požadujete. Aplikace ověřovatele zobrazí animaci čekání na předání údajů.

Kontrola

### Vyčkejte na předání údajů

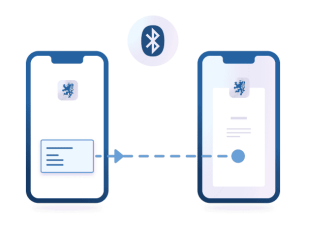

Držitel dokladu musí ve své aplikaci potvrdit předání údajů.

#### *Obrázek 71 Obrazovka - předávání údajů*

Ve stejnou dobu občan uvidí ve své aplikaci požadavek podle aktivní sady údajů.

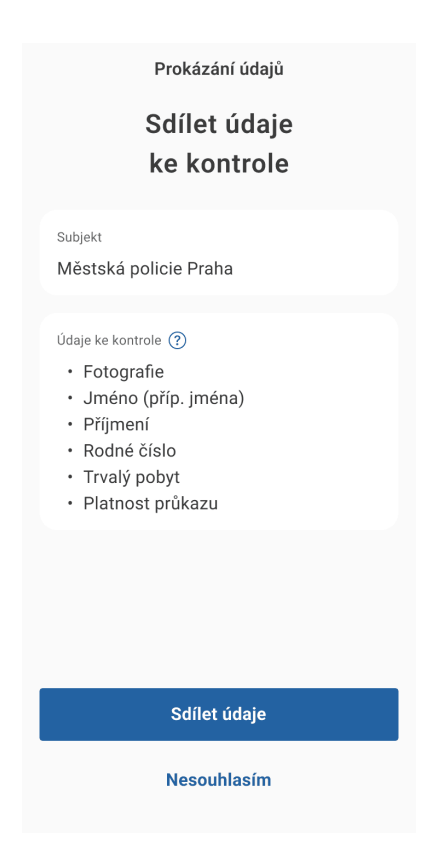

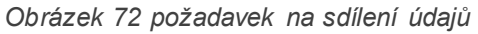

Pokud občan potvrdí *Sdílet údaje*, uvidíte jeho údaje ve své aplikaci.

DIGITÁLNÍ A INFORMAČNÍ AGENTURA\_

#### **Kontrola údajů**

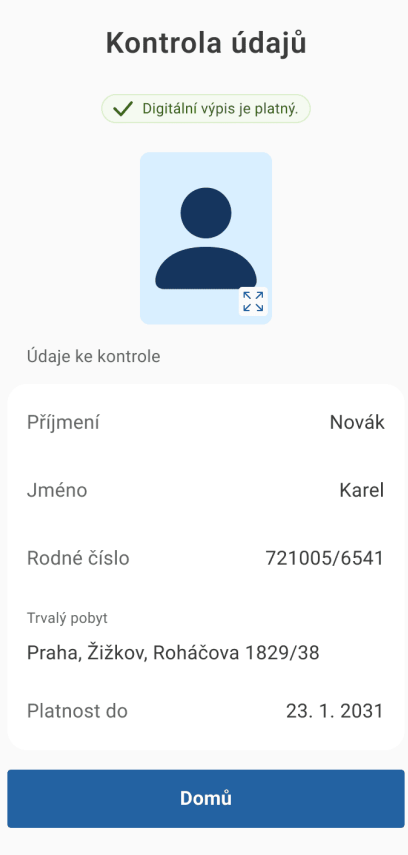

*Obrázek 73 Zobrazení údajů ke kontrole*

## **Stavy výpisu**

Nejprve věnujte pozornost stavu údajů, mohou se zobrazit tyto výstrahy:

- **Digitální výpis je platný** Značí, že vše je v pořádku.
- **Digitální výpis byl aktualizován před N dny** Značí, že k předání údajů došlo bez aktualizace digitálního výpisu občana, tzn. že digitální výpis je starší 48 hodin. To nastane, pokud občan použije aplikaci bez připojení internetu. Co můžete udělat:
- Nejprve zvažte z povahy údajů, zda stáří údajů brání jejich důvěře.
- Požádejte občana, aby se připojil k mobilním datům / wi-fi a došlo k aktualizaci výpisu.
- Pokud nelze zajistit aktualizaci výpisu na straně občana, vyžádejte si údaj platnosti dokladu a zkontrolujte, zda v uplynulé době nedošlo ke konci platnosti dokladu.
- **Digitální výpis není platný** Značí, že digitální výpis nemá platné ověření od důvěryhodné certifikační autority. Tento stav se zobrazí, pouze pokud v přecházející výstraze Obdrželi jste údaje, které nejsou důvěryhodné kliknete na tlačítko Přesto zobrazit.

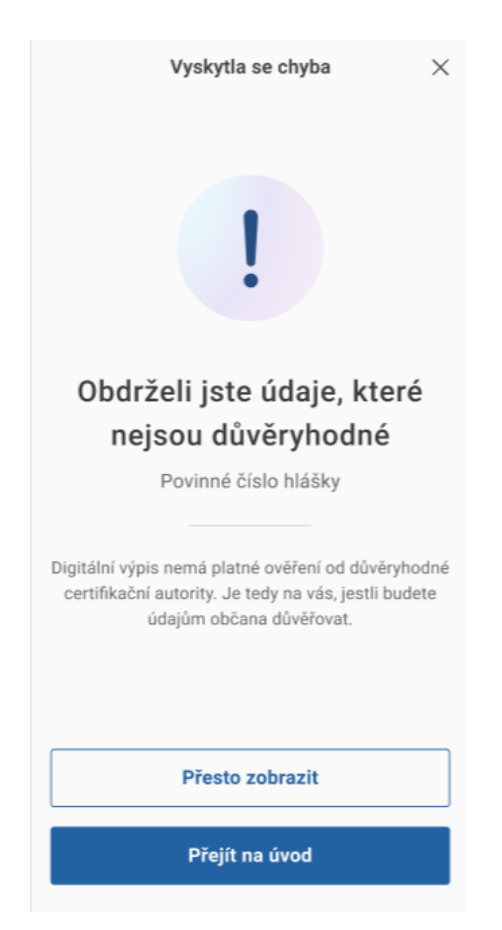

*Obrázek 74 Chybová hláška – nedůvěryhodný digitální výpis*

Kontrolu údajů ukončíte tlačítkem Domů. Pamatujte si však, že údaje se ztratí a již si je nezobrazíte.
## **Kontrola a zpracování údajů**

Pokud požadovaná sada údajů obsahuje některé údaje ke zpracování, zobrazí se vám údaje rozdělené na Ú*daje ke kontrole* a Ú*daje ke kontrole i zpracování.*

V části *údaje ke kontrole i zpracování* je u daného údaje navíc tlačítko Zkopírovat (ikona dvou obdélníků). To lze využít, např. pro vložení údaje do jiného systému bez nutnosti údaj opisovat.

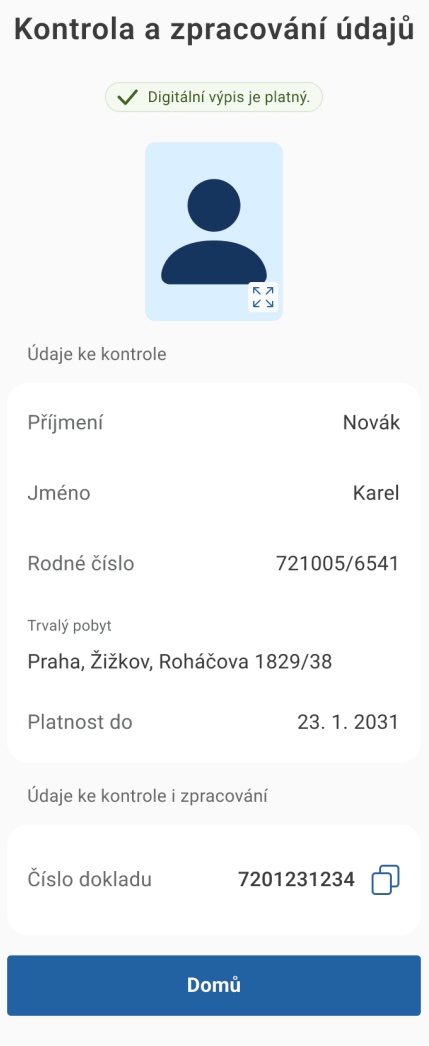

*Obrázek 75 Zobrazení údajů ke kontrole a zpracování*

## **Jaké další situace můžou nastat?**

Údaje nebyly nasdíleny

Tato situace nastane, pokud:

- občan odklikne *Nesouhlasím* ve výzvě ke kontrole údajů,
- požadujete údaje, které občan nemá, typicky se jedná o nepovinné údaje např. titul, rodný stav nebo úřední záznamy,
- údaje jsou ve špatném formátu.

Klikněte na Přejít na úvod a zjistěte, zda vám občan údaje nasdílel, případně zda nějaké údaje nemá k dispozici. Poté kontrolu zopakujte.

Obdrželi jste údaje, které nejsou důvěryhodné

Digitální výpis nemá platné ověření od důvěryhodné certifikační autority. Je tedy na vašem zvážení, zda budete údajům občana důvěřovat. Pokud údaje přesto zobrazíte, uvidíte na obrazovce *Kontrola a zpracování údajů* informaci, že *Digitální výpis není platný*.

**Nastala chyba** 

Došlo k technickému problému. Zopakujte kontrolu znovu, pokud chyba přetrvává obraťte se na [technickou podporu.](https://obcan.portal.gov.cz/podpora)

**Spojení přerušeno** 

Vypršel časový limit pro předání údajů. Kontrolu zopakujte.

**Bluetooth přenos se nezdařil** 

Pravděpodobně došlo k vypnutí funkce bluetooth při přenosu dat. Zkontrolujte, zda máte na obou spolupracujících zařízeních (ověřovatel i občan) zapnuta funkce Bluetooth a kontrolu dokladu zopakujte.

# **1.20. Odhlášení z mobilní aplikace**

Jak se správně odhlásit z mobilní aplikace:

Odhlášení z aplikace je možné udělat z profilu.

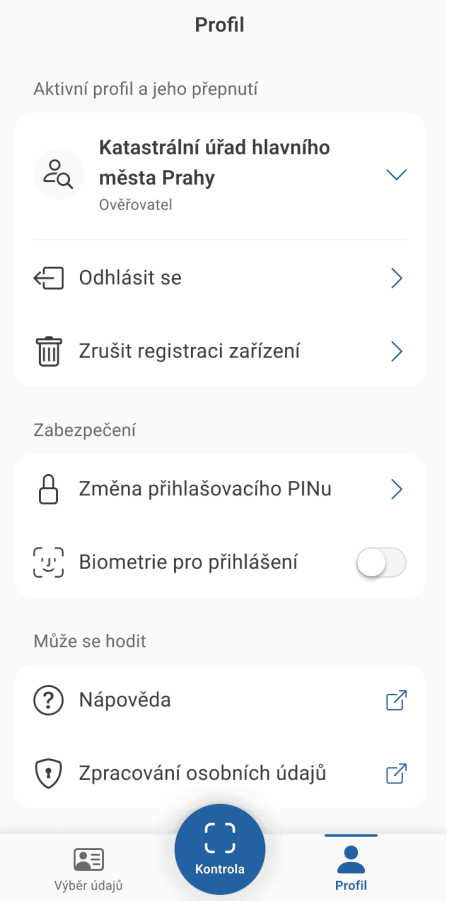

*Obrázek 76 Profil ověřovatele - odhlášení*

Pro odhlášení klikněte na tlačítko Odhlásit se.

Aplikace umí automatické odhlášení, pokud je na pozadí déle než 3 minuty. Zároveň dochází k odhlášení pokaždé, když dojde k uzamčení telefonu.

# **1.21. Zrušení registrace ověřovatele v mobilní aplikaci**

Jak postupovat, abyste zrušili registraci v mobilní aplikace, pomocí které ověřujete doklady občanů.

Pokud víte, že již nepotřebujete mít na svém telefonu aplikaci k ověřování dokladů, můžete zrušit její registraci. V sekci Profil zvolte Zrušit registraci zařízení.

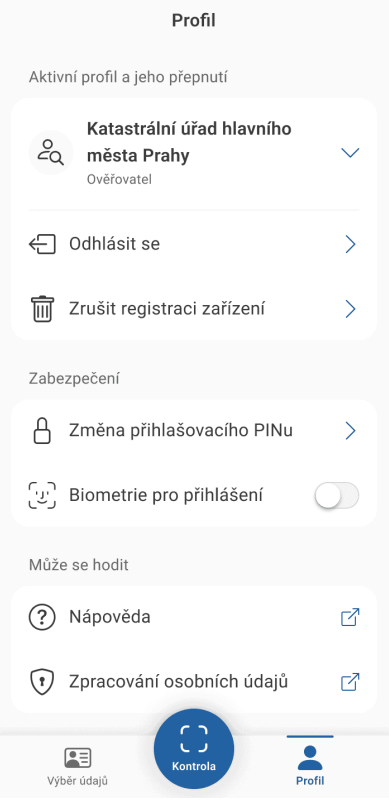

*Obrázek 77 Profil ověřovatele - zrušení registrace*

#### Následně tuto volbu potvrďte.

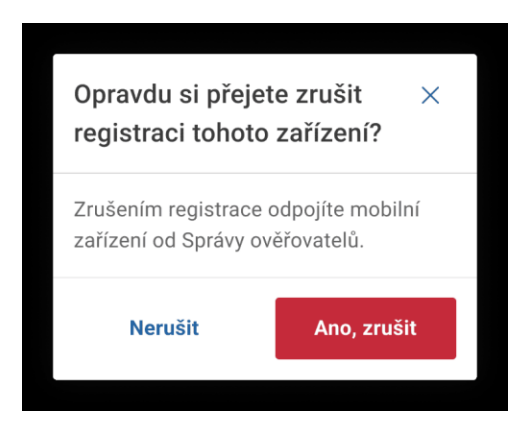

*Obrázek 78 Varovná hláška o zrušení registrace - ověřovatel*

Po zrušení registrace mohou nastat dva případy:

- V aplikaci není žádný další účet (ověřovatelský) otevře se obrazovka s novou registrací.
- V aplikaci je jeden nebo více existujících ověřovatelských účtů otevře se rozcestník s výběrem účtu.

# INSTRUKCE K UŽÍVÁNÍ – OVĚŘOVATEL – WEBOVÁ APLIKACE

# **1.22. Registrace a přihlášení do webové čtečky ověřovatele**

Jak postupovat, abyste se registrovali nebo přihlásili do webové čtečky, pomocí které budete moci ověřovat doklady občanů.

# **Co potřebujete**

- Počítač s připojením do internetu
- V JIP/KAAS mít přidělenou roli ověřovatele pro AIS eDoklady Správa ověřovatelů

# **Registrace přes JIP/KAAS**

Webová čtečka dokladů dostupná na <https://ctecka.edoklady.gov.cz/> je určena pouze zaměstnancům úřadů a jiných orgánů veřejné moci, kteří mají v JIP/KAAS přidělenou roli ověřovatele pro AIS *eDoklady Správa ověřovatelů*.

Pro přístup do webové čtečky je požadováno přihlášení na úrovni nízké, což znamená, že se lze přihlásit jménem a heslem, případně využít i přihlášení pomocí dalšího faktoru, např. certifikátem, OTP nebo NIA.

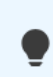

Pokud nemáte účet v JIP/KAAS, můžete využít ke kontrole dokladů mobilní aplikaci, kterou si zaregistrujete pomocí párovacího kódu od správce eDokladů na vašem úřadu.

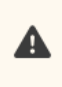

Pro dokončení přihlášení je nutné si vybrat přepážku, na které probíhá kontrola. Konkrétní postup naleznete v samostatném článku Výběr a změna přepážky.

# **1.23. Výběr a změna přepážky**

Jak vybrat přepážku, na které se vám budou občané prokazovat.

#### **Co potřebujete**

Být přihlášen pomocí JIP/KAAS do webové čtečky

# **Výběr přepážky**

Výběr přepážky je podstatný krok pro správné fungování čtečky a QR kódu pro spojení s mobilní aplikací občana.

Ve výběru přepážek se řiďte instrukcemi vašeho správce. Každé pracoviště může mít upřesňující návod, jak konkrétně při výběru postupovat. Seznam přepážek může např. obsahovat více poboček pod určitou zkratkou apod.

| Vyberte svou přepážku                                                                                              |                      |  |  |  |  |  |
|----------------------------------------------------------------------------------------------------|----------------------|--|--|--|--|--|
| Zvolením přepážky bude váš účet po dobu přihlášení propojený s QR kódem,<br>pomocí kterého se s vámi spojí občané. |                      |  |  |  |  |  |
| Vyhledejte podle názvu přepážky                                                                                    | Zobrazit pouze volné |  |  |  |  |  |
| S10 Přepážka 001                                                                                                   | Volná                |  |  |  |  |  |
| S10 Přepážka 002                                                                                                   | (mm) Obsazená        |  |  |  |  |  |
| S10 Přepážka 003                                                                                                   | Volná                |  |  |  |  |  |
| S10 Přepážka 004                                                                                                   | Volná                |  |  |  |  |  |
| S10 Přepážka 005                                                                                                   | (m) Obsazená         |  |  |  |  |  |
| S10 Přepážka 006                                                                                                   | Volná                |  |  |  |  |  |
| S10 Přepážka 007                                                                                                   | Volná                |  |  |  |  |  |
| S10 Přepážka 008                                                                                                   | (m) Obsazená         |  |  |  |  |  |
| S10 Přepážka 009                                                                                                   | <b>From</b> Obsazená |  |  |  |  |  |
| S10 Přepážka 010                                                                                                   | Volná                |  |  |  |  |  |
| $\ll$ $\lt$ 1<br>$\overline{\mathbf{2}}$<br>$>$ $\gg$<br>$\overline{\mathbf{3}}$                                   |                      |  |  |  |  |  |
| Uložit a pokračovat                                                                                                |                      |  |  |  |  |  |

*Obrázek 79 Vybrání přepážky*

U jednotlivých přepážek je uveden stav, zda jsou volné nebo obsazené. Výběr provedete kliknutím na danou přepážku.

*Co znamená, když je přepážka volná?*

Volná přepážka značí, že si ji můžete vybrat, aniž by došlo ke kolizi s jiným zaměstnancem na stejném pracovišti.

*Co znamená, když je přepážka obsazená?*

Obsazená přepážka značí, že si ji zvolil jiný zaměstnanec na stejném pracovišti. Pokud vyberete tuto přepážku, zobrazí se informační hláška, že dojde k odhlášení vašeho kolegy od přepážky.

Pro rychlejší nalezení volné přepážky můžete použít filtr Zobrazit pouze volné

Po výběru přepážky klikněte na tlačítko Uložit a pokračovat.

# **Opakovaný výběr přepážky**

Aplikace si pamatuje vámi naposledy použitou přepážku, takže při dalším přihlášení ji vám přednostně nabídne. Pro její výběr klikněte na Pokračovat.

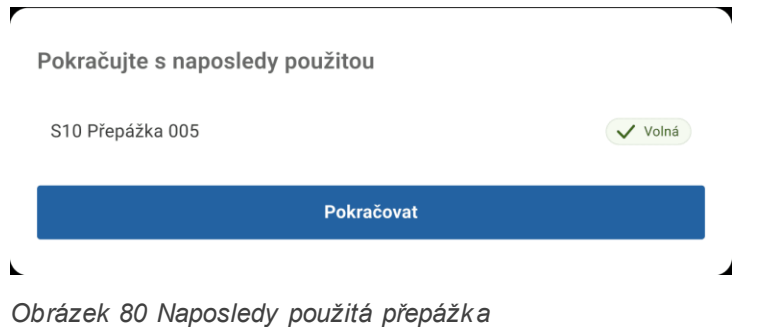

Může se ale stát, že na této přepážce je již přihlášený jiný zaměstnanec.

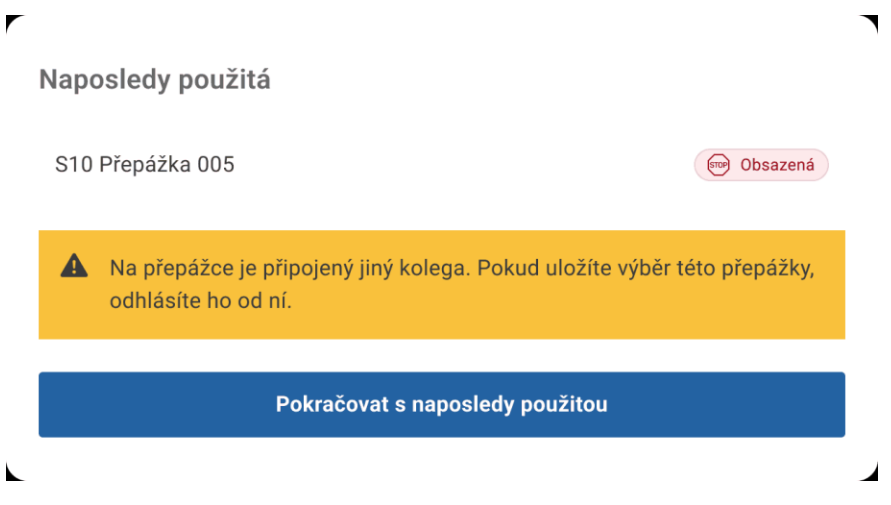

*Obrázek 81 Obsazená naposledy použitá přepážka*

Pokud zvolíte tuto obsazenou přepážku, odhlásíte přihlášeného kolegu. Výběr potvrdíte tlačítkem Pokračovat s naposledy použitou.

Pokud nechcete kolegu odhlásit z přepážky, můžete si ze seznamu níže vybrat jinou volnou přepážku.

# **Změna přepážky**

Pokud potřebujete změnit svoji přepážku, klikněte na profil a z menu vyberte první položku Změnit přepážku.

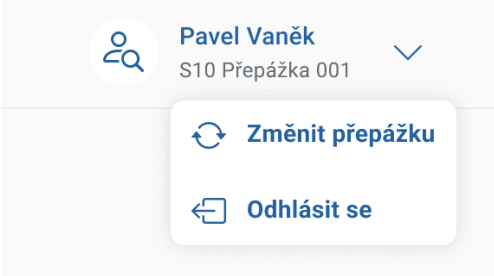

*Obrázek 82 Změna přepážky*

Následně se vám zobrazí přehled přepážek, kde uvidíte, pod kterou přepážkou se aktuálně nacházíte (vybraná přepážka). Stačí, když kliknete na jinou a dáte Uložit změny. Opět platí, že u přepážek vidíte, zda je volná či obsazená. Pokud vyberete obsazenou, dojde k odhlášení kolegy.

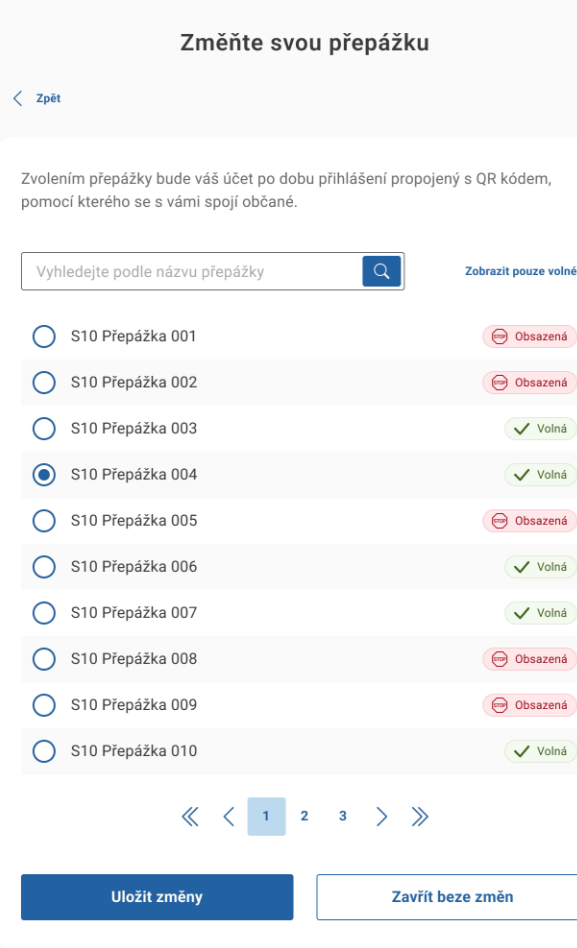

*Obrázek 83 Volba nové přepážky pro její změnu*

Po změně přepážky si vždy zkontrolujte, zda QR kód, který je určený pro skenování občany, odpovídá vámi vybrané přepážce.

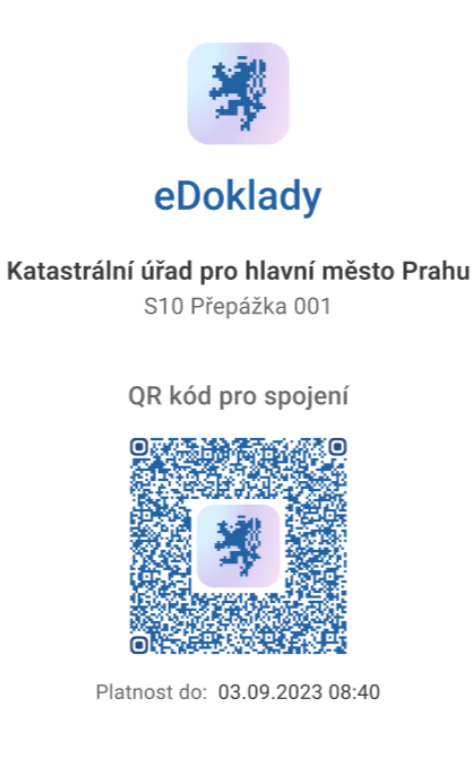

*Obrázek 84 QR kód vylepený na přepážce*

# **1.24. Vygenerování QR kódu pro spojení s přepážkou**

Jak vygenerovat QR kód, kterým propojíte vaši přepážku a mobilní aplikaci občana.

## **Co potřebujete**

- Být přihlášen pomocí JIP/KAAS do webové čtečky
- Mít vybranou přepážku
- **Mít možnost QR kód vytisknout**

#### **Vygenerování QR kódu**

Pokud máte vybranou přepážku (viz informace u svého jména vpravo nahoře), můžete si k ní vygenerovat a následně vytisknout QR kód, který si občan naskenuje svojí aplikací pro zahájení kontroly.

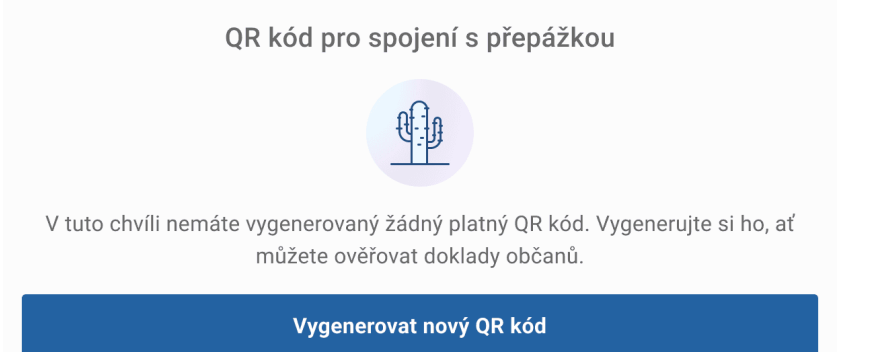

*Obrázek 85 QR kód není vygenerovaný*

Klikněte na tlačítko *Vygenerovat nový QR kód*.

# **Zobrazení QR kódu**

Vygenerovaný QR se zobrazí pod přehledem sad. Můžete si jej vytisknout nebo stáhnout v elektronické podobě pomocí tlačítka Stáhnout k vytisknutí. QR kód se následně exportuje do formátu pdf. QR kód doporučujeme vytisknout a vylepit na místo, kde jej občan může snadno naskenovat svým mobilním telefonem.

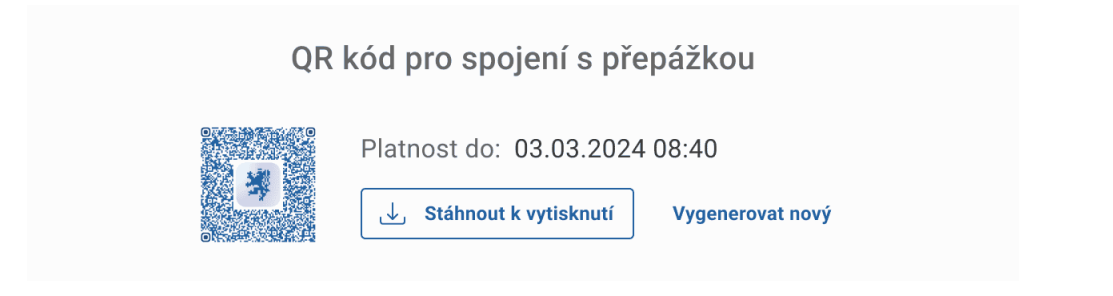

#### *Obrázek 86 Zobrazení QR kódu*

Pokud v průběhu práce neměníte přepážky, platnost QR kódu je 30 dní, poté expiruje a je potřeba vygenerovat nový kód. Informaci o platnosti QR kódů vidíte v popisku Platné do.

# **Použití QR kódu**

Ve chvíli, kdy víte, jakou sadu údajů po občanovi požadujete, vyzvěte ho, aby naskenoval tento QR kód, dojde tak k zahájení komunikace mezi jeho a vaší aplikací.

# **1.25. Kontrola dokladu ve webové čtečce ověřovatele**

Jak postupovat při ověření dokladu občana pomocí webové čtečky ověřovatele.

Co potřebujete

- Být přihlášen pomocí JIP/KAAS do webové čtečky
- Mít vybranou přepážku
- **QR kód pro spojení s přepážkou**

## **Výběr sady údajů**

Vyberte ze seznamu sadu údajů, kterou k ověření občana potřebujete. Poté klikněte na tlačítko Zkontrolovat xxx, kde xxx je název vybrané sady údajů.

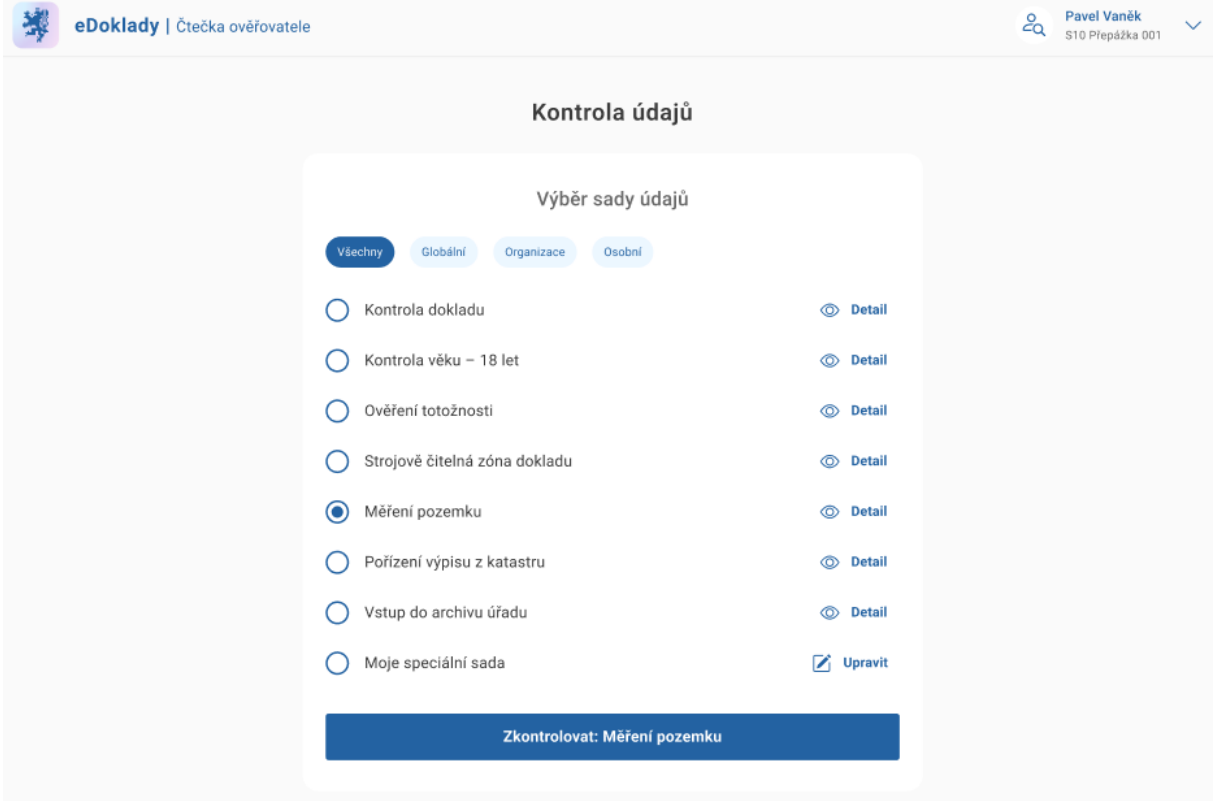

*Obrázek 87 Výběr sady údajů*

# **Propojení aplikací k výměně údajů**

 $\overline{r}$ 

 $\blacktriangle$ 

Pro správnou inicializaci spojení výměny dat je potřeba, aby občan byl připojen k internetu – měl zapnutá data příp. byl připojen na bezpečnou wi-fi. Pokud konektivitu splňuje, vyzvěte ho k naskenování vašeho QR kódu za účelem navázání spojení s přepážkou.

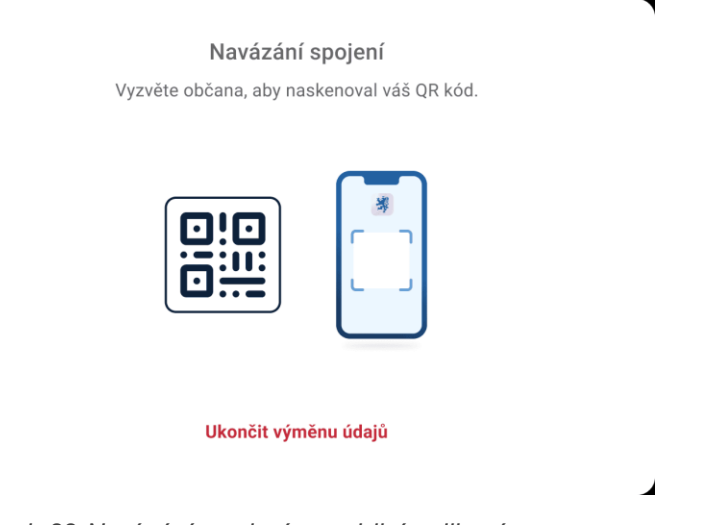

*Obrázek 88 Navázání spojení s mobilní aplikací*

Občan po naskenování QR kódu obdrží žádost o poskytnutí údajů ke kontrole. Tato žádost odpovídá údajům ve vámi aktivované sadě.

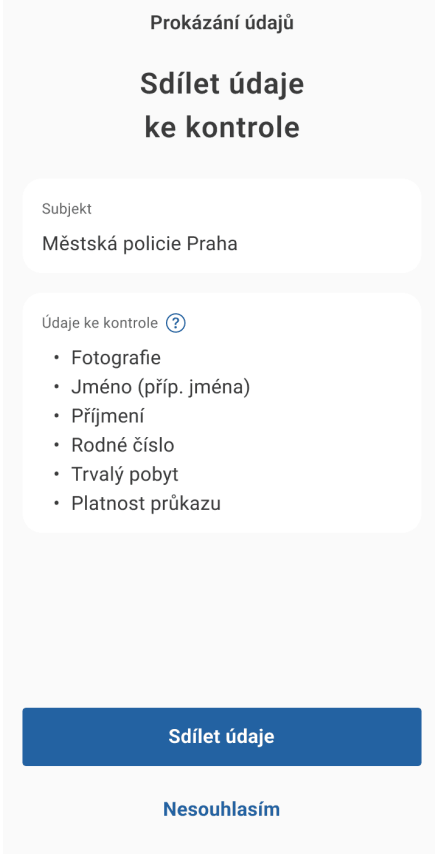

*Obrázek 89 Žádost o sdílení údajů - webová čtečka*

# Vám se tento krok zobrazí následovně:

┑

 $\overline{ }$ 

## Sdílení údajů

Vyzvěte občana, aby odsouhlasil vaši žádost.

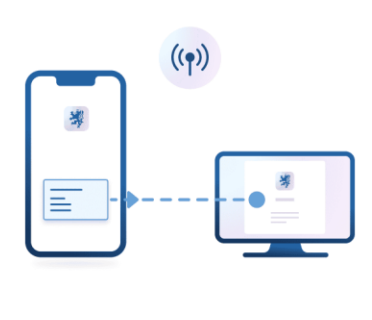

#### Ukončit výměnu údajů

# $\overline{a}$

 $\mathbf{r}$ 

*Obrázek 90 Odsouhlasení žádosti - webová čtečka*

Vyzvěte občana, aby vaši žádost odsouhlasil výběrem tlačítka *Sdílet údaje*.

## **Kontrola údajů**

Poté, co občan nasdílí své údaje, dojde k jejich zobrazení na vašem monitoru.

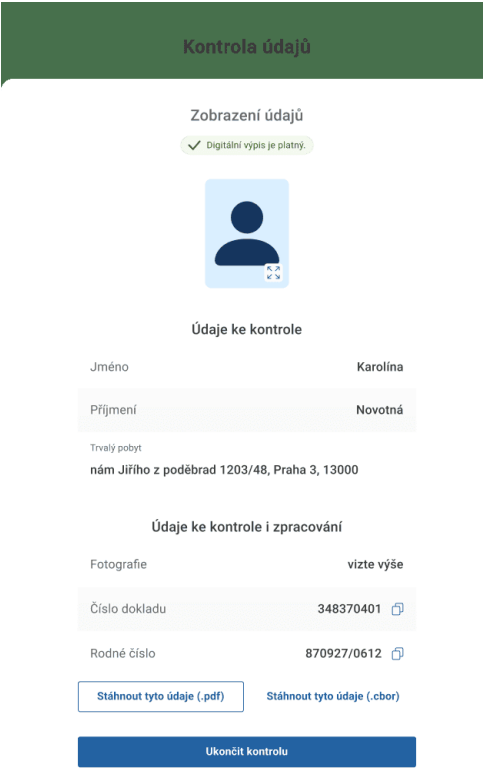

## Obrázek 91 Zobrazení údajů ke kontrole a zpracování

Když kliknete na fotografii, zobrazí se ve větší velikosti.

```
DIGITÁLNÍ
A INFORMAČNÍ
AGENTURA_
```
#### **Kontrola a zpracování údajů**

Pokud požadovaná sada údajů obsahuje některé údaje ke zpracování, zobrazí se vám údaje rozdělené na *údaje ke kontrole* a *údaje ke kontrole a zpracování*.

V části *ke kontrole a zpracování* máte u daného údaje navíc tlačítko zkopírovat (ikona 2 obdélníků). To využijete např. pro vložení údaje do jiného systému bez nutnosti údaj opisovat ručně.

Dále si můžete všechny údaje ke zpracování uchovat ve formátu .pdf nebo .cbor. Stačí kliknout tlačítko *Stáhnout tyto údaje .pdf* nebo *Stáhnout tyto údaje .cbor*.

Kontrolu ukončíte tlačítkem *Ukončit kontrolu*. Pamatujte si však, že tuto stránku si již znovu nezobrazíte.

#### *Jak se zachovat, když se mi zobrazí výstraha Obdrželi jste údaje, které nejsou důvěryhodné?*

Digitální výpis nemá platné ověření od důvěryhodné certifikační autority. Je tedy na vás, jestli budete údajům občana důvěřovat. Pokud údaje přesto zobrazíte, uvidíte na obrazovce Kontrola a zpracování údajů informaci, že Digitální výpis není platný.

*Jak se zachovat, když se mi zobrazí hláška Údaje nebyly nasdíleny?*

K této situaci dojde, když údaje nasdílené občanem nebyly v požadovaném formátu nebo je v dokladu nemá. Případně občan předání údajů zamítl. Zaklikněte Ukončit kontrolu a zjistěte, zda občan ve výzvě zaklikl Nesouhlasím případně zda má všechny údaje, které po něm požadujete. Poté proces zopakujte. Pokud chyba přetrvává, obraťte se na technickou podporu Portálu občana.

*Jak se zachovat, když se mi zobrazí výstraha Spojení přerušeno?*

K této situaci může dojít, pokud předávání údajů trvá déle než je nastavený časový limit. Pokud k takové situaci dojde, je potřeba, aby občan QR kód naskenoval ještě jednou.

# *Jak se zachovat, když se mi zobrazí hláška Při kontrole nastala chyba?*

Zkuste kontrolu zopakovat. Pokud chyba nadále přetrvává, obraťte se na technickou podporu Portálu občana, která vám pomůže problém vyřešit.

# **1.26. Správa osobních sad údajů ve webové čtečce ověřovatele**

Jak nastavit a spravovat vaše osobní sady údajů.

## **Co potřebujete**

Být přihlášen pomocí JIP/KAAS do webové čtečky

#### **Sada údajů**

Sada údajů je množina údajů, které po občanovi budete požadovat při kontrole dokladu. Sady jsou nástrojem, který vám ulehčí práci s výběrem údajů ještě před kontrolou dokladu. Můžete využít některou z již přednastavených sad - globálních nebo organizačních, případně si vytvořit osobní sadu.

| ┍ |           |                                             |                |                 |
|---|-----------|---------------------------------------------|----------------|-----------------|
|   |           | Výběr sady údajů                            |                |                 |
|   |           | Globální<br>Všechny<br>Organizace<br>Osobní |                |                 |
|   | $\bullet$ | Měření pozemku                              | ⊚              | <b>Detail</b>   |
|   |           | Kontrola celého dokladu                     | $\circledcirc$ | <b>Detail</b>   |
|   |           | Kontrola věku - 18 let                      |                | <b>◎</b> Detail |
|   |           | Ověření totožnosti                          | ⊚              | <b>Detail</b>   |
|   |           | Strojově čitelná zóna dokladu               | ⊚              | <b>Detail</b>   |
|   |           | Pořízení výpisu z katastru                  | ⊚              | <b>Detail</b>   |
|   |           | Vstup do archivu úřadu                      |                | <b>O</b> Detail |
|   |           | Moje speciální sada                         | $\mathbf{z}$   | <b>Upravit</b>  |
|   |           |                                             |                |                 |

*Obrázek 92 Správa sad údajů - webová čtečka*

#### *Co je to globální sada?*

Globální sada je taková sada údajů, která je dostupná ve výchozím stavu aplikace.

#### *Co je to sada organizace?*

Sada organizace je taková sada údajů, kterou vytvořit interní správce pro vaši organizaci. Může ji upravovat případně smazat.

#### *Co je to osobní sada?*

Osobní sada je taková sada údajů, kterou jste si sami vytvořili. Můžete ji editovat případně smazat. Vidíte ji pouze vy.

#### *Dozví se občan při kontrole, kterou sadu použiji?*

Nedozví. Názvy sad se při kontrole občanovi nezobrazí, uvidí pouze seznam daných údajů, které po něm požadujete.

#### **Vytvoření osobní sady**

Ve výběru sady údajů klikněte na Osobní a poté na tlačítko Přidat osobní sadu.

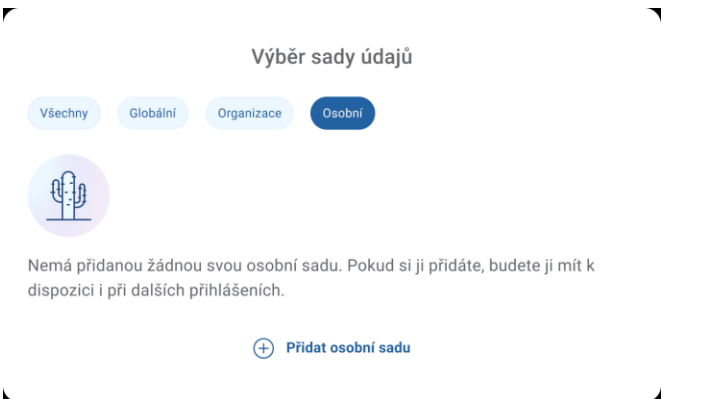

*Obrázek 93 vytvoření osobní sady údajů - webová čtečka*

Zobrazí se stránka s Přidáním sady údajů.

Nejprve zvolte název sady do 60 znaků. Poté vyberte jednotlivé údaje ve Výběru požadovaných údajů. U vybraného údaje se zobrazí v pravém sloupci Zpracovat druhý zaškrtávací box, který zvolte, pokud údaj budete i zpracovávat. Navolené údaje potvrdíte tlačítkem Uložit změny. Následně uvidíte sadu v seznamu sad na stránce Kontrola a zpracování údajů se zelenou potvrzovací hláškou ohledně úspěšného přidání.

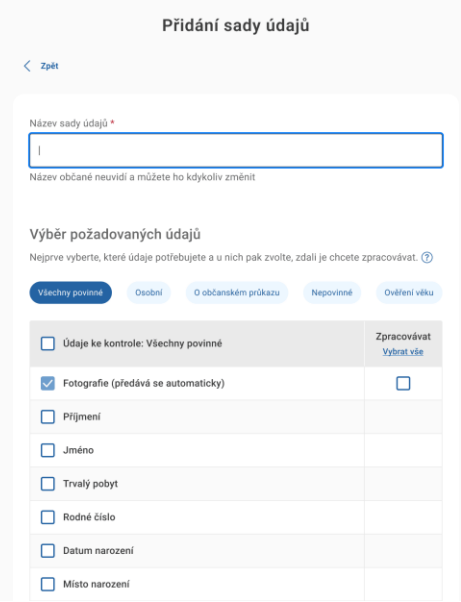

*Obrázek 94 Průvodce přidání nové sady údajů*

Pokud budete zpracovávat všechny údaje, klikněte nahoře v pravém sloupci Zpracovat na tlačítko Vybrat vše a označí se všechny položky, které u sebe mají druhý zaškrtávací box.

Při výběru údajů pamatujte na zásadu minimalizace údajů. Volte pouze takové osobní údaje, které nutně potřebujete. Pokud vyberete údaje ke zpracování, budete s nimi moci nakládat i po odchodu osoby, která se jimi prokázala (kopírovat, pořizovat výpis a ukládat). Pamatujte však, že jako správce těchto údajů na sebe berete zákonnou povinnost podle nařízení GDPR.

# **Úprava sady**

Vámi vytvořenou sadu můžete dle potřeby také měnit. U vybrané sady klikněte na tlačítko Upravit.

| Výběr sady údajů                            |                                 |  |
|---------------------------------------------|---------------------------------|--|
| Všechny<br>Globální<br>Organizace<br>Osobní |                                 |  |
| Měření pozemku                              | ⊚<br><b>Detail</b>              |  |
| Kontrola celého dokladu                     | <b>Detail</b><br>⊚              |  |
| Kontrola věku - 18 let                      | <b>Detail</b><br>⊚              |  |
| Ověření totožnosti                          | <b>Detail</b><br>⊚              |  |
| Strojově čitelná zóna dokladu               | <b>Detail</b><br><b>©</b>       |  |
| Pořízení výpisu z katastru                  | <b>Detail</b><br>$\circledcirc$ |  |
| Vstup do archivu úřadu                      | <b>Detail</b><br>⊚              |  |
| Moje speciální sada organizace              | <b>Upravit</b><br>◪             |  |
|                                             |                                 |  |

*Obrázek 95 Upravení sady údajů*

Zobrazí se vám detailní nastavení sady, které můžete dle potřeby upravit. Změny nezapomeňte potvrdit tlačítkem Uložit změny.

# **Smazání sady**

Pomocí tlačítka Upravit přejděte do detailu sady a zaklikněte červené tlačítko Smazat sadu. Akci ještě potvrďte v samostatném okně a sada se odstraní.

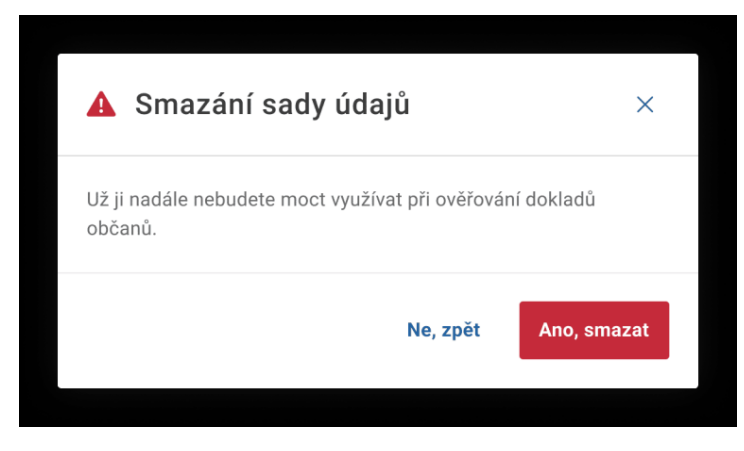

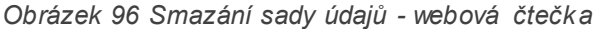

# *Co když nevidím u sady tlačítko Upravit ale Detail?*

V tom případě se jedná o globální sadu nebo o sadu organizace. Tyto sady nemůžete upravovat. Upravovat můžete pouze vámi vytvořené tj. osobní sady. Pokud potřebujete upravit sadu organizace, kontaktujte svého správce, který ji může upravit. Globální sady jsou nachystané od počátku aplikace a nelze je ve webové čtečce upravovat vůbec.

# **1.27. Správa sad údajů organizace ve webové čtečce ověřovatele**

Jak nastavit a spravovat sady údajů na úrovni celé organizace.

#### **Co potřebujete**

- V JIP/KAAS mít roli správce pro AIS eDoklady Správa ověřovatelů
- Být přihlášen pomocí JIP/KAAS do webové čtečky

#### **Sada údajů**

Sada údajů je množina údajů, které ověřovatel bude po občanovi požadovat při kontrole dokladu. Sady jsou nástrojem, který usnadňuje práci s výběrem údajů ještě před kontrolou dokladu. Jako správce můžete zakládat sady údajů organizace.

| Výběr sady údajů                            |                                         |  |
|---------------------------------------------|-----------------------------------------|--|
| Všechny<br>Globální<br>Organizace<br>Osobní |                                         |  |
| Měření pozemku                              | ⊚<br><b>Detail</b>                      |  |
| Kontrola celého dokladu                     | <b>Detail</b><br>⊚                      |  |
| Kontrola věku - 18 let                      | <b>Detail</b><br>⊚                      |  |
| Ověření totožnosti                          | <b>Detail</b><br>$\circledcirc$         |  |
| Strojově čitelná zóna dokladu               | $\circledcirc$<br><b>Detail</b>         |  |
| Pořízení výpisu z katastru                  | <b>Detail</b><br>⊚                      |  |
| Vstup do archivu úřadu                      | <b>Detail</b><br>⊚                      |  |
| Moje speciální sada organizace              | <b>Upravit</b><br>$\blacktriangleright$ |  |
|                                             |                                         |  |

*Obrázek 97 správa sad údajů organizace*

#### *Co je to globální sada?*

Globální sada je taková sada údajů, která je dostupná ve výchozím stavu aplikace.

#### *Co je to sada organizace?*

Sada organizace je taková sada údajů, kterou vytvořit interní správce pro vaši organizaci. Může ji upravovat případně smazat.

#### *Co je to osobní sada?*

Osobní sada je taková sada údajů, kterou jste si sami vytvořili. Můžete ji editovat případně smazat. Vidíte ji pouze vy.

#### **Vytvoření sady organizace**

Ve výběru sady údajů klikněte na štítek Organizace a dole na tlačítko Přidat sadu organizace.

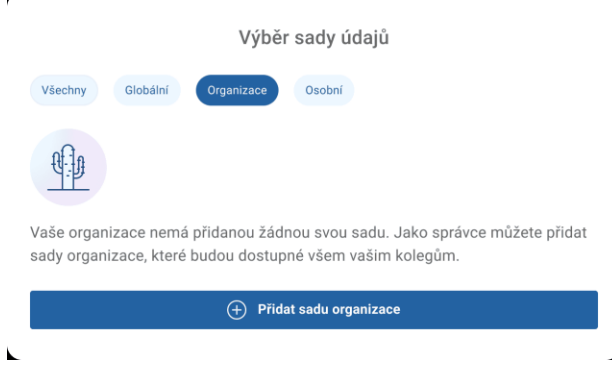

*Obrázek 98 Přidání nové sady údajů organizace*

Zobrazí se stránka s *Přidáním sady údajů*.

Nejprve zvolte název sady do 60 znaků. Poté vyberte jednotlivé údaje ve Výběru požadovaných údajů. Po výběru se u vybraného údaje zobrazí v pravém sloupci Zpracovat druhý zaškrtávací box, který zvolte, pokud budete chtít nastavit údaj ke zpracování. Navolené údaje potvrdíte tlačítkem Uložit změny. Následně uvidíte sadu v seznamu sad na stránce Kontrola a zpracování údajů se zelenou potvrzovací hláškou ohledně úspěšného přidání.

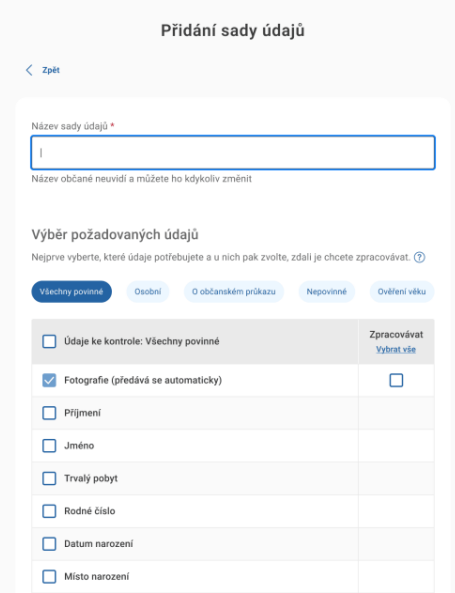

*Obrázek 99 Průvodce přidání nové sady údajů organizace*

Pokud budete zpracovávat všechny údaje, klikněte nahoře v pravém sloupci Zpracovat na tlačítko Vybrat vše a označí se všechny položky, které u sebe mají druhý zaškrtávací box.

Při výběru údajů pamatujte na zásadu minimalizace údajů. Volte pouze takové osobní údaje, které nutně potřebujete. Pokud vyberete údaje ke zpracování, budete s nimi moci nakládat i po odchodu osoby, která se jimi prokázala (kopírovat, pořizovat výpis a ukládat). Pamatujte však, že jako správce těchto údajů na sebe berete zákonnou povinnost podle nařízení GDPR.

# **Úprava sady**

Vámi vytvořenou sadu můžete dle potřeby také měnit. U vybrané sady klikněte na tlačítko Upravit.

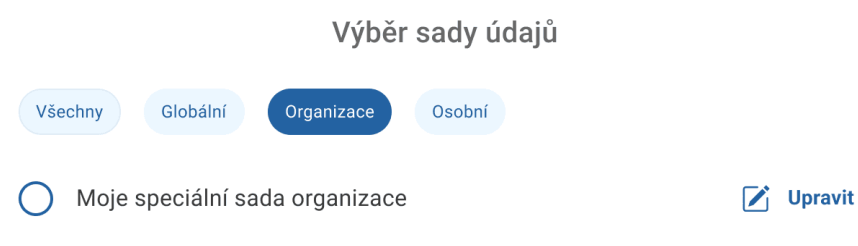

# *Obrázek 100 Úprava sady údajů organizace*

Zobrazí se vám detailní nastavení sady, které můžete dle potřeby upravit. Změny nezapomeňte potvrdit tlačítkem *Uložit změny*.

## **Smazání sady**

Pomocí tlačítka *Upravit* přejděte do detailu sady a zaklikněte červené tlačítko *Smazat sadu*. Akci ještě potvrďte v samostatném okně a sada se odstraní.

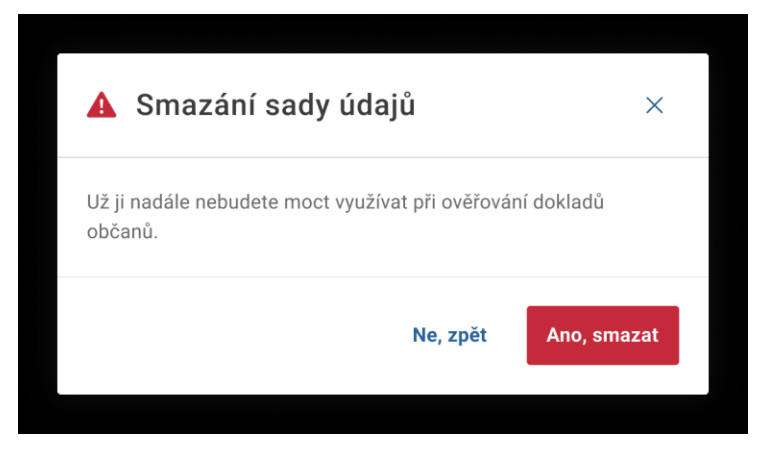

*Obrázek 101 Smazání sady údajů organizace*

# **1.28. Odhlášení z webové čtečky ověřovatele**

Odhlášení provedete z Profilu pomocí tlačítka Odhlásit se.

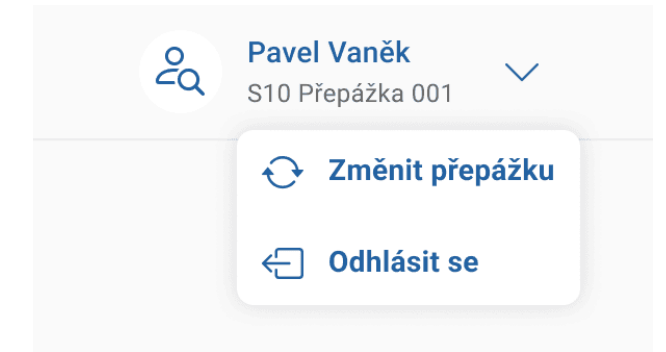

*Obrázek 102 Rozklikávací menu pro odhlášení*

Následně se zobrazí potvrzovací obrazovka, že jste byli odhlášeni.

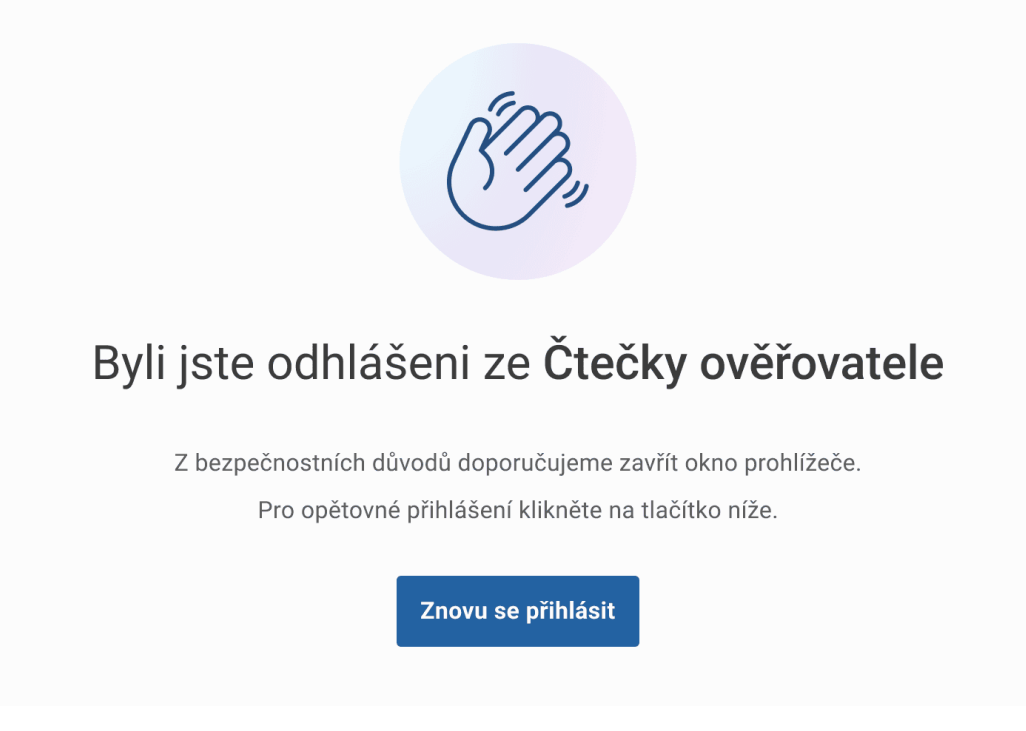

*Obrázek 103 Informační hláška o odhlášení z aplikace* Poté zavřete okno prohlížeče.

# INSTRUKCE K UŽÍVÁNÍ – SPRÁVA OVĚŘOVATELŮ

# **1.29. Registrace organizace do Správy ověřovatelů**

Začněte s vaší organizací pracovat v systému eDoklady

Ve Správě ověřovatelů dostupné můžete svým kolegům zřídit přístupy pro používání mobilní aplikace jako ověřovatelů. Uvidíte zde všechny typy přístupů, které pracovníci vaší organizace mají v rámci ověřovatelských aplikací. Tyto přístupy můžete v případě potřeby odvolat.

## **Co potřebujete**

- Přístup do JIP/KAAS (pokud jste úřad)
- Datovou schránku právnické nebo podnikající fyzické osoby (pokud jste firma)
- Přístup k internetu na zařízení, na kterém registraci provádíte

#### **Postup při registraci**

- 1) V aplikaci zvolte položku Správa ověřovatelů
- 2) Zvolte přihlašovací prostředek

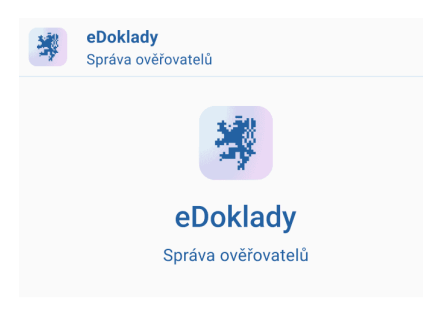

# Přihlášení

nebo registrace organizace

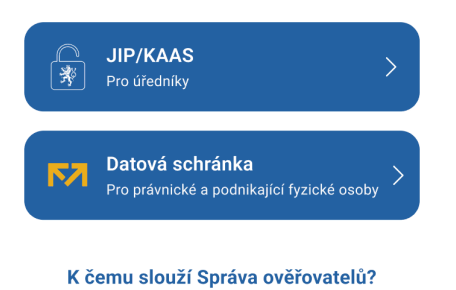

*Obrázek 104 Registrace organizace do správy ověřovatelů - přihlášení*

- 3) Přihlaste se do JIP/KAAS nebo Datové schránky
- 4) Vaše organizace je tímto zaregistrována v systému eDoklady

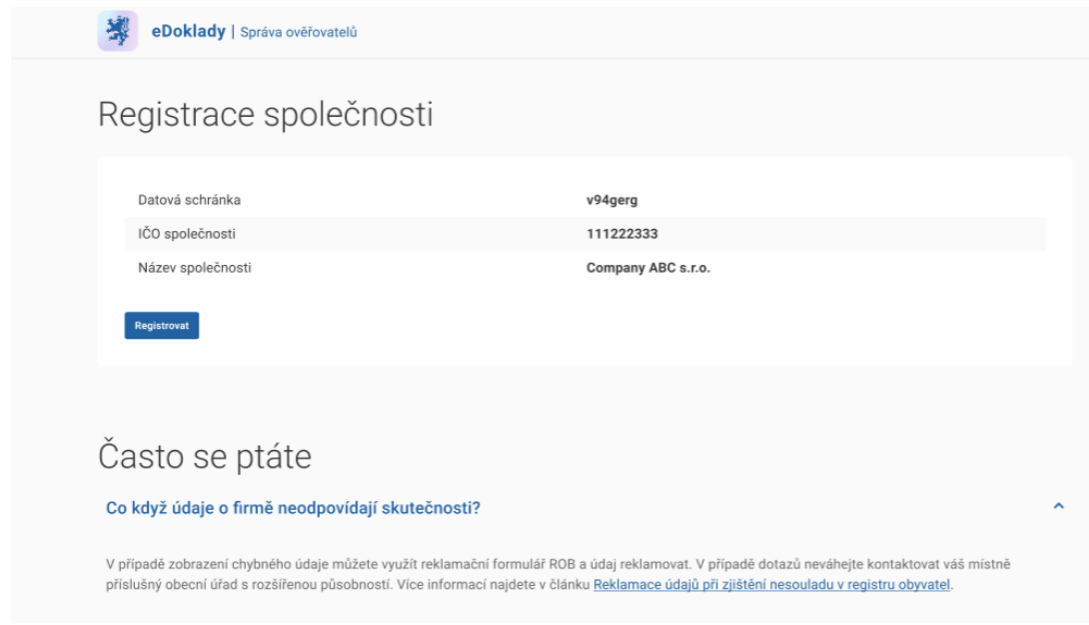

*Obrázek 105 Registrace organizace do správy ověřovatelů - registrace*

# **1.30. Přihlášení do Správy uživatelů**

Přístup k hlavnímu panelu pro správce eDokladů v organizaci

## **Co potřebujete**

- Přístup do JIP/KAAS (pokud jste úřad nebo jiný orgán veřejné moci)
- Datovou schránku právnické nebo podnikající fyzické osoby (pokud jste firma)
- Přístup k internetu

## **Postup přihlášení ve webové aplikaci**

1) V internetovém prohlížeči zadejte adresu Správy ověřovatelů

Správu ověřovatelů naleznete zde: <https://sprava.edoklady.gov.cz/>

2) Přihlaste se pomocí JIP/KAAS

Do Správy ověřovatelů je potřeba se přihlásit pomocí JIP/KAAS, kdy v JIP/KAAS máte přidělenou roli Správce pro AIS eDoklady Správa ověřovatelů.

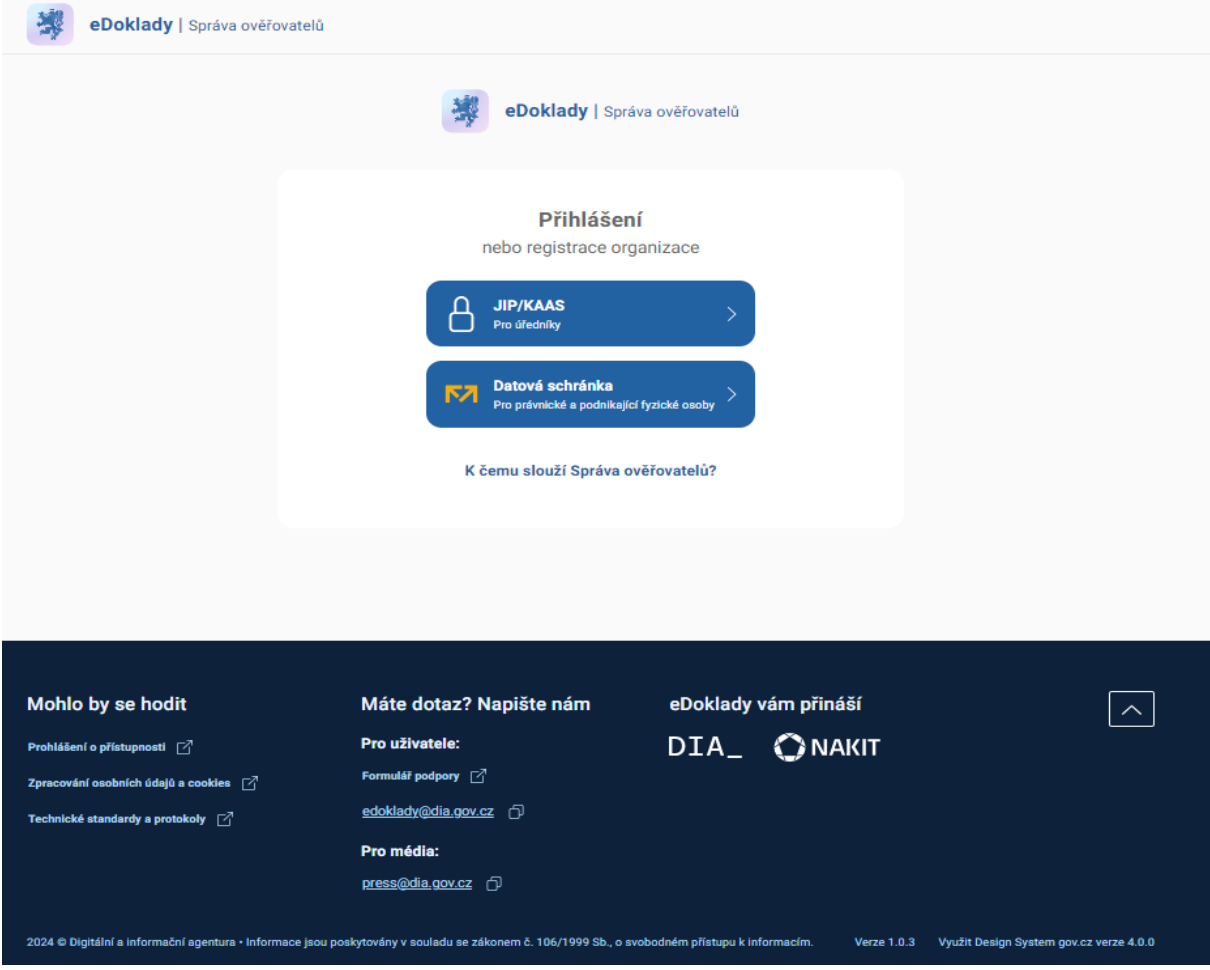

*Obrázek 106 Přihlášení JIP/KAAS nebo Datovou schránkou*

3) Předejte údaje a vstupte na úvodní stránku

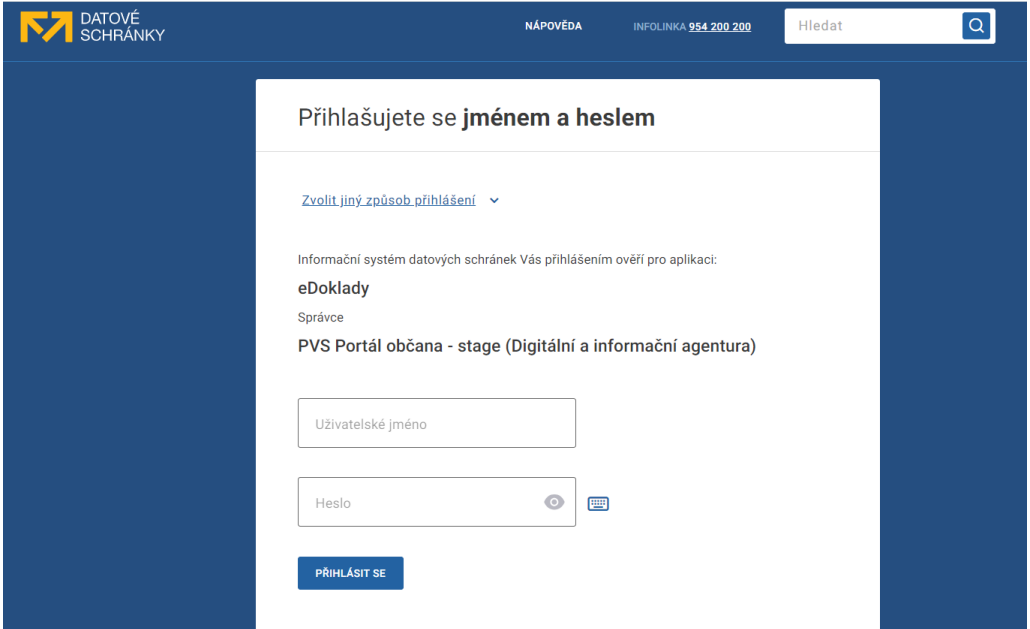

*Obrázek 107 Přihlášení datovou schránkou*

Poté, co potvrdíte souhlas s předáním údajů, se zobrazí úvodní stránka Správy ověřovatelů. Pokud ji spouštíte poprvé, můžete vytvořit první párovací kódy:

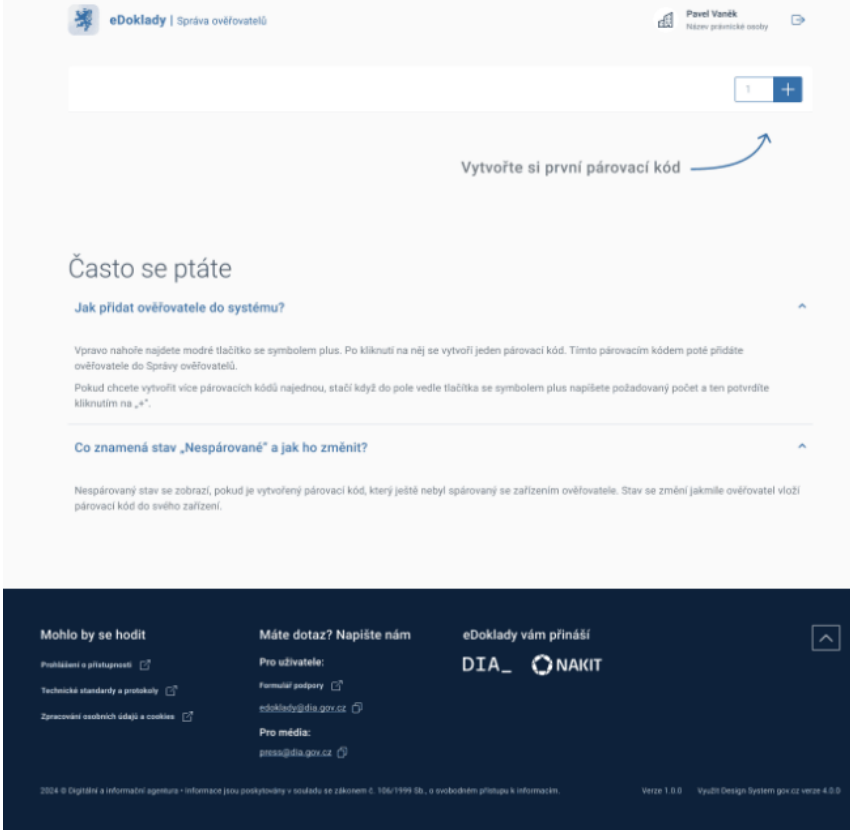

Obrázek *108* Vytvoření párovacího kódu

# **1.31. Udělení mobilního přístupu**

Umožněte zaměstnancům vaší organizace ověřování na mobilu.

Aby zaměstnanec vaší organizace mohl používat mobilní aplikaci eDoklady jako ověřovatel, musíte mu jako Správce vytvořit přístupový kód. Pomocí něj pak spáruje svoje zařízení se systémem eDokladů vaší organizace.

## **Co potřebujete**

- Přístup do JIP/KAAS (pokud jste úřad nebo jiný orgán veřejné moci)
- Datovou schránku právnické nebo podnikající fyzické osoby (pokud jste firma)
- **Přístup k internetu**

# **Vytvoření párovacího kódu**

- 1) Přihlaste se do eDokladů a zobrazte si Správu ověřovatelů
- 2) V pravém horním rohu klikněte na tlačítko + a vytvořte první párovací kód

Aplikace vás při vytváření prvního párovacího kódu navede nápovědou.

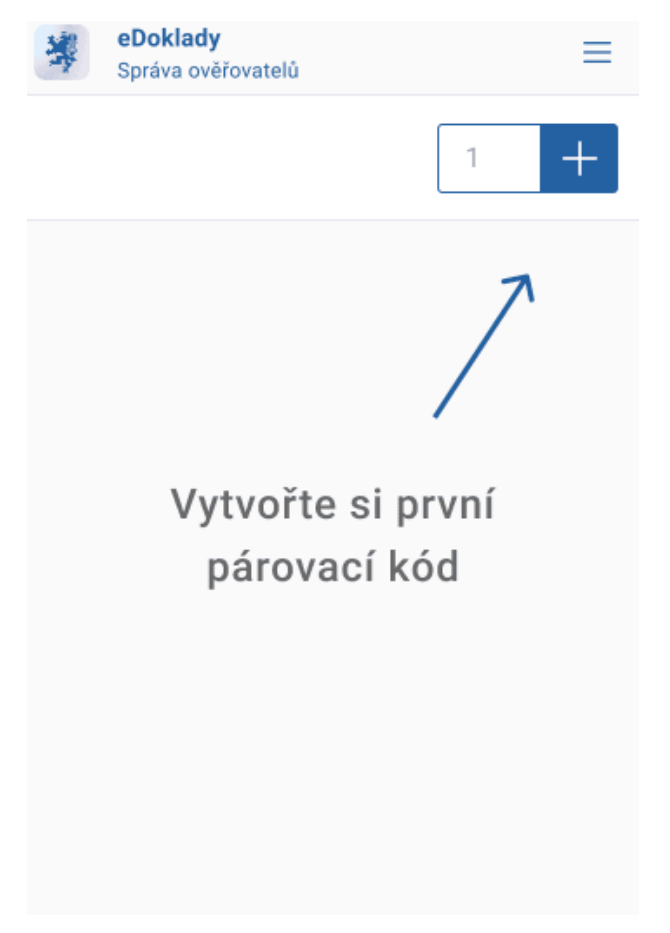

*Obrázek 109 Vytvoření prvního párovacího kódu*

3) Můžete případně vytvořit více párovacích kódů pro další vaše kolegy

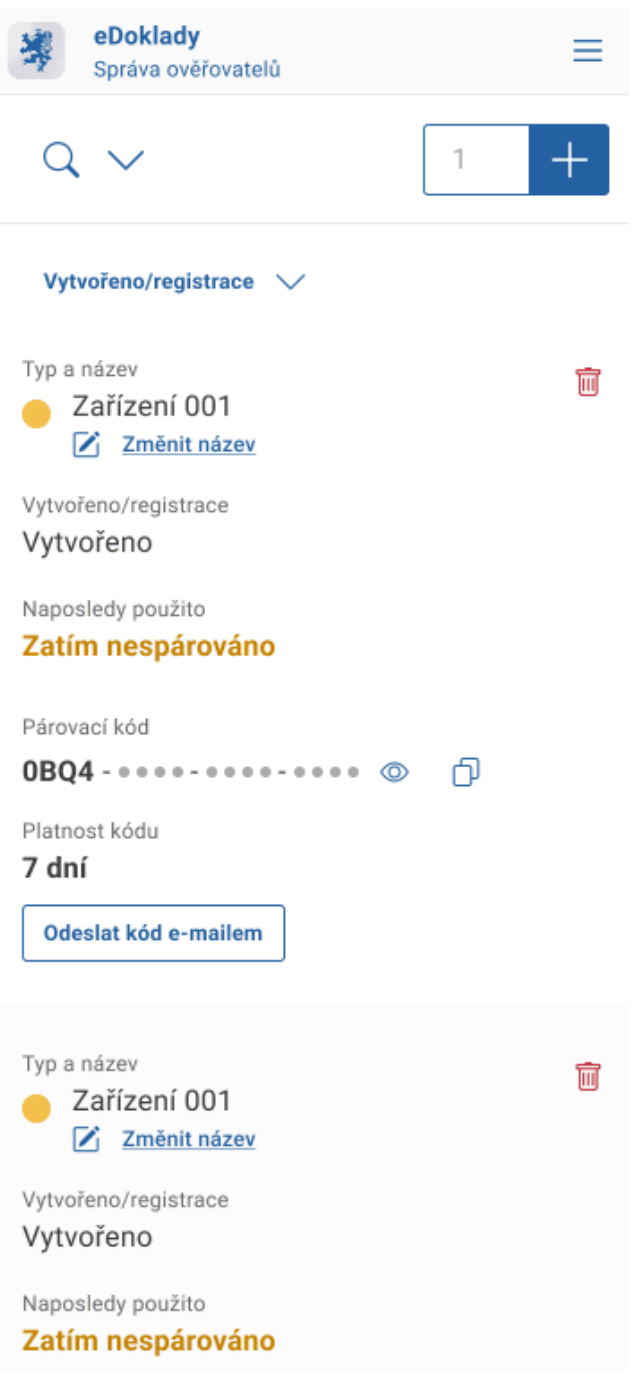

*Obrázek 110 Vytvoření více párovacích kódů*

4) Na obrazovce vidíte vytvořené párovací kódy, jejich platnost, možnost odeslání kódu patřičnému zaměstnanci a to, zda byl kód již použit ke spárování.

# **Odeslání párovacího kódu**

Vytvořený párovací kód zašlete zaměstnanci vaší organizace e-mailem, aby jej mohl zadat do své aplikace eDoklady a spárovat tak své mobilní zařízení s eDoklady vaší organizace. Platnost párovacího kódu je 7 dní a lze jej použít pouze k jednorázovému přihlášení.

- 1) Přihlaste se do eDokladů a zobrazte si Správu ověřovatelů
- 2) V sekci s vygenerovaným párovacím kódem klikněte na Odeslat kód e-mailem

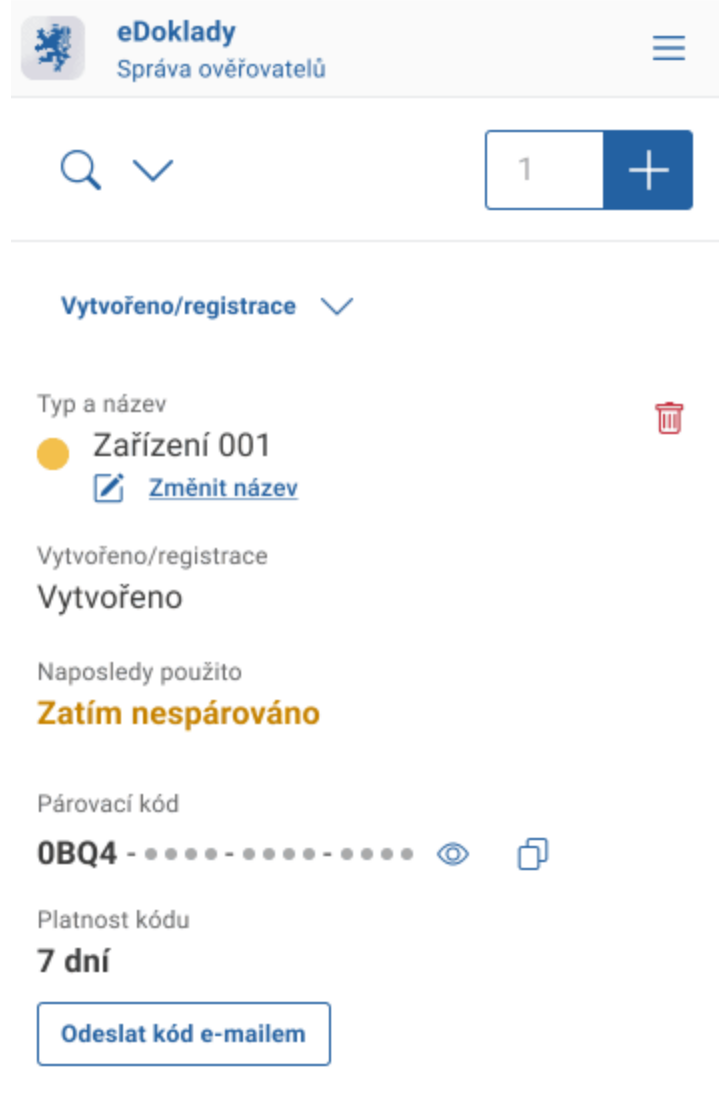

*Obrázek 111 Odeslat kód e-mailem*

3) V následném dialogu vyplňte e-mailovou adresu příjemce párovacího kódu a klikněte na Odeslat

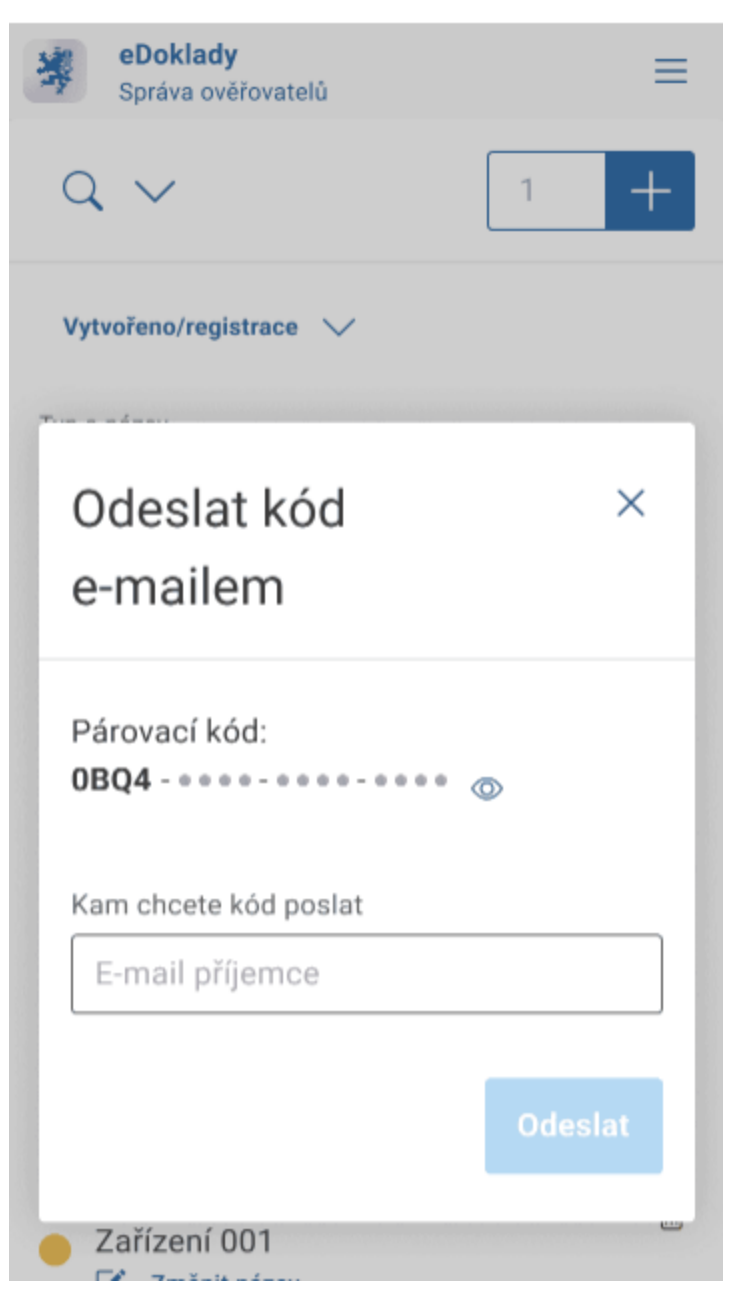

*Obrázek 112 Odeslání párovacího kódu e-mailem*

Můžete zadat více adres oddělených čárkami, např. chcete-li kód poslat na pracovní i soukromou adresu. Poté, co příjemce kód použije, se vám na hlavní stránce Správy ověřovatelů zobrazí informace o spárovaném zařízení, datum vytvoření kódu a datum a čas jeho použití.

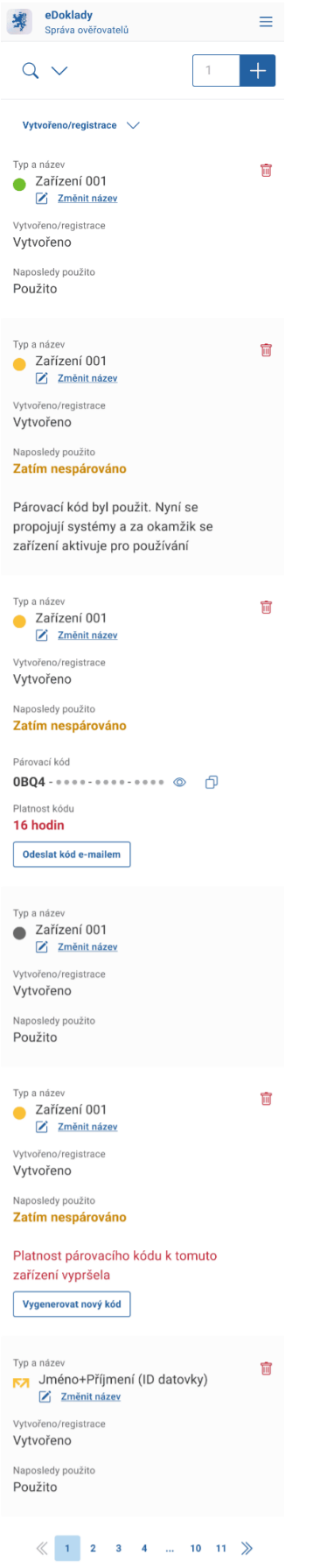

*Obrázek 113 Změna stavů u párovacích kódů*

DIGITÁLNÍ<br>A INFORMAČNÍ<br>AGENTURA\_

# **1.32. Správa přístupů ve vaší organizaci**

Zobrazení, přejmenování, odebrání – snadno udělejte změny a úpravy v přístupech.

Jako správce můžete ve Správě ověřovatelů pro větší přehlednost měnit názvy přístupů. Také můžete přístupy odebírat, například pokud daný zaměstnanec organizaci opouští, nebo už nepotřebujete, aby nadále fungoval jako ověřovatel.

## **Co potřebujete**

- Přístup do JIP/KAAS (pokud jste úřad nebo jiný orgán veřejné moci)
- Datovou schránku právnické nebo podnikající fyzické osoby (pokud jste firma)
- Přístup k internetu

## **Zobrazení přístupů**

- 1) Přihlaste se do Správy ověřovatelů
- 2) Pokud už jste vytvořili alespoň jeden párovací kód a byl použit uživatelem, vidíte jej (a případné další) na hlavní obrazovce.

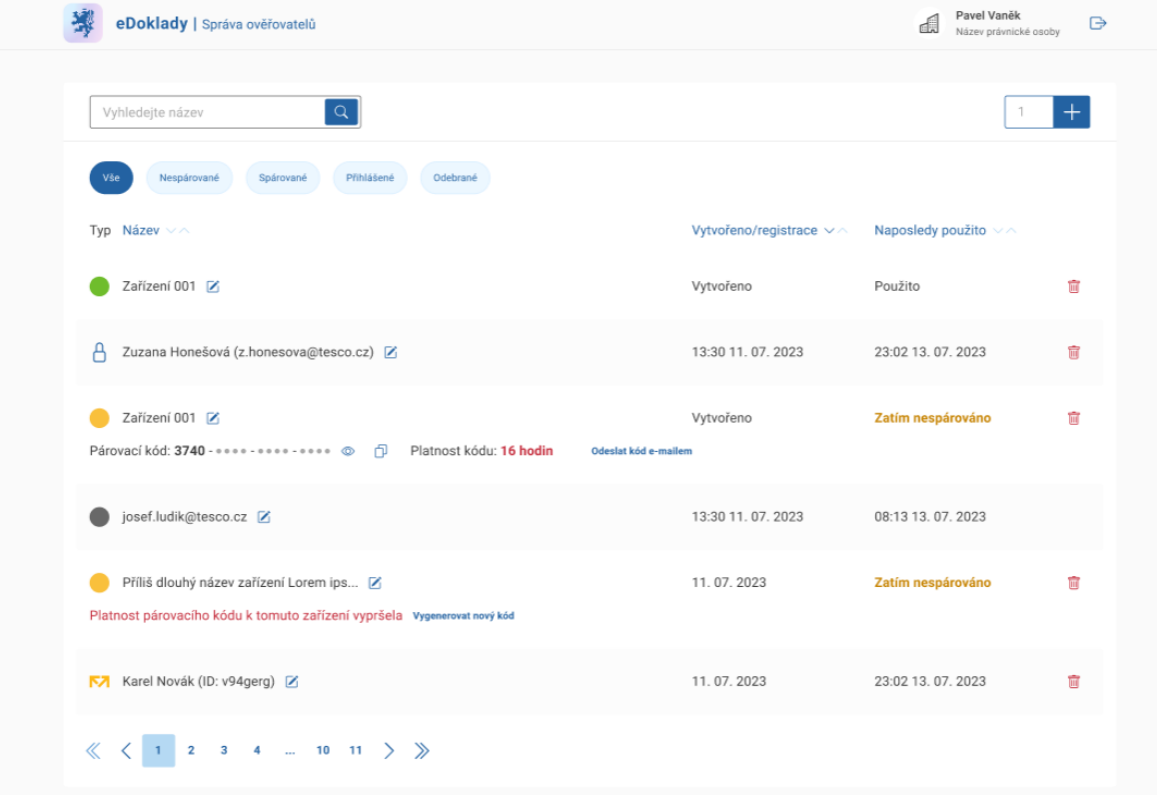

*Obrázek 114 Zobrazení přístupů pomocí párovacího kódu*

3) Pro větší přehlednost si můžete zvolit, které přístupy se mají zobrazovat

Na výběr jsou nespárované kódy, spárovaná zařízení, aktuálně přihlášené přístupy, odebrané přístupy anebo vše. Můžete využít i vyhledávací pole.

# **Přejmenování přístupu**

Některé názvy zařízení mohou být pro správce matoucí a může být užitečné přejmenovat je například z e-mailové adresy *josef12345@domena.cz* na *Mobil Josefa Nováka*.

1) Klikněte na ikonku tužky vedle názvu zařízení, který chcete změnit

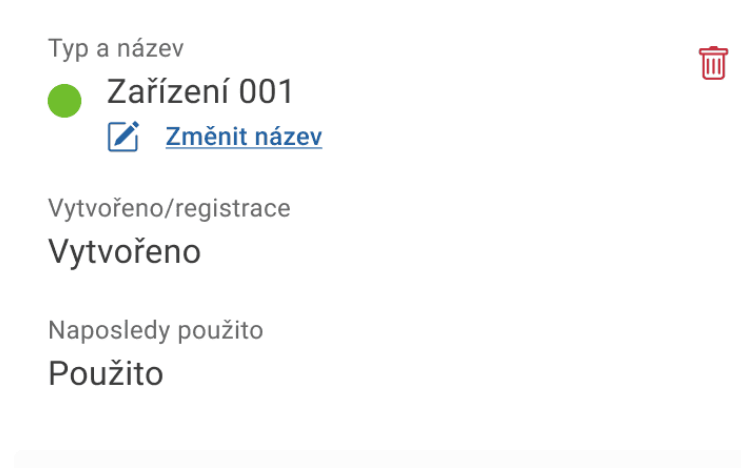

*Obrázek 115 Změna názvu zařízení*

2) V následném dialogu vyplňte nový název zařízení

#### **Odebrání přístupu**

Pokud už není potřeba, aby některý z uživatelů ve vaší organizaci byl nadále ověřovatelem, můžete jeho přístup snadno odebrat.

1) Klikněte na ikonku koše v řádku přístupu, který chcete odebrat

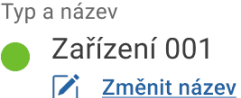

氚

Vytvořeno/registrace Vytvořeno

Naposledy použito Použito

*Obrázek 116 Odebrání párovacího kódu*

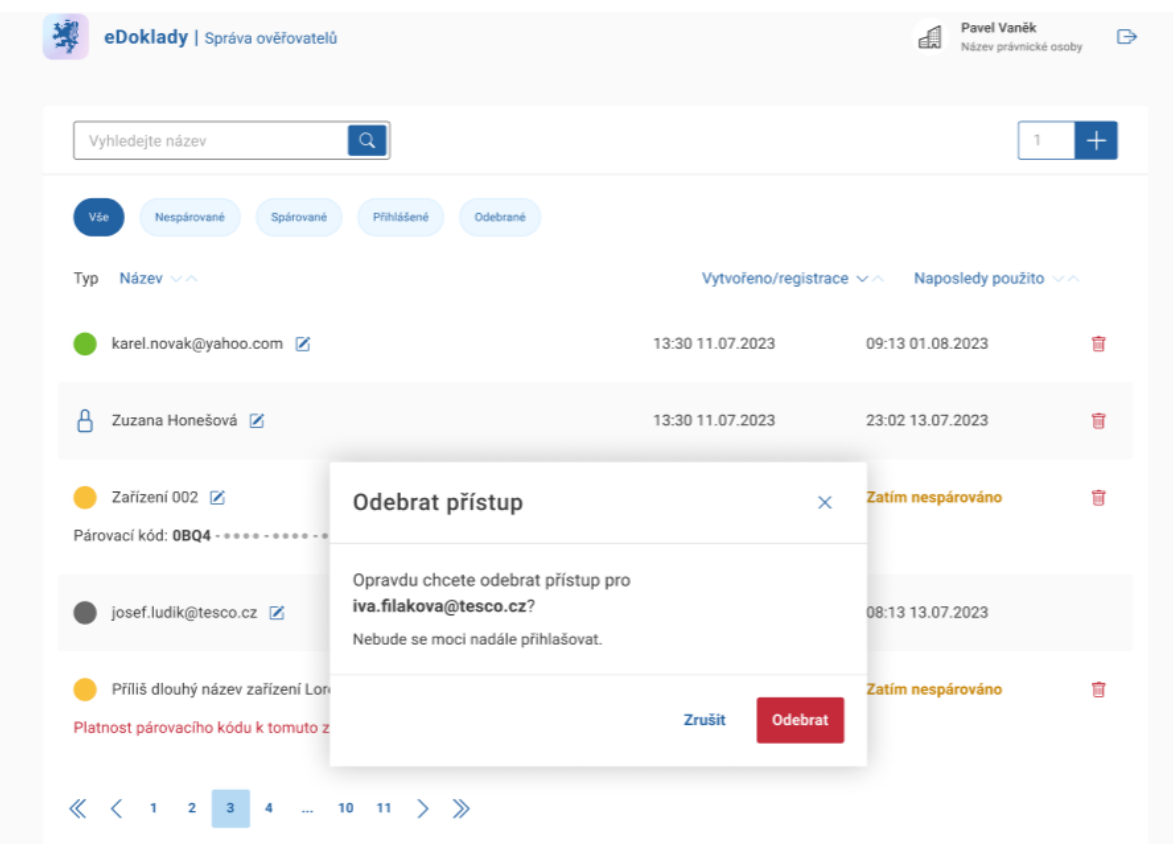

2) V následném dialogu potvrďte, že přístup skutečně chcete odebrat

*Obrázek 117 Odebrání přístupu*

- 3) Daný uživatel tímto ztrácí svůj ověřovatelský přístup do aplikace eDoklady
- 4) Ve Správě ověřovatelů se toto zařízení bude zobrazovat jako Odebrané

# **1.33. Odhlášení ze Správy uživatelů**

Zakončete svoji pracovní relaci bezpečně

Z bezpečnostních důvodů doporučujeme korektně ukončit práci se Správou ověřovatelů, aby v ní nikdo neoprávněně nemohl vytvářet další ověřovatelské přístupy nebo měnit stávající nastavení.

Po ukončení vaší práce klikněte na odhlašovací ikonku v pravém horním rohu vedle vašeho profilového jména. Tím dojde k bezpečnému odhlášení od aplikace. Toto je velmi důležité zejména v případech, kdy používáte sdílený počítač nebo své počítačové pracoviště opouštíte a může k němu mít přístup další osoba.

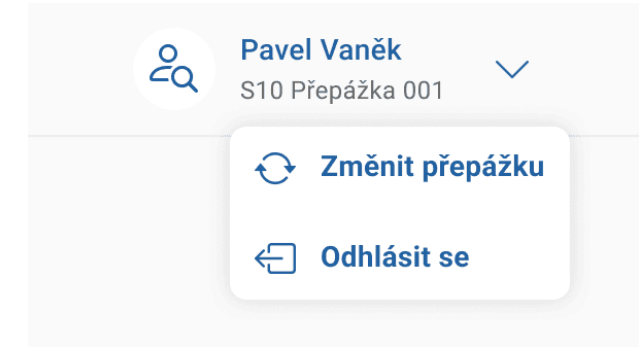

*Obrázek 118 Odhlášení ze správy ověřovatelů*

# **Uživatelská podpora**

V případě dotazů či problémů se mohou uživatelé obrátit na e-mail [edoklady@dia.gov.cz](mailto:edoklady@dia.gov.cz) nebo na [formulář podpory](https://obcan.portal.gov.cz/podpora).

Bezpečnostní doporučení pro občany

V rámci aplikace eDoklady pracujete s citlivými informacemi – ať už je to vaše digitální identita či osobní údaje. Dbejte tedy zvýšené opatrnosti a dodržujte následující bezpečnostní doporučení:

- 1. Nikdy nesdělujte své přihlašovací údaje jiným osobám.
- 2. Do aplikace přistupujte pouze na vlastním zařízení, které je připojeno k důvěryhodné internetové síti.
- 3. Nepracujte s aplikací, pokud jste v prostředí, kde není zaručeno vaše soukromí.
- 4. Po ukončení vaší činnosti v aplikaci se nezapomeňte odhlásit.
- 5. Nenechávejte mobilní zařízení bez kontroly volně přístupné jiným osobám.
- 6. Nenastavujte jednoduše uhodnutelný PIN.
- 7. Před udělením souhlasu s předáním údajů si zkontrolujte, jaké údaje od Vás ověřovatel požaduje.
- 8. V případě, kdy dojde ke ztrátě mobilního zařízení, odpojte ve Správě eDokladů na Portálu občana toto zařízení. Pro bezpečné odpojení účtu stačí využít funkci odpojit u zařízení, u něhož chcete odpojit svůj účet (po přihlášení uživatele menu "Více", volba "Profil" a "Správa eDokladů").
- 9. Další bezpečnostní doporučení jsou uvedené na informačním webu eDokladů: https://edoklady.gov.cz/podpora-obcanu/clanky-a-navody/bezpecnostni-doporuceni-obcanum
- 10. Doporučení pro bezpečné přihlášení prostřednictvím elektronických identifikačních prostředků naleznete na informačních webových stránkách Identity občana, respektive na stránkách vydavatele identifikačních prostředků.

# **Podmínky užití mobilní aplikace pro prokazování ("eDoklady")**

Používání digitálních stejnopisů průkazů je upraveno v ZoPDS.

Výše uvedený zákon upravuje způsob prokázání totožnosti nebo jiných skutečností, kdy k prokázání totožnosti nebo jiných skutečností, je využit digitální stejnopis průkazu.

#### Instalace:

Mobilní aplikaci pro prokazování pod názvem "eDoklady" publikuje zdarma Digitální a informační agentura prostřednictvím oficiálních aplikačních obchodů pro platformu Android (Google Play) a iOS (App Store). Pokud chce uživatel tuto mobilní aplikaci používat, je k dispozici ke stažení a instalaci na následujících odkazech:

Platforma Android:<https://play.google.com/store/apps/details?id=cz.gov.edoklady>

## Platforma iOS: <https://apps.apple.com/us/app/edoklady/id6470912982>

Uživatel může mít aktivovány maximálně dvě instance mobilní aplikace eDoklady.

Podmínkou pro stažení digitálního stejnopisu občanského průkazu (či jiného průkazu, jehož digitální stejnopis si lze obstarat, a který je zveřejněn na Portálu veřejné správy v souladu s § 9d odst. 2 ZoPDS) do mobilní aplikace eDoklady je, aby uživatel byl držitelem platného občanského průkazu (či jiného průkazu, jejichž digitální stejnopis si lze obstarat a který je zveřejněn na portálu veřejné správy v souladu s § 9d odst. 2 ZoPDS) a dále, aby prokázal svoji totožnost s využitím prostředku pro elektronickou identifikaci s úrovní záruky alespoň značná vydaného v rámci kvalifikovaného systému elektronické identifikace pro svoji osobu.

Uživatel následně musí nastavit zabezpečení aplikace (PIN minimálně 4-znakový, nicméně doporučujeme šesti až osmimístný). Uživatel má dále možnost aktivovat použití biometrie pro zabezpečení aplikace (např. otisk prstu). Pro používání aplikace eDoklady je dále nutné povolit přístup aplikace k fotoaparátu a Bluetooth. Je vyžadováno, aby na mobilním zařízení byl nastaven zámek obrazovky.

Instalace mobilní aplikace eDoklady na mobilní zařízení, kde byl proveden jailbreak nebo root telefonu je těmito podmínky vysloveně zakázáno.

#### Prokazování totožnosti nebo jiné skutečnosti:

Pokud ověřovatel používá ověřovací aplikaci ve formě mobilní aplikace, pak se nevyžaduje, aby uživatel pro účely přenosu údajů digitálního stejnopisu průkazu do ověřovací aplikaci ve formě mobilní aplikace musel být připojen online (mobilní data či Wi-Fi).

V případě, kdy ověřovatel používá webovou ověřovací aplikaci, mobilní zařízení uživatele musí být online (mobilní data či Wi-Fi) tak, aby se mohla uskutečnit komunikace mezi mobilní aplikací eDoklady a webovou ověřovací aplikací.

Mobilní aplikace eDoklady zobrazuje uživateli seznam osobních údajů, o které ověřovatel požádal včetně informace o tom, zda ověřovatel chce tyto údaje dále zpracovávat. Uživatel mobilní aplikace má možnost tuto žádost odsouhlasit či odmítnout. V případě odmítnutí žádosti o předání údajů, osobní údaje nejsou ověřovateli poskytnuty.

#### Aktualizace digitálního stejnopisu:

Pro účely aktualizace digitálního stejnopisu průkazu uloženého v mobilní aplikaci je nutné, aby mobilní zařízení bylo online (mobilní data či Wi-Fi). K aktualizaci digitálního stejnopisu průkazu dochází, pokud je uživatel přihlášen do aplikace (tj. úspěšně došlo k ověření biometrie či PINu) a je navázáno spojení s beckendem a zároveň je digitální stejnopis uložený v mobilní aplikaci starší více než 6 hodin.
#### Bezpečnost:

V rámci aplikace eDoklady se pracuje s citlivými informacemi. Uživatel tedy musí dbát zvýšené opatrnosti a dodržovat zejména následující bezpečnostní doporučení:

- Nikdy nesdělujte své přihlašovací údaje jiným osobám.
- Nepracujte s aplikací, pokud jste v prostředí, kde není zaručeno vaše soukromí.
- Po ukončení vaší činnosti v aplikaci se nezapomeňte odhlásit.
- Nenechávejte mobilní zařízení bez kontroly volně přístupné jiným osobám.
- Nenastavujte jednoduše uhodnutelný PIN.
- Před udělením souhlasu s předáním údajů si zkontrolujte, jaké údaje od Vás ověřovatel požaduje.
- Další bezpečnostní doporučení jsou uvedené na informačním webu eDokladů: https://edoklady.gov.cz/podpora-obcanu/clanky-a-navody/bezpecnostni-doporuceni-obcanum
- Doporučení pro bezpečné přihlášení prostřednictvím elektronických identifikačních prostředků naleznete na informačních webových stránkách Identity občana, respektive na stránkách vydavatele identifikačních prostředků.
- V případě, kdy dojde ke ztrátě mobilního zařízení, odpojte ve Správě eDokladů na **Portálu občana** toto zařízení. Pro bezpečné odpojení účtu stačí využít funkci odpojit u zařízení, u něhož chcete odpojit svůj účet

Ujistěte se dále, že máte dostatečně nabité mobilní zařízení, na kterém máte mobilní aplikaci eDoklady nainstalovanou. Pro správné fungování aplikace je potřeba mít povolenou automatickou aktualizaci aplikace. Je podporován Android od verze 10 a iOS od verze 15.

## **Podmínky užití aplikace pro ověřování**

Používání digitálních stejnopisů průkazů je upraveno v ZoPDS.

Výše uvedený zákon upravuje způsob prokázání totožnosti nebo jiných skutečností, kdy k prokázání totožnosti nebo jiných skutečností, je využit digitální stejnopis průkazu.

Tím, kdo ověřuje digitální stejnopisy průkazů pomocí aplikace pro ověřování, může být jak fyzická osoba, která jedná sama za sebe, tak fyzická osoba, která jedná jménem právnické osoby, orgánu veřejné moci či podnikající fyzické osoby ("ověřovatel").

Podmínkou pro ověřování digitálních stejnopisů průkazů je, že daný subjekt - fyzická osoba, která jedná sama za sebe, právnická osoba, orgán veřejné moci, podnikající fyzická osoba ("ověřující subjekt") je registrován pomocí elektronické aplikace Správa ověřovatelů.

Elektronická aplikace pro ověřování existuje ve dvou verzích – jednak jako součást mobilní aplikace eDoklady a jednak také jako webová aplikace. Webová aplikace je nyní dostupná pouze ověřovatelům, kteří mají účet v JIP/KAAS a přidělenou roli ověřovatele pro AIS eDoklady Správa ověřovatelů.

Webová aplikace pro ověřování rovněž umožňuje spravovat přepážky daného subjektu – wžaduje se přihlášení pomocí JIP/KAAS do webové aplikace a mít roli správce pro AIS eDoklady Správa ověřovatelů.

Ověřovatel/ověřující subjekt při žádosti o údaje od uživatele musí respektovat zásady minimaliz ace údajů (osobní údaje musí být přiměřené a relevantní ve vztahu k účelu, pro který jsou zpracovávány ) a další povinnosti a zásady vztahující se k ochranně osobních údajů. Ověřovatel zároveň musí sdělit uživateli, za jakým účelem žádá o osobní údaje uživatele. Pokud ověřovatel v žádosti o osobní údaje uvede, že tyto osobní údaje chce ověřující subjekt rovněž dále zpracovávat (tj. umožnit jejich export z ověřovací aplikace pomocí clipboardu či exportu v PDF/cbor například za účelem uchování těchto údajů v souladu s právními předpisy, kterými se daný ověřující subjekt řídí), je odpovědností ověřujícího subjektu zajistit jejich další bezpečné zpracování včetně zamezení přístupu k těmto údajům neoprávněným osobám.

Ověřování digitálních stejnopisů průkazů za využití mobilní aplikace eDoklady:

Mobilní aplikaci pod názvem "eDoklady" publikuje zdarma Digitální a informační agentura prostřednictvím oficiálních aplikačních obchodů pro platformu Android (Google Play) a iOS (App Store) a je k dispozici ke stažení a instalaci na následujících odkazech:

Platforma Android:<https://play.google.com/store/apps/details?id=cz.gov.edoklady>

Platforma iOS: <https://apps.apple.com/us/app/edoklady/id6470912982>

Fyzická osoba, která jedná sama za sebe a chce ověřovat digitální stejnopisy průkazů jiných osob, musí mít standardně aktivovanou mobilní aplikaci eDoklady pomocí prostředku pro elektronickou identifikaci s úrovní záruky alespoň značná vydaného v rámci kvalifikovaného systému elektronické identifikace pro svoji osobu a být zaregistrována v rámci Správy ověřovatelů (lze učinit pouze prostřednictvím mobilní aplikace) Následně má možnost v aplikaci zkontrolovat digitální stejnopis jiné osoby.

Fyzická osoba jednající jménem právnické osoby, orgánu veřejné moci, podnikající fyzické osoby může využívat mobilní aplikaci pro účely ověřování v případě, že disponuje přihlašovacím prostředkem v JIP/KAAS s udělenou rolí ověřovatel pro AIS eDoklady Správce ověřovatelů nebo má platný párovací kód od správce eDokladů nebo se přihlásí datovou schránkou typu právnická osoba či podnikající fyzická osoba s libovolným oprávněním (oprávněná osoba, administrátor, pověřená osoba).

Po přihlášení do aplikace je následně nutné nastavit zabezpečení mobilní aplikace - PIN minimálně 4-znakový, nicméně doporučujeme šesti až osmimístný. Ověřovatel má dále možnost aktivovat použití

DIGITÁLNÍ A INFORMAČNÍ AGENTURA\_

biometrie pro zabezpečení aplikace. Pro používání aplikace eDoklady pro ověřování je dále nutné povolit přístup aplikace k fotoaparátu a Bluetooth.

#### Bezpečnost mobilní aplikace:

V rámci aplikace se pracuje s citlivými informacemi. Je tedy nutné dbát zvýšené opatrnosti a dodržovat zejména následující bezpečnostní doporučení:

- Nikdy nesdělujte přihlašovací údaje neoprávněným osobám.
- Do aplikace přistupujte pouze na důvěryhodném zařízení.
- Po ukončení vaší činnosti v aplikaci se nezapomeňte odhlásit.
- V případě, kdy dojde ke ztrátě mobilního zařízení, odpojte ve Správě eDokladů na Portálu občana toto zařízení (platí pro fyzickou osobu, která jedná sama za sebe). Pro bezpečné odpojení účtu stačí využít funkci Odebrat u zařízení, u něhož chcete odpojit svůj účet. V případě ověřovatele jednající jménem právnické osoby, orgánu veřejné moci či podnikající fyzické osoby, když dojde ke ztrátě nebo odcizení mobilního zařízení, se neprodleně obraťte na svého správce eDokladů, který ve Správě ověřovatelů odebere přístup pro dané zařízení.

Ujistěte se dále, že máte dále dostatečně nabité mobilní zařízení, na kterém máte mobilní aplikaci nainstalovanou. Pro správné fungování aplikace je potřeba mít povolenou automatickou aktualizaci aplikace. Instalace aplikace eDokladů na mobilní zařízení, kde byl proveden jailbreak nebo root telefonu je těmito podmínky vysloveně zakázáno.

#### Ověřování digitálních stejnopisů průkazů za využití webové aplikace pro ověřování digitálních stejnopisů ("webová ověřovací aplikace"):

Pro využití této možnosti je nutné mít PC s připojením do internetu, mít v JIP/KAAS přidělenou roli ověřovatele pro AIS eDoklady Správa ověřovatelů a webový prohlížeč (Edge, Firefox, Chrome, Safari v poslední verzi). Webová ověřovací aplikace je k dispozici na adrese: [https://ctecka.edoklady.gov.cz/prihlaseni.](https://ctecka.edoklady.gov.cz/prihlaseni) 

Pro účely navázání spojení s přepážkou, je nutné poskytnout uživatelům QR kód, který slouží pro účely navázání spojení mezi přepážkou a mobilní aplikací uživatele. Platnost QR kódu je 30 dní, poté je nutné vygenerovat nový QR kód.

Mobilní zařízení uživatele, který prokazuje svoji totožnost nebo jinou skutečnost pomocí digitálního stejnopisu průkazů, musí být připojeno online (mobilní data či Wi-Fi), aby uživatel mohl sdílet data (která odsouhlasí).

V případě, kdy daná organizace není zatím evidována ve Správě ověřovatelů, prvním přihlášením se organizace zaeviduje do Správy ověřovatelů.

#### Bezpečnost webové ověřovací aplikace:

V rámci aplikace se pracuje s citlivými informacemi. Je tedy nutné dbát zvýšené opatrnosti a dodržovat zejména následující bezpečnostní doporučení:

Nikdy nesdělujte své přihlašovací údaje jiným osobám.

Do aplikace přistupujte pouze na důvěryhodném zařízení.

Po ukončení práce s webovou čtečkou je nutné se odhlásit a zavřít okno prohlížeče.

# **Podmínky užití elektronické aplikace Správa ověřovatelů**

Používání digitálních stejnopisů průkazů je upraveno v ZoPDS.

Výše uvedený zákon upravuje způsob prokázání totožnosti nebo jiných skutečností, kdy k prokázání totožnosti nebo jiných skutečností, je využit digitální stejnopis průkazu.

Správa ověřovatelů slouží pro registraci ověřujících subjektů (orgány veřejné moci, právnické osoby, podnikající fyzické osoby), které hodlají ověřovat digitální stejnopisy průkazů, a dále pro správu přístupů, které pracovníci daného subjektu mají v rámci aplikací pro ověřování. Tyto přístupy je možné v případě potřeby odvolat. V případě fyzické osoby, která jedná sama za sebe, a chce ověřovat digitální stejnopisy průkazů, dochází k jejímu zaevidování do Správy ověřovatelů prostřednictvím mobilní aplikace eDoklady. Pokud se pro registraci v mobilní aplikaci použije přihlášení přes JIP/KAAS nebo přes přihlášení pomocí datové schránky typu právnická osoba či podnikající fyzická osoba s libovolným oprávněním (oprávněná osoba, administrátor, pověřená osoba), dojde k zaevidování daného subjektu do Správy ověřovatelů prostřednictvím mobilní aplikace (pokud tento subjekt už není zaevidován).

Na portálu aplikace Správa ověřovatelů (https://sprava.edoklady.gov.cz/prihlaseni) je k dispozici v zápatí stránky odkaz na formulář převzatý z Portálu občana, na kterém lze zadat požadavek pro žádost o výmaz ověřujícího subjektu (orgány veřejné moci, právnické osoby, podnikající fyzické osoby či fyzické osoby jednající samy za sebe) z evidence ve Správě ověřovatelů.

Správa ověřovatelů je k dispozici na adrese:<https://sprava.edoklady.gov.cz/prihlaseni>

Pro přihlášení do této aplikace je nutné mít účet v JIP/KAAS a roli správce pro AIS eDoklady Správa ověřovatelů, nebo se přihlásit datovou schránkou právnické nebo podnikající fyzické osoby s libovolným oprávněním (oprávněná osoba, administrátor, pověřená osoba).

V rámci Správy ověřovatelů je možné vygenerovat párovací kódy pro mobilní aplikace, přičemž platnost těchto párovacích kódů je 7 dní.

#### Bezpečnost elektronické aplikace Správa ověřovatelů:

V rámci aplikace se pracuje s citlivými informacemi. Je tedy nutné dbát zvýšené opatrnosti a dodržovat zejména následující bezpečnostní doporučení:

- Nikdy nesdělujte své přihlašovací údaje jiným osobám.
- Do aplikace přistupujte pouze na důvěryhodném zařízení.
- Po ukončení práce s elektronickou aplikací Správa ověřovatelů je nutné se odhlásit a zavřít okno prohlížeče.

# SEZNAM OBRÁZKŮ

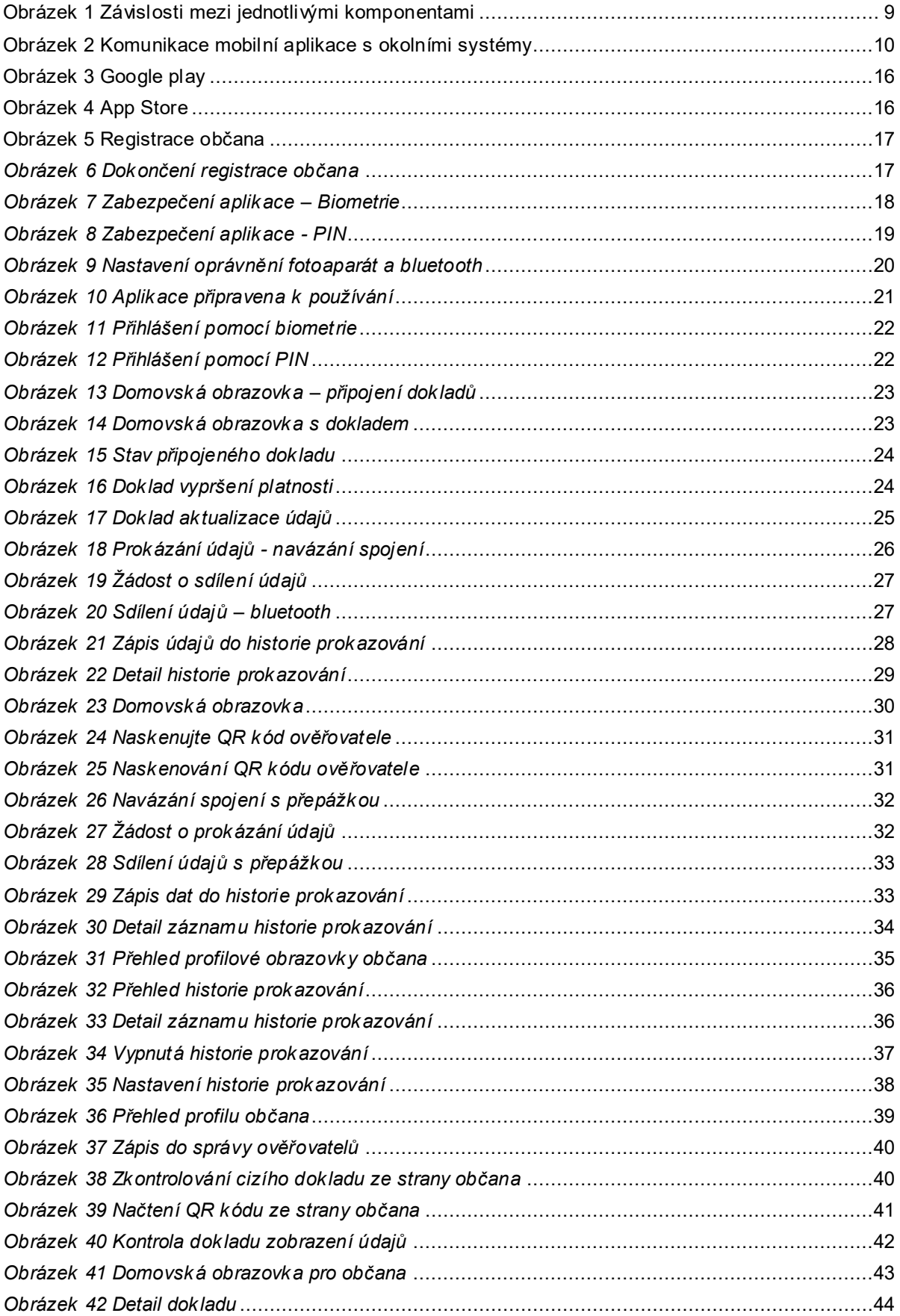

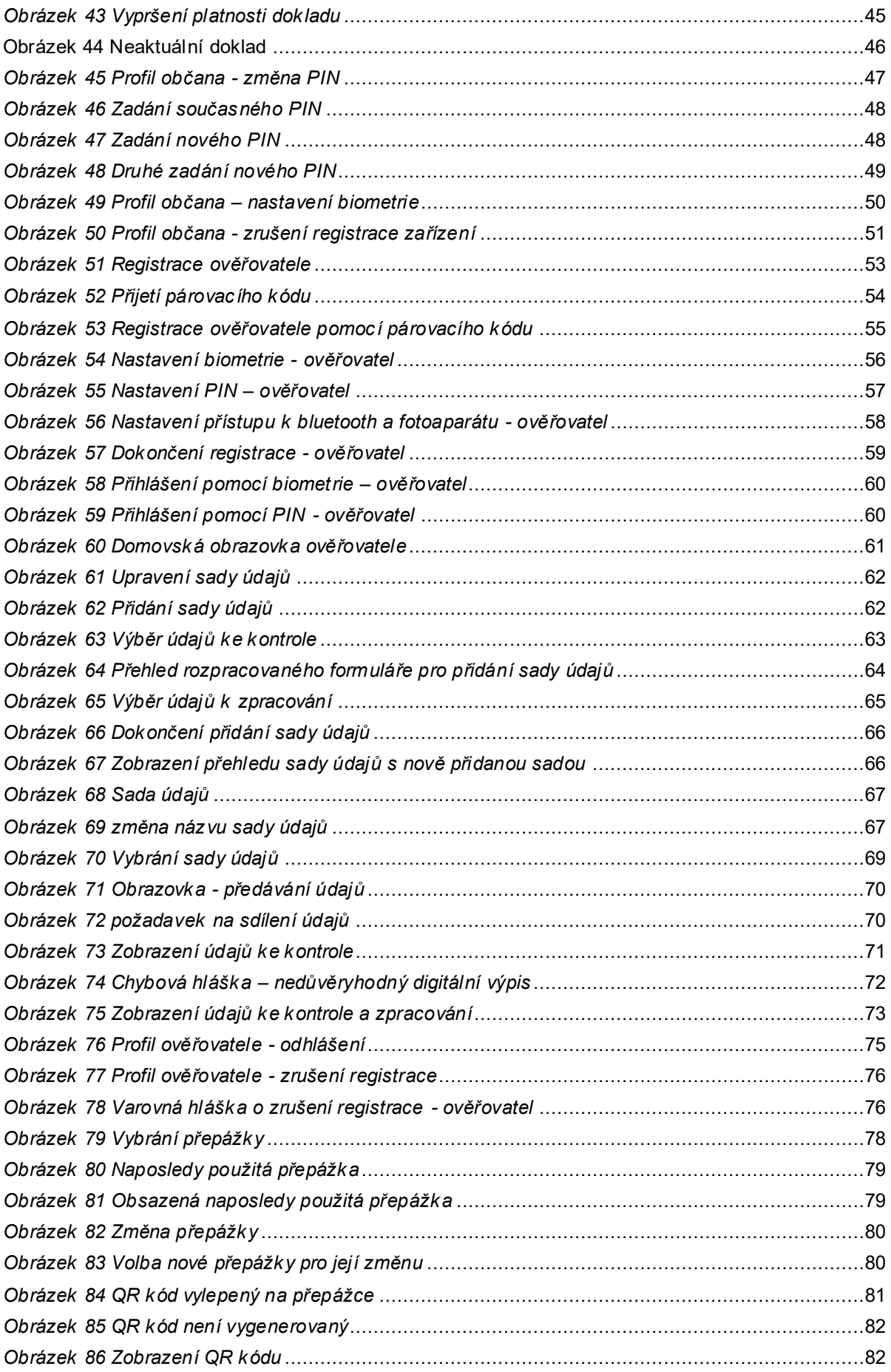

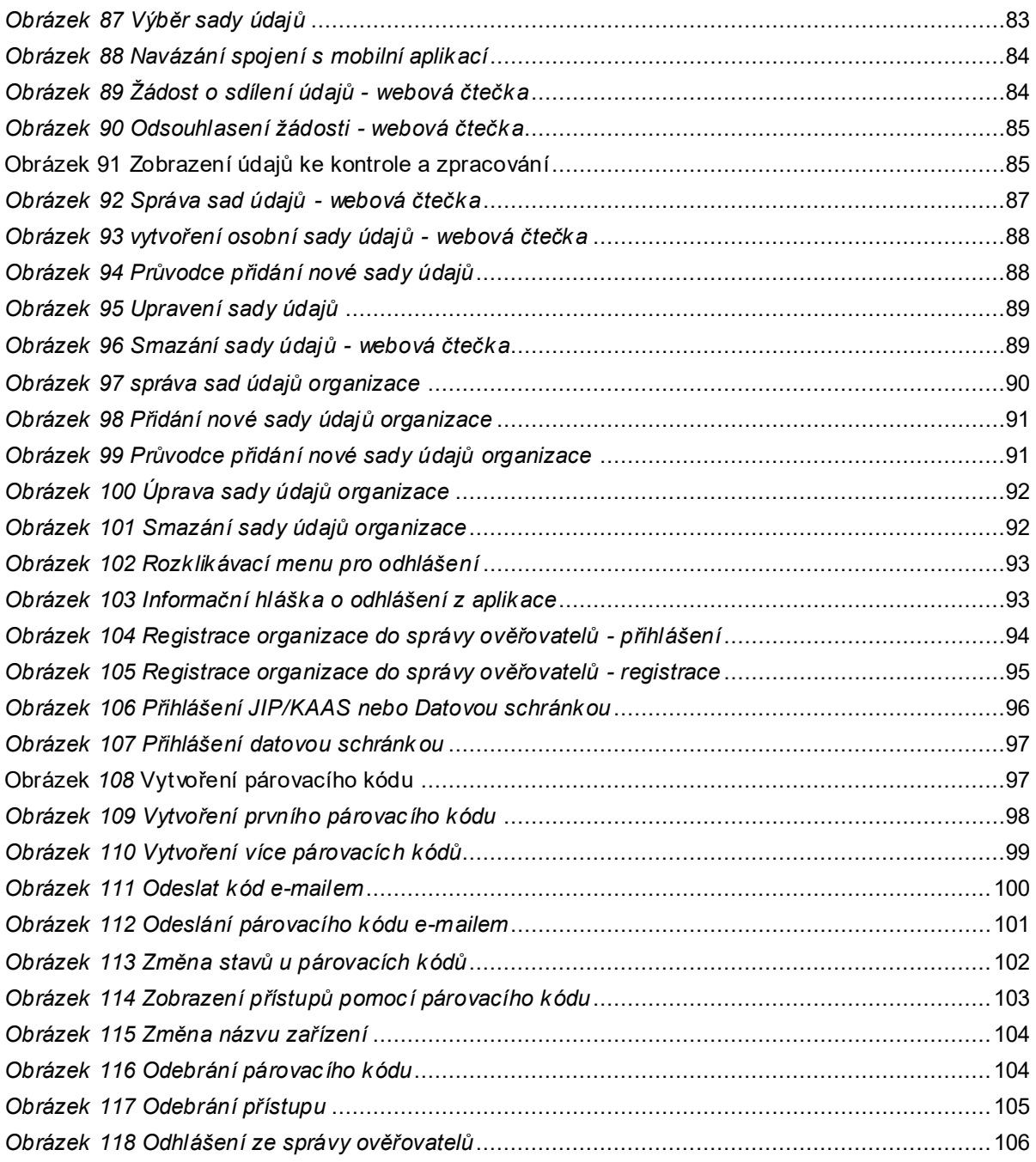

# SEZNAM PŘÍLOH

Příloha č. 1 - INTEGRAČNÍ MANUÁL NA WEBOVÉ APLIKACE EDOKLADY

ZIP soubor s integračním manuálem a souvisejícími soubory je k dispozici na adrese: https://edoklady.gov.cz/docs/technicka-specifikace.zip

**Příloha č. 1 - INTEGRAČNÍ MANUÁL NA WEBOVÉ APLIKACE EDOKLADY\_**

# INTEGRAČNÍ MANUÁL NA WEBOVÉ APLIKACE EDOKLADY\_ 1

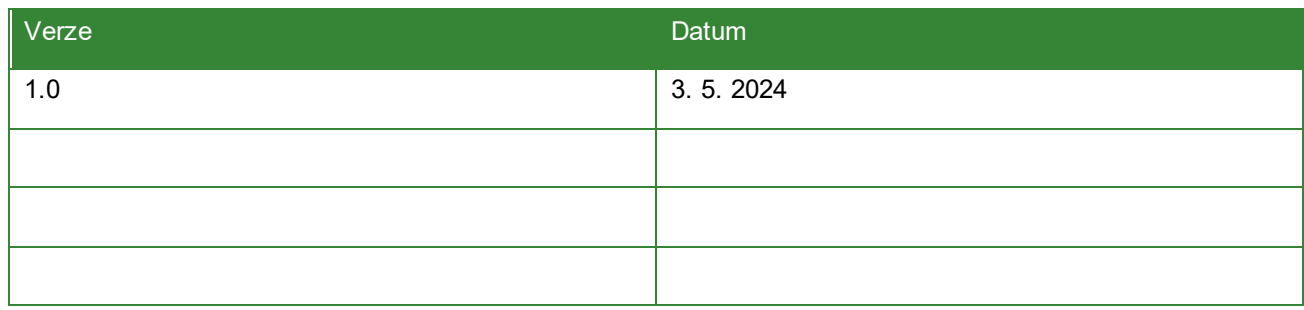

<sup>1</sup> Dokument v některých kapitolách popisuje budoucí stav, jak bude implementováno, nicméně pro účely lepšího porozumění je dokument psán v přítomném čase.

# **OBSAH**

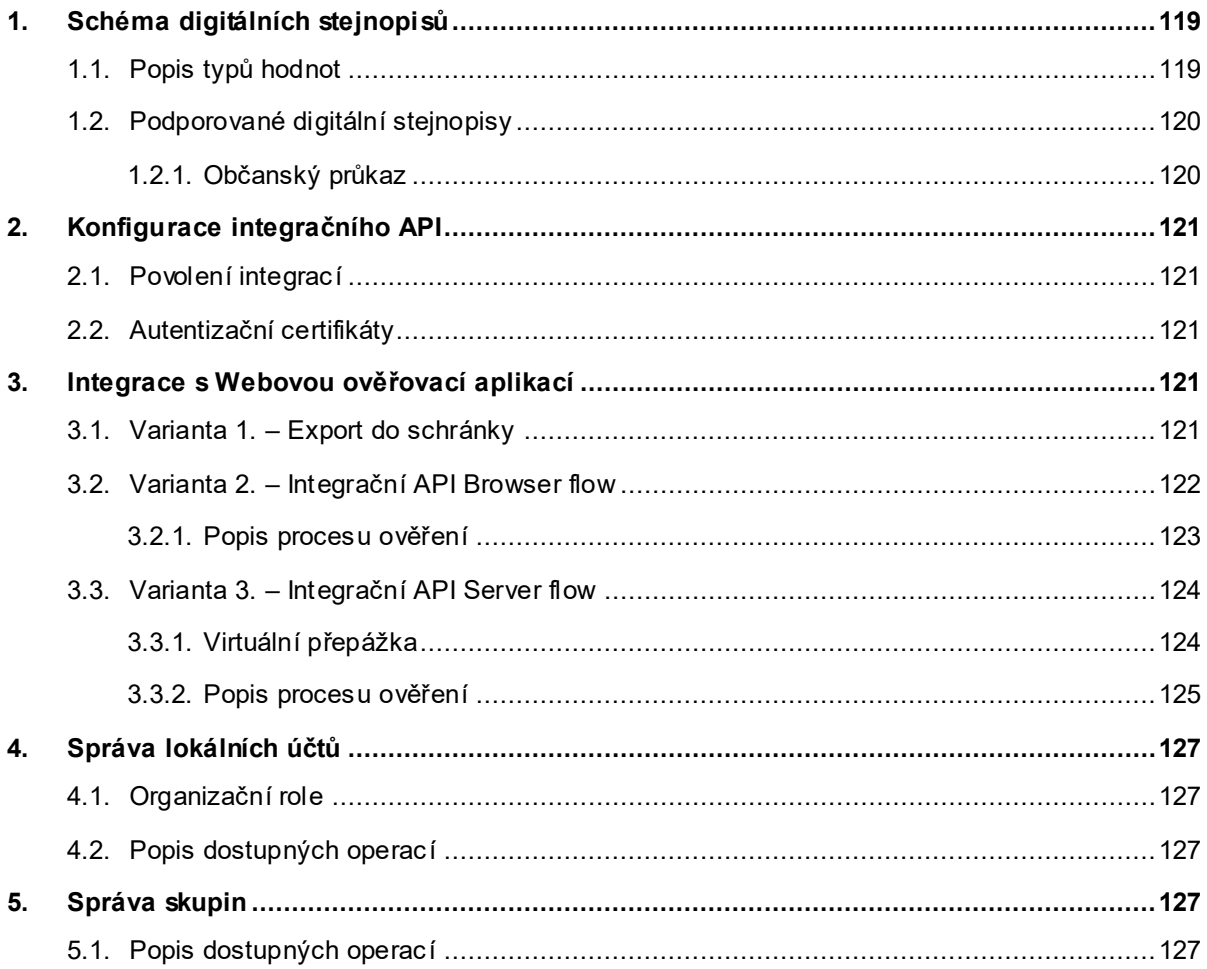

# <span id="page-118-0"></span>**1. Schéma digitálních stejnopisů**

Tato kapitola obsahuje popis schémat podporovaných digitálních stejnopisů.

# <span id="page-118-1"></span>**1.1. Popis typů hodnot**

Jednotlivé atributy mají různé datové typy. Tyto typy jsou zachyceny a popsány v tabulce *- [Datové typy](#page-118-2)  [hodnot atributů](#page-118-2)*.

<span id="page-118-3"></span><span id="page-118-2"></span>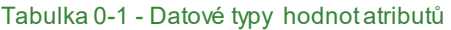

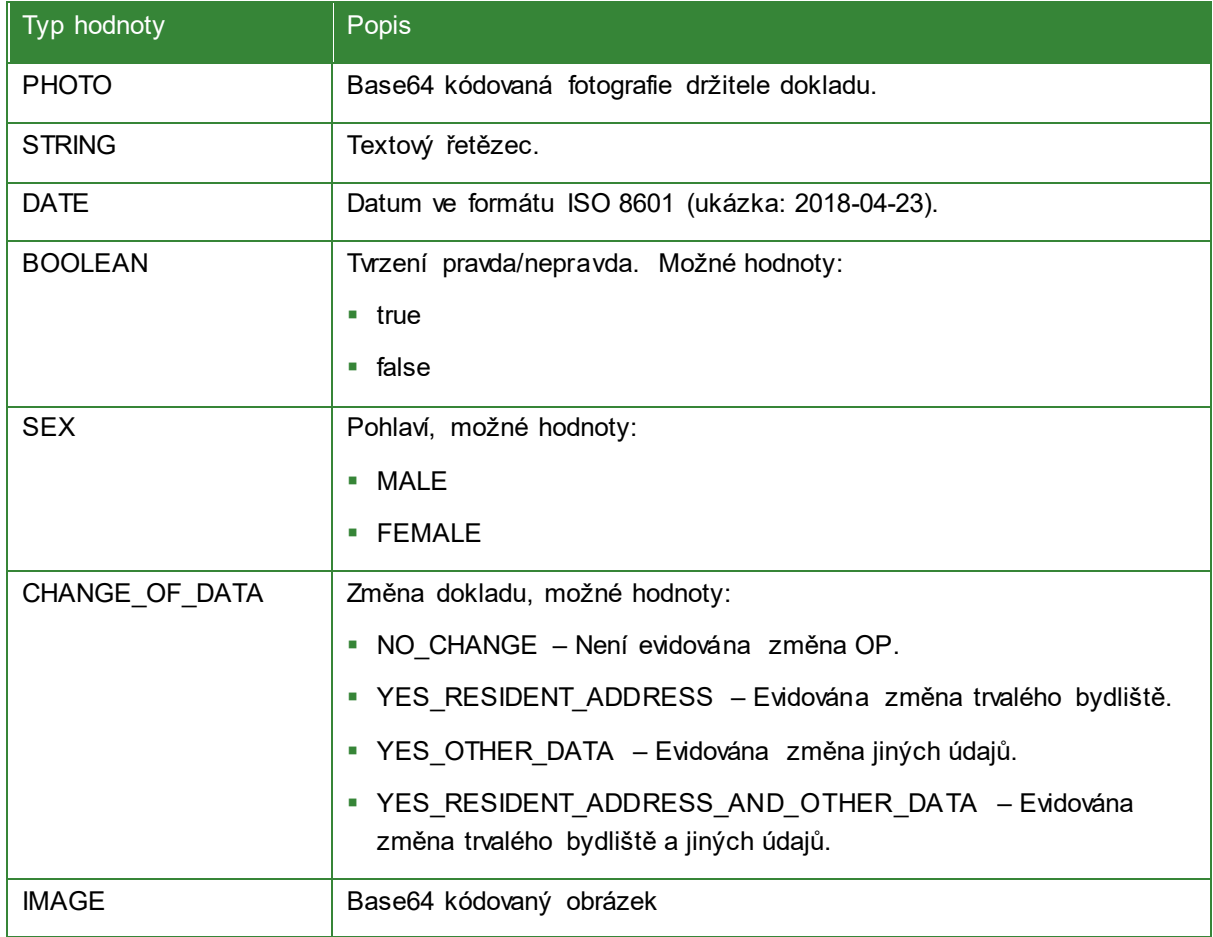

# <span id="page-119-0"></span>**1.2. Podporované digitální stejnopisy**

Momentálně je podporován pouze občanský průkaz, časem je ale možné, že přibydou další digitální stejnopisy podporovaných průkazů.

# <span id="page-119-1"></span>**1.2.1. Občanský průkaz**

Níže je tabulka popisující dostupné atributy z digitálního stejnopisu reprezentující občanský průkaz.

Tabulka 0-2 Schéma atributů občanského průkazu

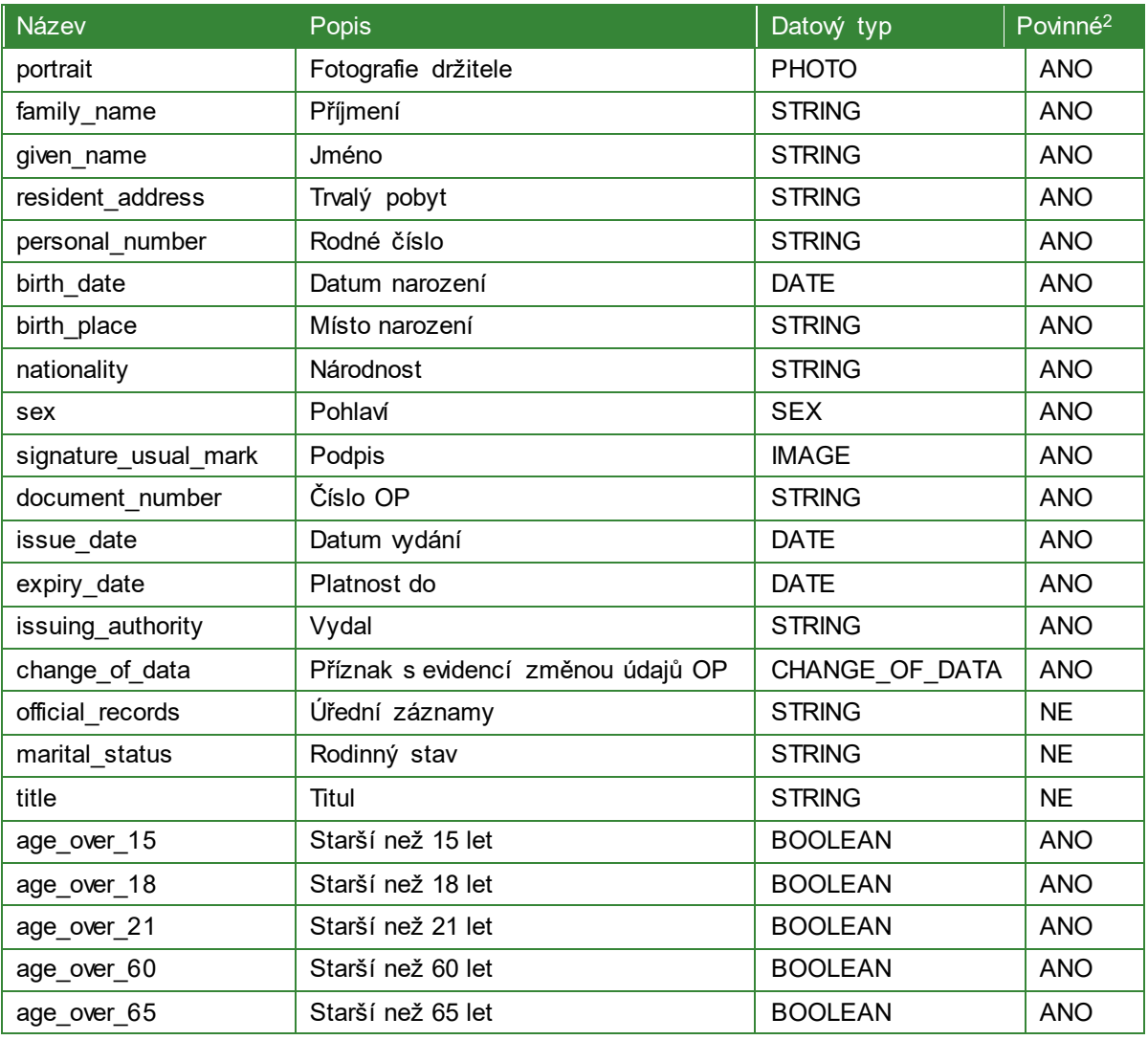

<sup>&</sup>lt;sup>2</sup> Údaj ve sloupci "Povinné" reflektuje informaci, zda daný údaj musí být povinně uveden v rámci konkrétního průkazu, ze kterého byl vytvořen jeho digitální stejnopis. Některé údaje mohou být v rámci průkazu uvedeny volitelně.

# <span id="page-120-0"></span>**2. Konfigurace integračního API**

Konfigurace integračního API je dostupná ve Správě ověřovatelů.

## <span id="page-120-1"></span>**2.1. Povolení integrací**

Ve Správě ověřovatelů jsou vypsány dostupné integrace, které je možné povolit. Momentálně je možné povolit následující integrace:

- Rozhraní pro práci s Webovou ověřovací aplikací. Tato integrace v sobě zahrnuje:
	- [Integrace s Webovou](#page-120-3) ověřovací aplikací
- Rozhraní pro napojení na Interní IdP ve Správě ověřovatelů. Tato integrace v sobě zahrnuje:
	- Správa lokálních účtů
	- [Správa skupin](#page-126-3)

#### <span id="page-120-2"></span>**2.2. Autentizační certifikáty**

Pro napojení na Integrační rozhraní je potřeba nastavit platné X509 klientské SSL certifikáty<sup>3</sup>, které budou použity pro autentizaci.

# <span id="page-120-3"></span>**3. Integrace s Webovou ověřovací aplikací**

Webová ověřovací aplikace poskytuje několik způsobů integrace. Každá integrace může být vhodná pro odlišné typy organizací.

## <span id="page-120-4"></span>**3.1. Varianta 1. – Export do schránky**

Tato varianta umožňuje ověřovateli po zobrazení obdržených údajů ve Webové ověřovací aplikaci provést jejich export do schránky. Lze exportovat pouze ty údaje, ke kterým byl vyžádán souhlas s jejich dalším zpracováním.

Funkcionalita exportu údajů do schránky byla nasazena do produkce dne 2. května 2024.

<sup>3</sup> Požadavky na SSL certifikáty budou ještě následně specifikovány.

Data jsou exportována v JSON formátu a mají následující strukturu:

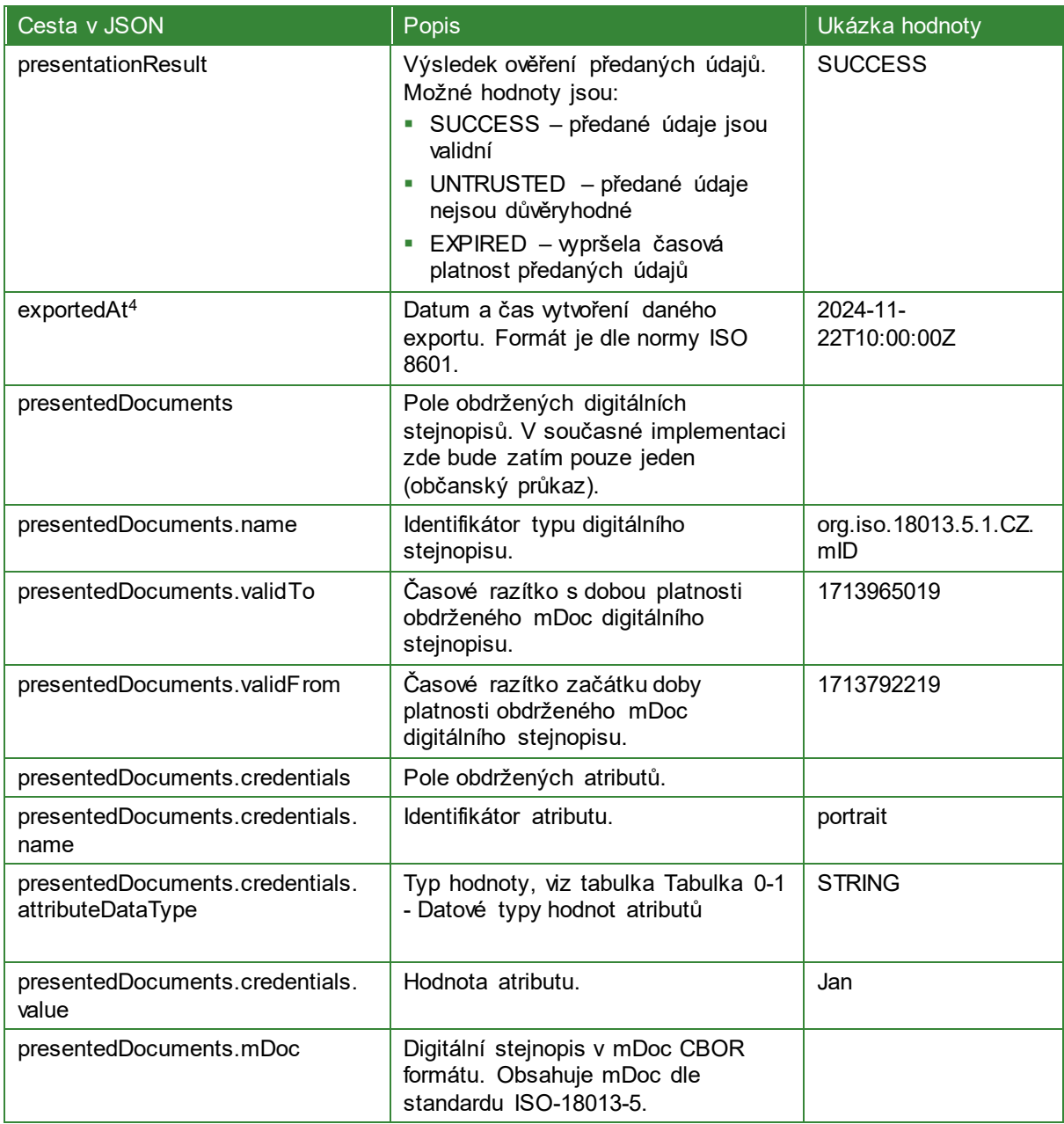

Ukázkový JSON soubor je obsažen v příloze export-ukázka.json.

# <span id="page-121-0"></span>**3.2. Varianta 2. – Integrační API Browser flow**

Tato varianta popisuje způsob integrace s Webovou ověřovací aplikací, která používá její grafické webové rozhraní a Integrační API. Webové rozhraní je použito pro výběr sady údajů pro ověření. Integrační API je použito pro vyzvednutí získaných údajů.

<sup>4</sup> Aktuálně na produkci nasazeno není, předpokládáme nasazení v následujícím release.

## <span id="page-122-0"></span>**3.2.1. Popis procesu ověření**

Integrační API je popsáno v přílohách *webová-čtečka-api.yml a integrační-api.yml*.

Níže je zobrazen sekvenční diagram znázorňující proces ověření pomocí Browser flow.

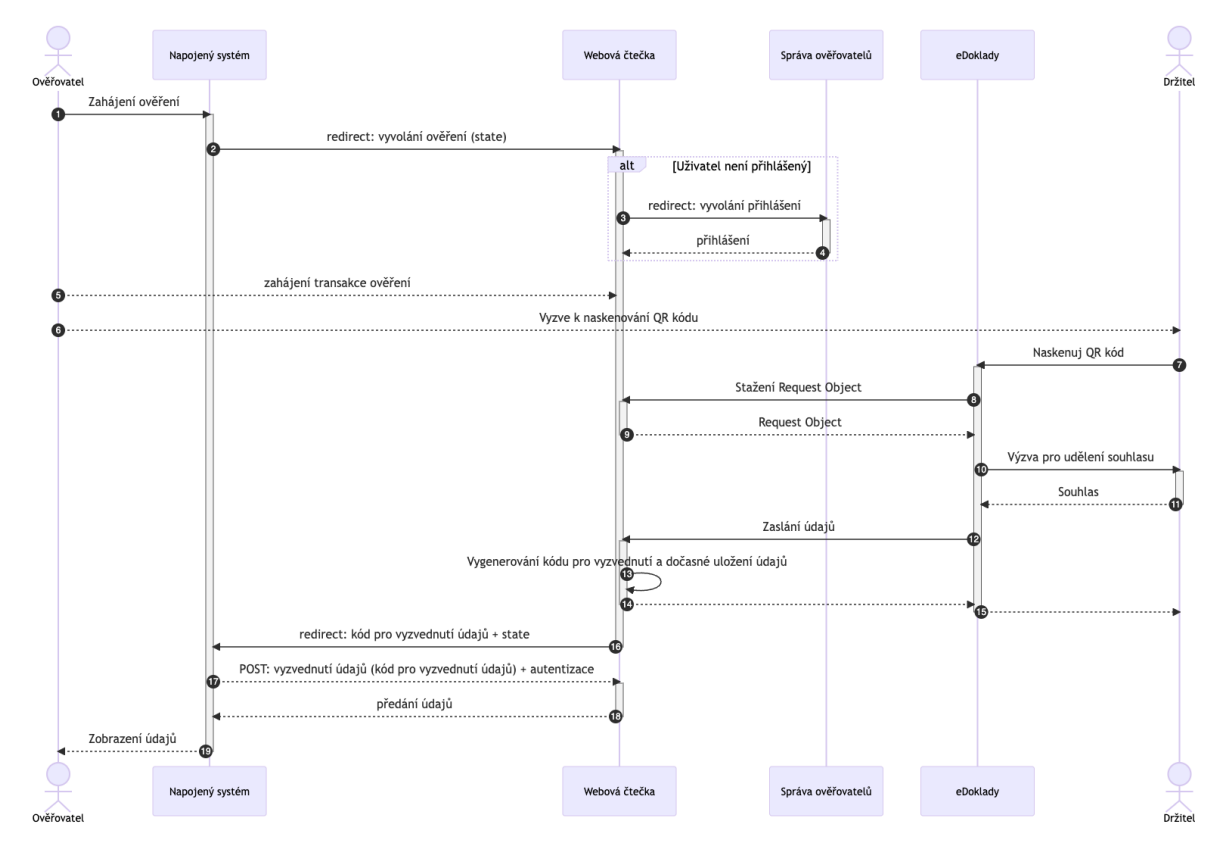

#### Obrázek 119 Sekvenční diagram Browser flow

Jednotlivé kroky jsou popsány níže:

- 1. Ověřovatel v napojeném systému zahájí proces ověření údajů
- 2. Napojený systém provede přesměrování webového prohlížeče na danou adresu webové čtečky. Napojený systém v tomto volání specifikuje návratovou URI adresu a volitelně *state* parametr, který je případně vrácen zpět při přesměrovaní do napojeného systému. Tento parametr může napojený systém použít pro identifikaci odpovědi z Webové čtečky.
	- 2.1. Endpoint je detailně popsán v příloze *webová-čtečka-api.yml*, operace *requestBrowserFlowPresentation*
	- 2.2. Seznam údajů, o které je možné požádat, je specifikován v kapitole Podporované digitální stejnopisy
- 3. Pokud ověřovatel není přihlášený, webová čtečka zahájí proces přihlášení.
- 4. Ověřovatel se "vrací" přihlášený do webové čtečky.
- 5. Ověřovatel vybere přepážku, sadu pro ověření a zahájí proces ověření.
- 6. Ověřovatel vyzve držitele eDokladů k naskenování QR kódu přepážky, ke které je daný ověřovatel přihlášen.
- 7. Držitel eDokladů naskenuje QR kód.

DIGITÁLNÍ A INFORMAČNÍ AGENTURA

- 8. Aplikace eDoklady stáhne Request Object, ve kterém je seznam požadovaných údajů pro předání.
- 9. Zaslání Request Object.
- 10. Aplikace eDoklady si vyžádá souhlas s předáním údajů.
- 11. Držitel eDokladů udělí souhlas.
- 12. Zaslání údajů do Webové čtečky.
- 13. Dojde k dočasnému uložení předaných údajů a vygenerování kódu (*code)*, který je potřebný pro jejich následné vyzvednutí přes Integrační API. K vyzvednutí údajů musí dojít do 10 minut od té doby, co byly přijaty na Webové čtečce.
- 14. Konec komunikace z pohledu aplikace eDoklady.
- 15. Zobrazení informace o předání údajů držiteli eDokladů.
- 16. Přesměrování prohlížeče na požadovanou URI. Při tomto přesměrování dojde k předání parametrů *code* a *state.*
- 17. Napojený systém pomocí předaného *code* parametru a svého SSL autentizačního certifikátu provede vyzvednutí obdržených údajů. Volání daného endpointu je detailně popsáno v příloze *integrační-api.yml*, operace *getBrowserFlowTransactionResult.*
- 18. Předání údajů. Údaje jsou již rozparsovány a validovány. Webová čtečka vrací výsledek validace obdržených údajů a samotné obdržené údaje. Struktura vrácených údajů je popsána v příloze *integrační-api.yml***,** operace *getBrowserFlowTransactionResult.*
- 19. Napojený systém zobrazí obdržené údaje.

V případě, kdy ověřující subjekt potřebuje export obdržených údajů do PDF souboru, tento export si může ověřující subjekt vytvořit na vlastní straně s využitím obdržených údajů pomocí vlastních procesů.

## <span id="page-123-0"></span>**3.3. Varianta 3. – Integrační API Server flow**

Tato varianta je založená pouze na serverové komunikaci s integračním API Webové čtečky. Tato varianta počítá s tím, že si napojený systém bude přes API Webové čtečky spravovat QR kódy a sám bude řešit jejich zobrazení. Zobrazení QR kódu může být řešeno například vytištěním na papír nebo zobrazením na monitoru.

## <span id="page-123-1"></span>**3.3.1. Virtuální přepážka**

QR kódy budou vázány na tzv. Virtuální přepážky. Na virtuální přepážky budou také vázány jednotlivé procesy ověření.

Je na nepojeném systému, jak bude s virtuálními přepážkami pracovat. Jeden způsob využití je například založení virtuální přepážky pro každou fyzickou přepážku. Další způsob je vytvoření virtuální přepážky pro každého uživatele napojeného systému.

Po založení virtuální přepážky se automaticky vygenerují data pro QR kód (na straně Webové čtečky). Tyto data mají stanovenou dobu platnost. Po této době je nutné pro danou přepážky vygenerovat nový QR kód.

API pro správu přepážek je popsáno v příloze *integrační-api.yml*. Jednotlivé endpointy jsou označeny tagem virtualServiceCounters.

Dostupné operace pro virtuální přepážky:

- Vytvoření
- **Editace**
- Smazání
- **Vygenerování nového QR kódu.**

# <span id="page-124-0"></span>**3.3.2. Popis procesu ověření**

Integrační API je popsáno v příloze *integrační-api.yml*.

Proces ověření je znázorněn na sekvenčním diagramu níže.

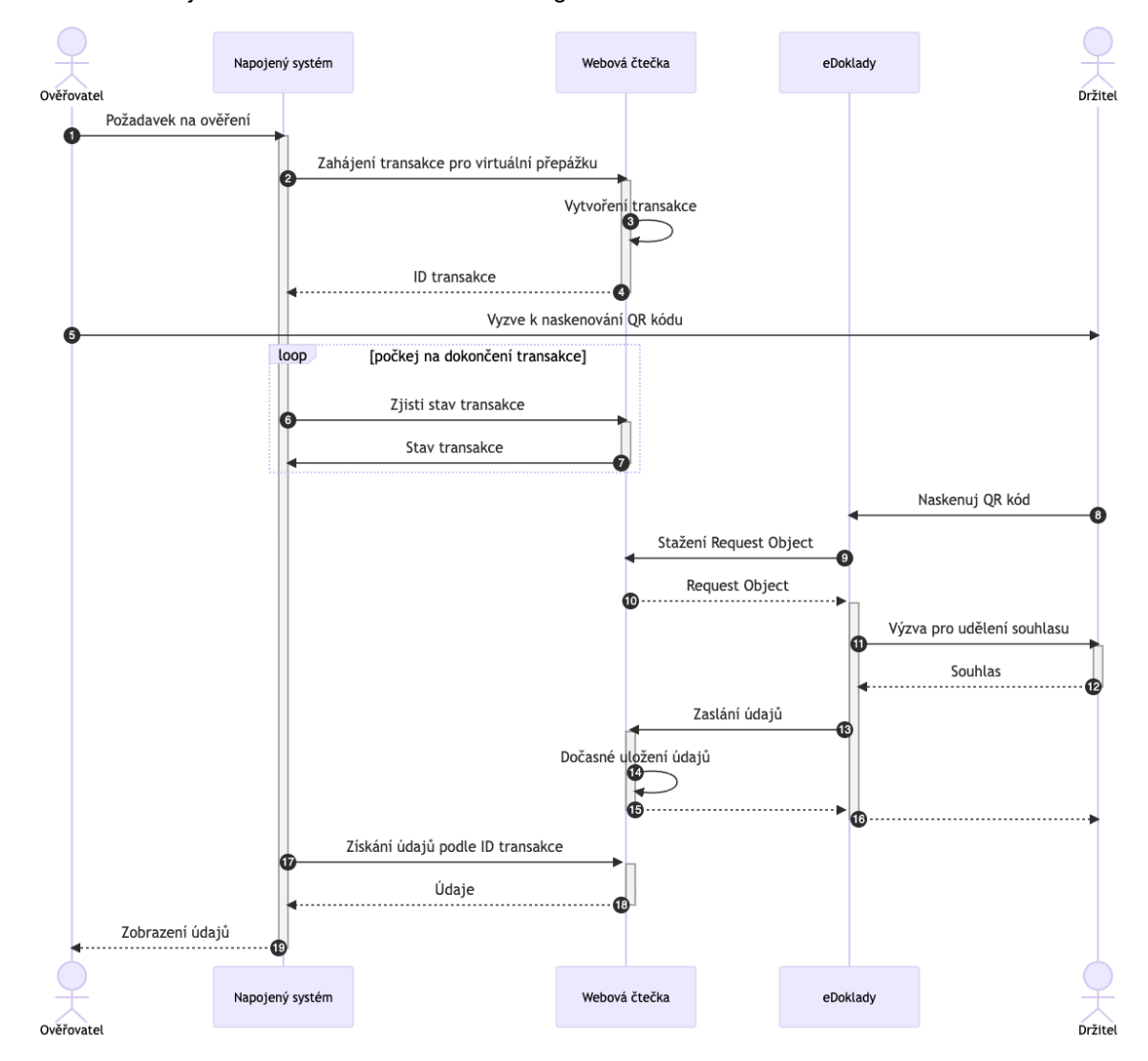

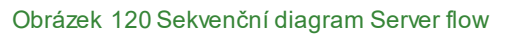

Jednotlivé kroky jsou popsány níže:

- 1. Ověřovatel v napojeném systému zahájí proces ověření údajů
- 2. Napojený systém zavolá Integrační API pro zahájení nového procesu ověření *transakce*. Při tomto volání napojený systém specifikuje virtuální přepážku, pro kterou chce zahájit proces ověření. Také při tomto volání specifikuje množinu údajů, které chce získat od držitele eDokladů. Endpoint je detailně popsán v příloze *integrační-api.yml*, operace *requestServerFlowPresentation*
- 3. Webová čtečka zahájí novou *transakci* pro danou sadu údajů a danou přepážku.
- 4. Vrácení *ID transakce*, která byla založena ve webové čtečce do napojeného systému*.*
- 5. Ověřovatel vyzve držitele k naskenování QR kódu, který náleží *virtuální přepážce*, pro kterou byla zahájena daná *transakce*.
- 6. Systém volá Integrační API, aby zjistil stav dané transakce. Endpoint je detailně popsán v příloze *integrační-api.yml*, operace *getServerFlowTransaction.* Tento endpoint by měl být volán pro každou transakci s prodlevou alespoň 2 sekund, aby nedocházelo ke zbytečnému zatížení systému Webové čtečky.
- 7. Vrácení stavu transakce.
- 8. Držitel eDokladů naskenuje QR kód.
- 9. Aplikace eDoklady stáhne Request Object, ve kterém je seznam požadovaných údajů pro předání.
- 10. Zaslání Request Object.
- 11. Aplikace eDoklady si vyžádá souhlas s předáním údajů.
- 12. Držitel eDokladů udělí souhlas.
- 13. Zaslání údajů do Webové čtečky.
- 14. Dočasné uložení obdržených údajů. K vyzvednutí údajů musí dojít do 10 minut od té doby, co byly přijaty na Webové čtečce.
- 15. Konec komunikace z pohledu aplikace eDoklady.
- 16. Zobrazení informace o předání údajů držiteli eDokladů.
- 17. Napojený systém pomocí *ID transakce* a svého SSL autentizačního certifikátu provede vyzvednutí obdržených údajů. Endpoint je detailně popsán v příloze *integrační-api.yml*, operace *getServerFlowTransactionResult*
- 18. Předání údajů. Údaje jsou již rozparsovány a validovány. Webová čtečka vrací výs ledek validace obdržených údajů a samotné obdržené údaje. Struktura vrácených údajů je popsána v příloze *integrační-api.yml***,** operace *getServerFlowTransactionResult.*
- 19. Napojený systém zobrazí obdržené údaje.

V případě, kdy ověřující subjekt potřebuje export obdržených údajů do PDF souboru, tento export si může ověřující subjekt vytvořit na vlastní straně s využitím obdržených údajů pomocí vlastních procesů.

# <span id="page-126-0"></span>**4. Správa lokálních účtů**

V rámci Správy ověřovatelů je možné přes integrační API spravovat lokální účty (tj. účty, při kterých není využívána autentizace prostřednictvím ISDS nebo JIP/KAAS, ale autentizace prostřednictvím modulu interního IdP v rámci Správy ověřovatelů). Lokální účty jsou navázány vždy na konkrétní ověřující subjekt uvedený v rámci Správy ověřovatelů. Tyto účty mohou být použity pro tyto účely:

- Přihlášení do Webové čtečky
- Přihlášení do Správy ověřovatelů (pokud má účet roli Správce organizace)
- Registraci ověřovacího profilu v mobilní aplikaci eDoklady

Úprava grafického rozhraní webových aplikací eDokladů je aktuálně předmětem vývoje.

## <span id="page-126-1"></span>**4.1. Organizační role**

Každý lokální účet má specifikovanou organizační roli v rámci organizace. Dostupné organizační role jsou:

- VERIFIER Ověřovatel. Tento účet lze použít na přihlášení do Webové ověřovací aplikace a pro zaregistrování ověřovacího profilu v aplikaci eDoklady.
- ADMIN Správce organizace. Tento účet má stejné pravomoci jako ověřovatel. Navíc je s tímto účtem možné se přihlásit do Správy ověřovatelů.

## <span id="page-126-2"></span>**4.2. Popis dostupných operací**

Jednotlivé operace jsou detailně popsány v příloze *integrační-api.yml*.

# <span id="page-126-3"></span>**5. Správa skupin**

V rámci webových aplikací eDokladů je možné zakládat skupiny. Do těchto skupin je možné přiřadit uživatele ze Správy ověřovatelů. Při přiřazení uživatele do skupiny je také specifikována role, kterou uživatel má mít v rámci této skupiny. Dostupné role v rámci skupiny jsou:

- MEMBER Člen skupiny. Tento uživatel může používat přepážky skupiny a její ověřovací sady.
- ADMIN Správce skupiny. Tento uživatel má stejné pravomoci jako člen skupiny. Navíc může přidávat a odebírat členy, spravovat přepážky a ověřovací sady.

V rámci skupin je možné spravovat přepážky pro ověření pro Webovou ověřovací aplikaci. Přepážky jsou potom dostupné pouze uživatelům, kteří jsou do dané skupiny přiřazeni.

Ke skupinám jdou přiřadit ověřovací sady. V rámci organizací budou spravovány skupinové ověřovací sady. Tyto sady poté budou moci správci organizace a správci skupin přiřadit jednotlivým skupinám.

Úprava grafického rozhraní webových aplikací eDokladů je aktuálně předmětem vývoje.

## <span id="page-126-4"></span>**5.1. Popis dostupných operací**

V rámci skupin je možné zakládat přepážky z Webové ověřovací aplikace. Dostupné operace jsou detailně popsány v příloze *integrační-api.yml*.

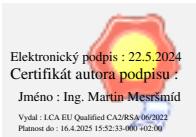